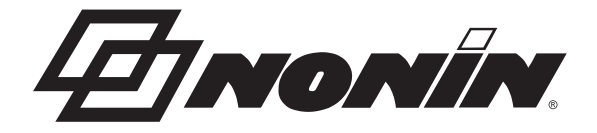

# Návod na používanie Model X-100

## *<u>O* SenSmart<sup>™</sup></u> Univerzálny oxymetrický systém

 $C<sub>6</sub>0123$ 

Slovenčina

**UPOZORNENIE:** Federálny zákon (USA) obmedzuje túto pomôcku na predaj R Only licencovaným zdravotníckym pracovníkom alebo na ich predpis.

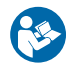

Postupujte podľa návodu na používanie.

Spoločnosť Nonin® si vyhradzuje právo kedykoľvek vykonať zmeny a vylepšenia tohto návodu a výrobkov, ktoré opisuje, bez predchádzajúceho upozornenia alebo záväzku.

> **Nonin Medical, Inc.** 13700 1st Avenue North Plymouth, Minnesota 55441, USA

+1 (763) 553-9968 (800) 356-8874 (USA a Kanada) Fax: +1 (763) 553-7807 E-mail: info@nonin.com

**Nonin Medical B.V.** Prins Hendriklaan 26 1075 BD Amsterdam, Holandsko

+31 (0)13 – 79 99 040 (Európa) Fax: +31 (0)13 - 79 99 042 E-mail: infointl@nonin.com

nonin.com

## $C<sub>6</sub>012$

**EC REP**

MPS, Medical Product Service GmbH Borngasse 20 D-35619 Braunfels, Nemecko

Odkazy na "Nonin" v tomto návode sa vzťahujú na spoločnosť Nonin Medical, Inc.

Nonin, EQUANOX a  $\mathbf 0$  Sen**Smart**" sú registrované ochranné známky spoločnosti Nonin Medical, Inc.

Značka a logá so slovom Bluetooth sú vlastníctvom spoločnosti Bluetooth SIG, Inc. a spoločnosť Nonin Medical, Inc. ich používa na základe licencie. Ostatné ochranné známky a obchodné názvy sú vlastníctvom ich príslušných vlastníkov.

> © 2019 Nonin Medical, Inc. **10566-001-04**

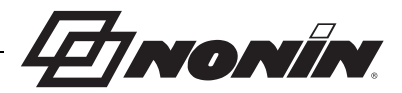

### **Obsah**

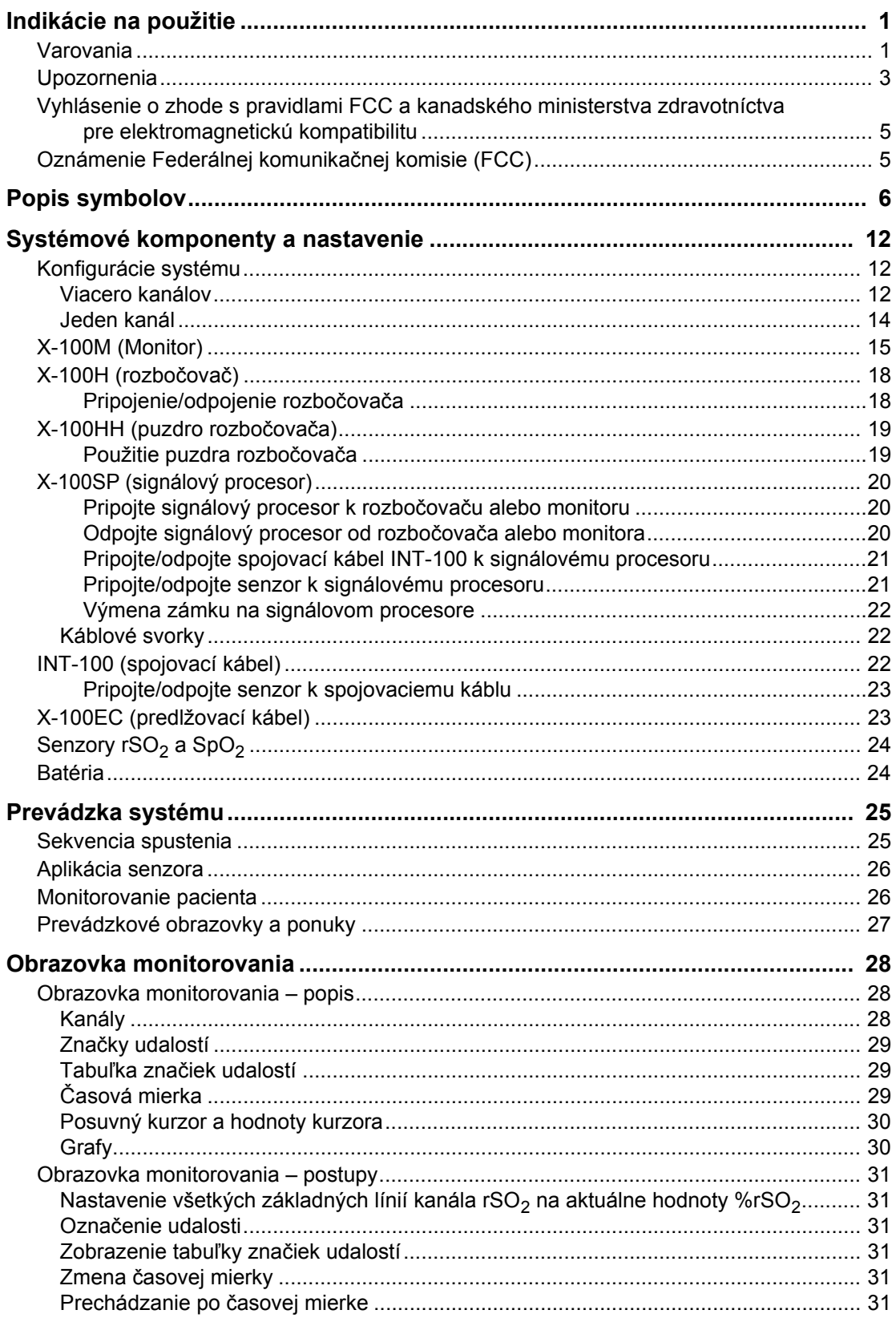

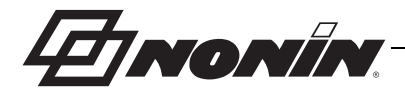

### Obsah (pokračovanie)

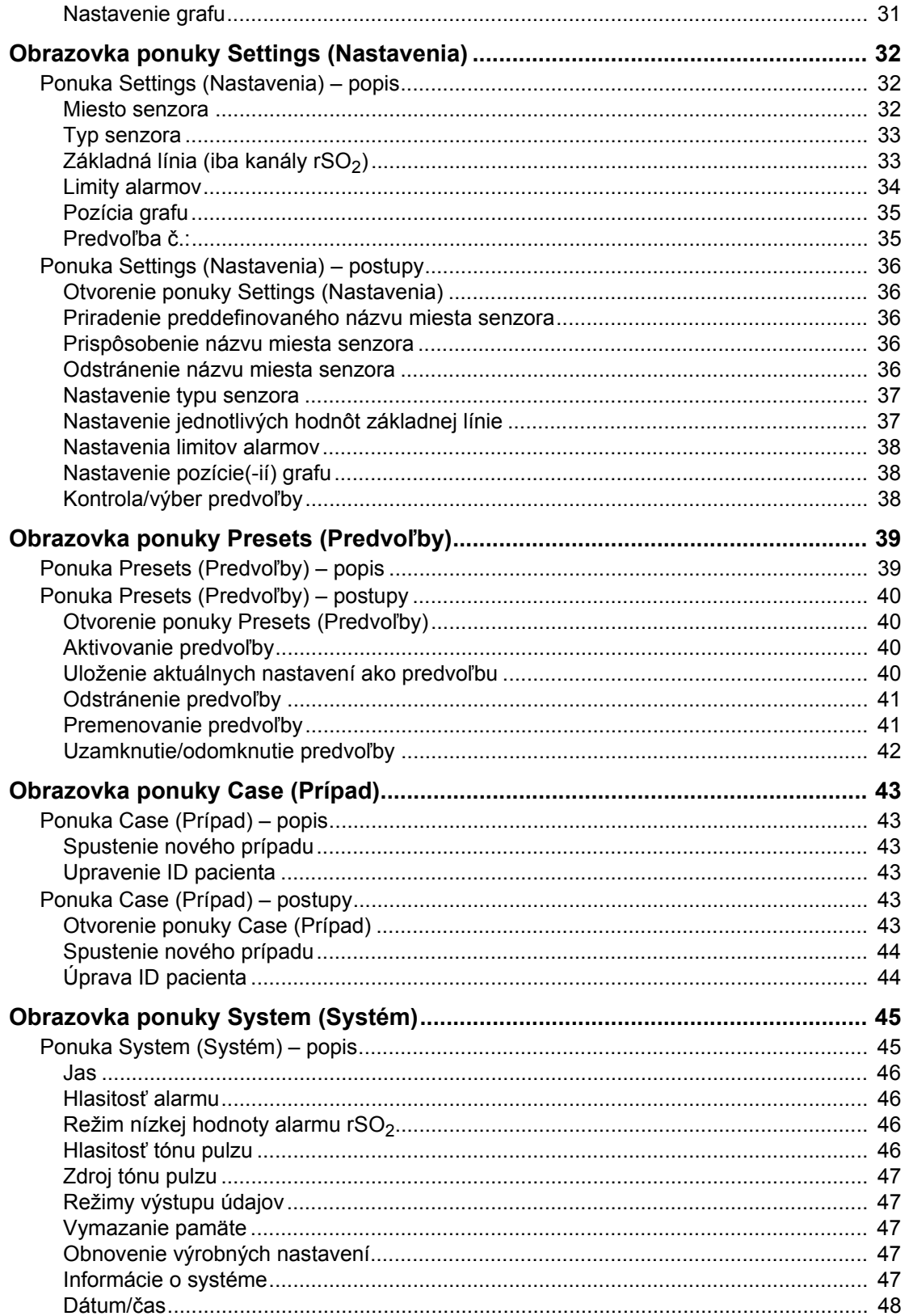

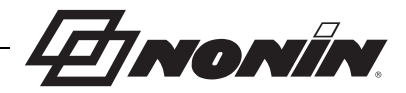

### Obsah (pokračovanie)

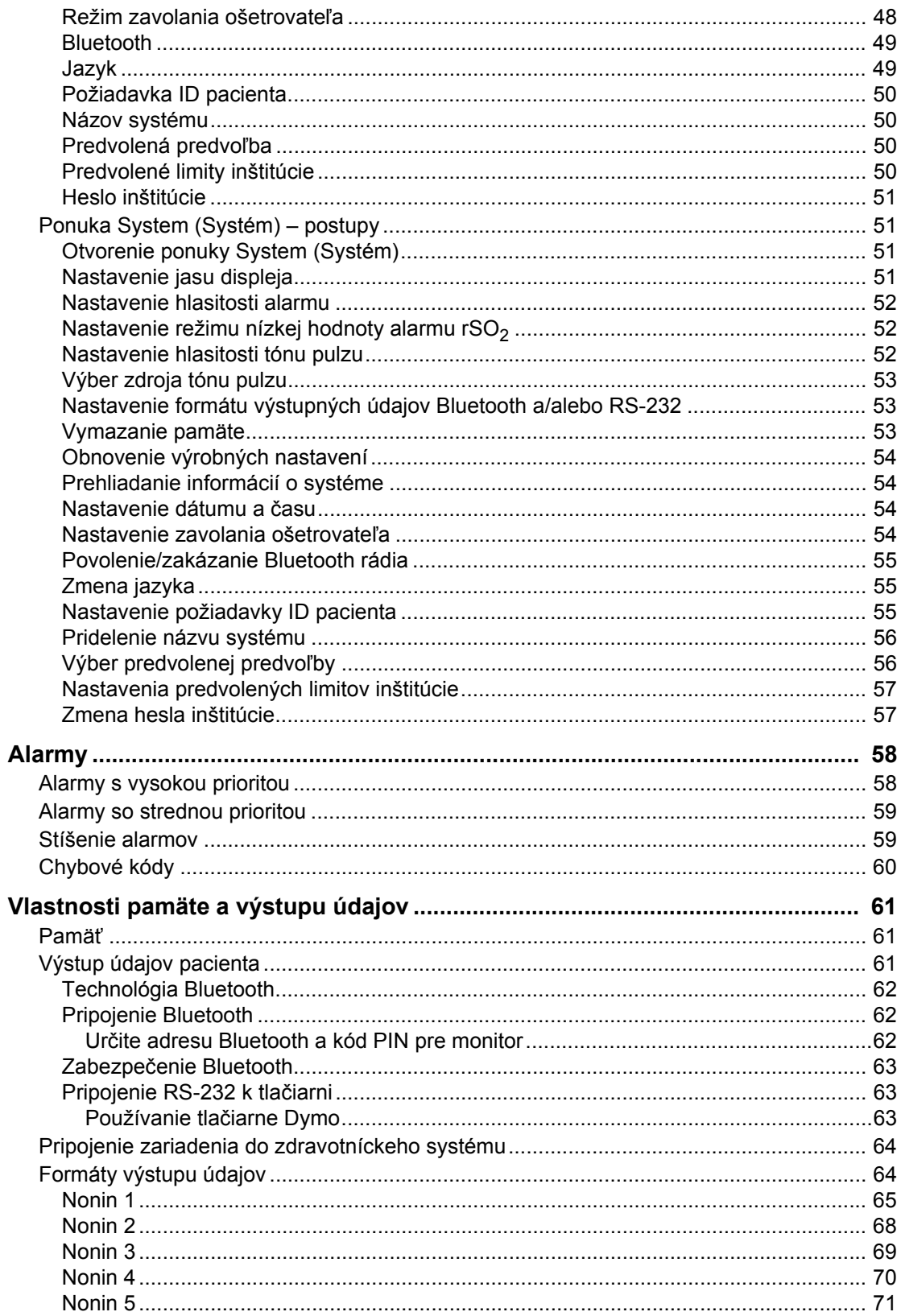

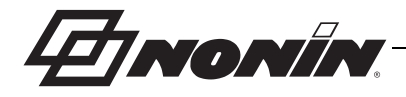

### Obsah (pokračovanie)

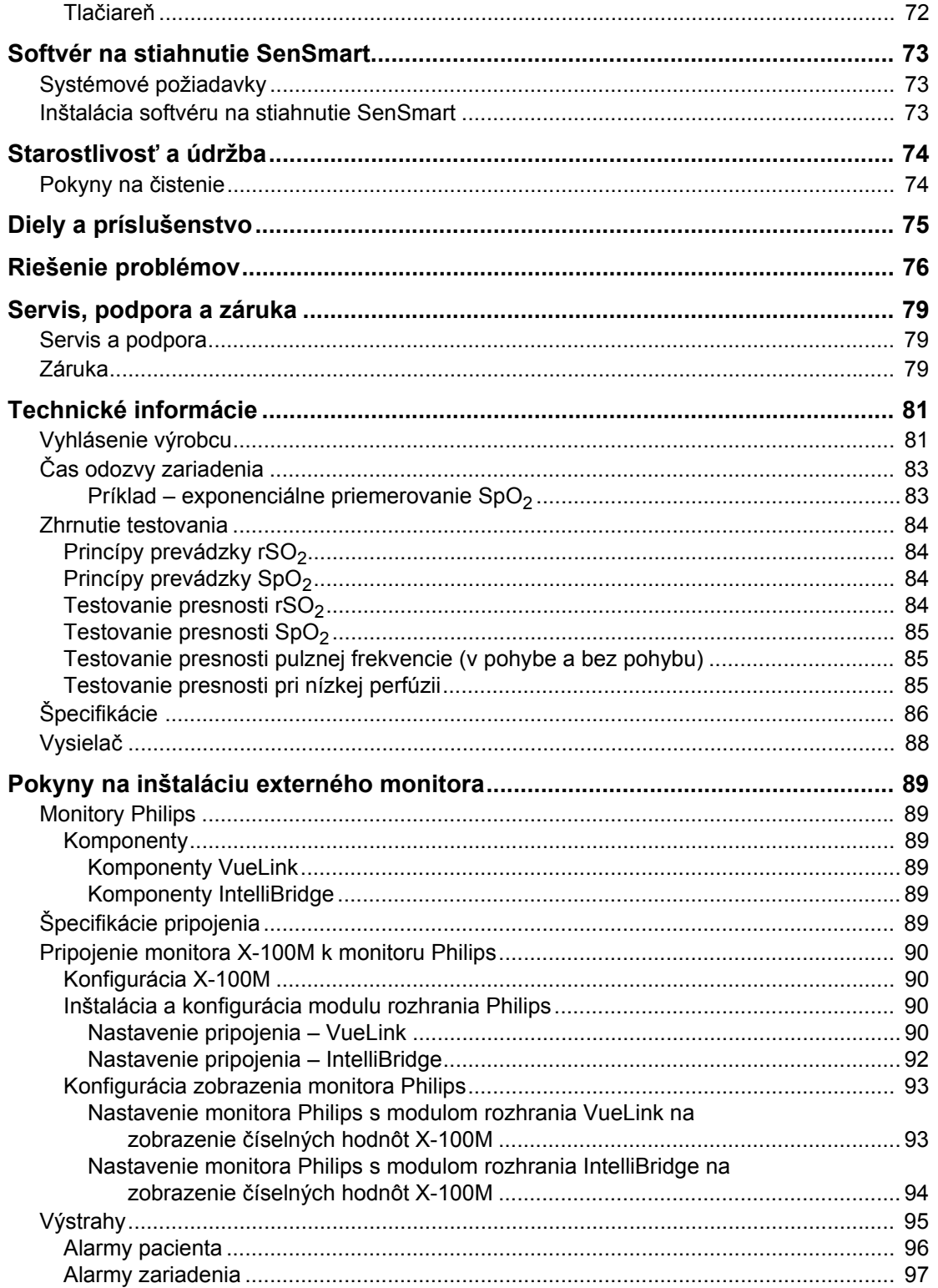

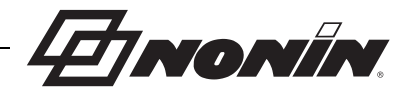

### **Obrázky**

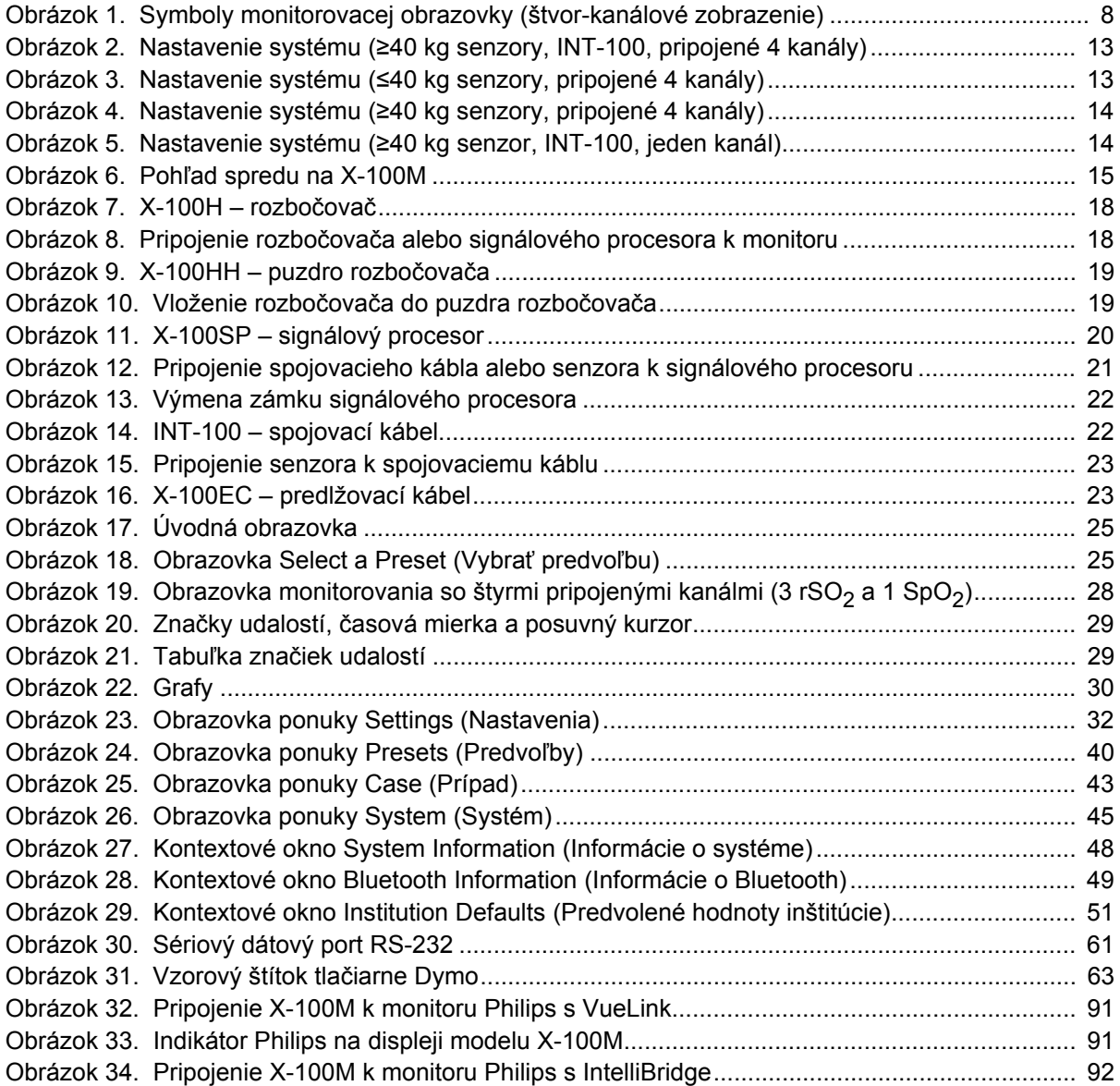

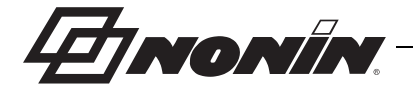

### **Tabuľky**

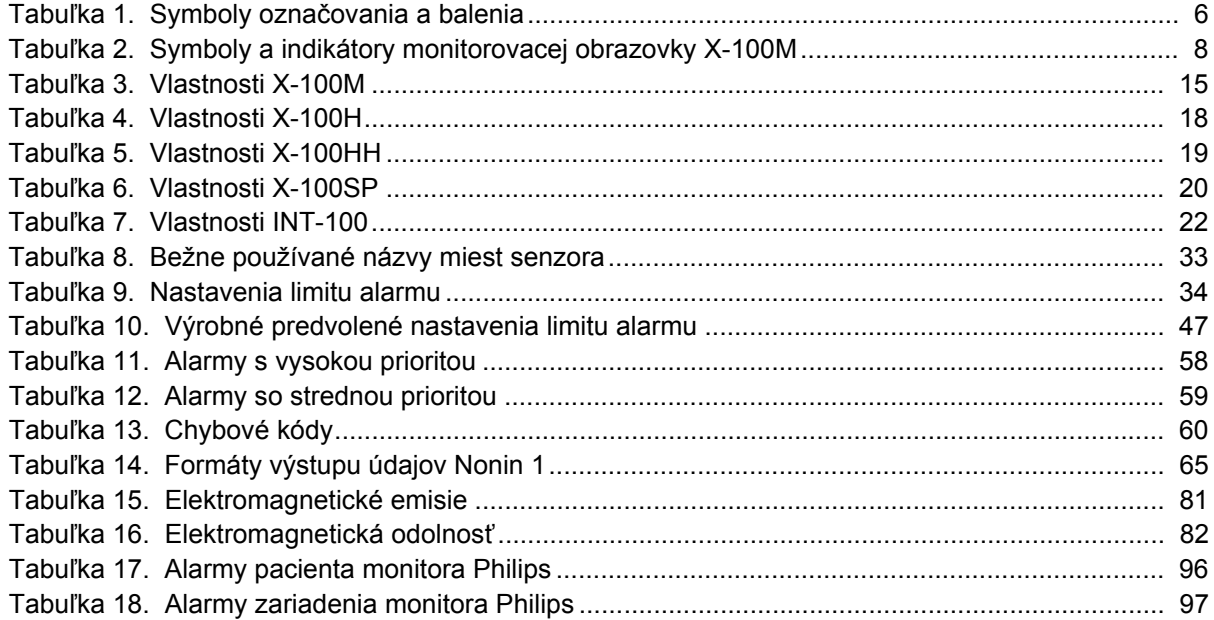

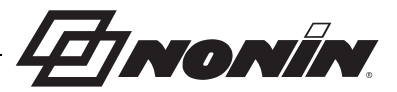

### <span id="page-8-0"></span>**Indikácie na použitie**

Univerzálny oxymetrický systém SenSmart™ X-100 od spoločnosti Nonin je modulárny systém, ktorý je určený na súčasné meranie, zobrazovanie, monitorovanie a zaznamenávanie až šiestich (6) kanálov funkčnej saturácie kyslíka arteriálnym hemoglobínom (SpO<sub>2</sub>) a pulzovej frekvencie alebo cerebrálnej alebo somatickej saturácie kyslíka hemoglobínom (rSO<sub>2</sub>) v krvi pod senzorom. Populácie pacientov zahŕňajú dospelých pacientov, pediatrických pacientov, dojčiat a novorodencov pomocou senzorov kompatibilných so systémom SenSmart.

Systém SenSmart je určený na použitie v nemocniciach, zariadeniach dlhodobej starostlivosti, zdravotníckych zariadeniach, spánkových laboratóriách a subakútnych prostrediach. Systém X-100 SenSmart sa môže používať na okamžitú kontrolu a nepretržité monitorovanie s pacientskymi alarmami. Funkcia pulznej oxymetrie SenSmart (SpO $_2$ ) je vhodná na použitie počas pohybu aj bez pohybu vrátane pacientov, ktorí sú dobre alebo slabo perfundovaní.

### <span id="page-8-1"></span>*Varovania*

Toto zariadenie nepoužívajte v prostredí MR.

Nebezpečenstvo výbuchu: Nepoužívajte vo výbušnom prostredí alebo v prítomnosti horľavých anestetík alebo plynov.

Tento systém nie je určený na súčasné použitie u viacerých pacientov.

Ďalšie informácie o kontraindikáciách, varovaniach a upozorneniach nájdete v príslušných pokynoch pre senzor.

Toto zariadenie je určené len ako prídavné zariadenie pri posudzovaní stavu pacienta. Nesmie slúžiť ako jediný základ na diagnostické alebo terapeutické rozhodnutia. Musí sa používať v spojení s inými metódami hodnotenia klinických príznakov a symptómov.

S oxymetrom SenSmart používajte len signálové procesory, senzory a príslušenstvo značky Nonin, inak môže dôjsť k poraneniu pacienta. Tieto senzory sú vyrobené tak, aby spĺňali špecifikácie týkajúce sa presnosti tohto zariadenia. Používanie senzorov iných výrobcov môže mať za následok nesprávny výkon oxymetra.

Skontrolujte miesta aplikácie senzora v súlade s pokynmi na použitie senzora, aby ste zaistili správne zarovnanie senzora a integritu pokožky. Citlivosť pacienta na senzor sa môže líšiť v závislosti od zdravotného stavu alebo stavu pokožky.

Vyhnite sa nadmernému tlaku na miesto(-a) aplikácie senzora, pretože by mohlo dôjsť k poškodeniu pokožky pod senzorom.

Vždy pred použitím zariadenie skontrolujte. Nepoužívajte poškodené zariadenie alebo senzor. Pred použitím akéhokoľvek senzora si pozorne prečítajte návod na používanie senzora, ktorý obsahuje informácie o aplikácii príslušného senzora.

Aby ste predišli nesprávnemu výkonu a/alebo zraneniu pacienta, pred použitím skontrolujte kompatibilitu monitora, senzora(-ov) a príslušenstva.

Nie sú povolené žiadne úpravy tohto zariadenia, pretože by to mohlo ovplyvniť výkon zariadenia.

Počas spúšťania systému skontrolujte všetky nastavenia alarmov a obmedzenia, aby ste sa uistili, že sú nastavené podľa určenia.

Chráňte pred vystavením vode alebo inej kvapaline, pri zapojenom aj odpojenom napájaní AC.

Zariadenie používajte iba s napájacími zdrojmi, ktoré sú špecifikované spoločnosťou Nonin.

Rovnako ako v prípade všetkých zdravotníckych pomôcok, starostlivo veďte pacientske káble a pripojenia, aby sa znížila možnosť zamotania, uškrtenia alebo zakopnutia.

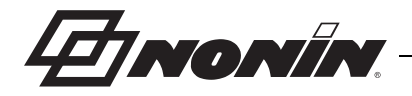

### *Varovania (Pokračovanie)*

Na vzdialené monitorovanie používajte monitor X-100M len v rámci určeného rozsahu (približne 100 metrov (300 stôp) sférického polomeru od monitora po vzdialené miesto). Presun mimo tohto rozsahu môže spôsobiť chýbajúce alebo stratené údaje na mieste vzdialeného monitorovania.

Ak sa na displeji zobrazí chybový kód E06, pamäť sa vymaže.

Ak sa na displeji zobrazí chybový kód E09, predvoľby zariadenia sa odstránia.

Ak sa na displeji zobrazí chybový kód E10, konfigurácia zariadenia sa odstráni.

V prípade alarmu nízkeho stavu batérie sa toto zariadenie vypne približne po 30 minútach.

Ak sa toto zariadenie používa v blízkosti alebo na inom vybavení, zariadenie sa musí pozorne sledovať, aby sa overila normálna prevádzka.

Batéria musí byť nainštalovaná vždy, keď je zariadenie v prevádzke – dokonca aj pri prevádzke s napájaním AC. NEPOUŽÍVAJTE zariadenie bez nainštalovanej batérie.

Používanie iných signálových procesorov, senzorov, príslušenstva a káblov, ako sú uvedené v zozname dielov a príslušenstva, môže viesť k zvýšeniu elektromagnetického vyžarovania a/alebo zníženiu odolnosti tohto zariadenia.

Funkcie zavolania ošetrovateľa a Bluetooth by sa nemali používať ako primárny zdroj upozornenia na alarm.

Používateľ musí skontrolovať spárovanie zariadenia Bluetooth, aby sa zabezpečilo, že je diaľkovo monitorovaný správny pacient.

Uistite sa, že všetky hlasitosti alarmov sú nastavené správne a sú počuteľné vo všetkých situáciách. Nezakrývajte ani inak neblokujte žiadne otvory reproduktorov.

Toto zariadenie je presný elektronický prístroj a môže ho opravovať len kvalifikovaný odborný personál. Oprava zariadenia na mieste nie je možná. Nepokúšajte sa otvoriť kryt alebo opraviť elektroniku. Otvorenie krytu môže spôsobiť poškodenie zariadenia a zrušenie záruky.

Zariadenie musí byť schopné správne merať pulz, aby sa dosiahlo presné meranie SpO<sub>2</sub>. Predtým, ako sa spoľahnete na meranie SpO $_2$  skontrolujte, či nič nebráni meraniu pulzu.

Prevádzka tohto zariadenia pod minimálnou amplitúdou 0,3 % modulácie môže spôsobiť nepresné výsledky SpO<sub>2</sub>.

Hodnoty z tohto zariadenia môže ovplyvniť použitie elektrochirurgickej jednotky (ESU). Elektrochirurgické/ elektrokauterizačné nástroje uchovávajte mimo dosahu senzorov a signálových procesorov, pretože môžu spôsobiť poškodenie alebo chybné hodnoty.

Keď sa na pacienta použije defibrilačné napätie, monitor X-100M sa môže vrátiť na obrazovku ponuky. X-100M sa vráti na obrazovku monitorovania po vypršaní limitu obrazovky s ponukou (2 minúty) alebo pri interakcii operátora (stlačte tlačidlo Menu).

Používateľ je zodpovedný za implementáciu rozhrania medzi systémom zavolania ošetrovateľa a modelom X-100M a adekvátne otestovanie rozhrania medzi modelom X-100M a systémom zavolania ošetrovateľa na zaistenie prevádzky. Monitor X-100M nebol hodnotený so špecifickými systémami zavolania ošetrovateľa.

Ak sa na viacerých monitoroch X-100M v jednej ošetrovateľskej oblasti používajú rôzne predvoľby, môže vzniknúť nebezpečenstvo.

Prenosné RF komunikačné zariadenia, ako sú mobilné telefóny alebo rádiá (vrátane periférnych zariadení, ako sú anténne káble a externé antény), by sa nemali používať bližšie ako 30 cm (12 palcov) od ktorejkoľvek časti systému ME, vrátane káblov špecifikovaných výrobcom. V opačnom prípade môže dôjsť k zhoršeniu výkonu tohto zariadenia.

Ďalšie informácie o kontraindikáciách, varovaniach a upozorneniach nájdete v príslušných pokynoch pre senzor.

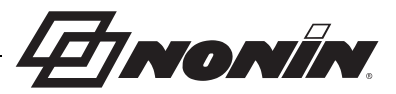

### <span id="page-10-0"></span>*Upozornenia* **!**

Hodnota údajov rSO<sub>2</sub> zo systému nebola preukázaná pri špecifických chorobných stavoch, za podmienok hemoglobinopatie alebo klinických stavov, ktoré môžu ovplyvniť objem krvi alebo za hypokapnických a hyperkapnických podmienok.

Ak používate toto zariadenie na operačnej sále, musí zostať mimo sterilného poľa.

Pri montáži monitora na mobilný stĺp, montáži monitora nad 1,5 metra alebo montáži viac ako 2-kilogramového zariadenia na stĺp môže dôjsť k prevráteniu, poškodeniu zariadenia alebo zraneniu.

Toto zariadenie vyhovuje smernici IEC 60601-1-2 pre elektromagnetickú kompatibilitu (EMC) zdravotníckych elektrických zariadení a/alebo systémov. Tento štandard je navrhnutý tak, aby poskytoval primeranú ochranu pred škodlivým rušením v typickej lekárskej inštalácii. Z dôvodu šírenia rádiofrekvenčného vysielacieho zariadenia a iných zdrojov elektrického šumu v zdravotníctve a iných prostrediach je však možné, že vysoké úrovne takéhoto rušenia spôsobeného blízkosťou alebo silou zdroja môžu narušiť výkon tohto zariadenia. Zdravotnícke elektrické prístroje vyžadujú špeciálne opatrenia týkajúce sa EMC a všetky zariadenia musia byť nainštalované a uvedené do prevádzky v súlade s informáciami o elektromagnetickej kompatibilite uvedenými v tejto príručke.

Vystavenie rádiofrekvenčnému žiareniu. Vyžarovaný výstupný výkon zobrazovacieho zariadenia je výrazne pod limitmi vystavenia rádiovým frekvenciám FCC. Zariadenie sa však musí používať takým spôsobom, aby sa minimalizoval potenciál ľudského kontaktu počas normálnej prevádzky. Aby ste predišlo možnosti prekročenia limitov vystavenia rádiovým frekvenciám FCC, počas normálnej prevádzky sa zdržiavajte aspoň 20 cm (8 palcov) od vnútornej antény zobrazovacej jednotky. Monitor bol testovaný a spĺňa povolené limity pre expozíciu.

Toto zariadenie je určené na stanovenie regionálnej saturácie kyslíka hemoglobínom v krvi pod senzorom pri použití s regionálnymi oxymetrickými senzormi SenSmart. Medzi faktory, ktoré môžu znížiť výkon alebo ovplyvniť presnosť merania, patria:

senzorom a pokožkou pacienta,

- indocyanínové zelené alebo iné intravaskulárne alebo tkanivové farbivá,

- nadmerné okolité svetlo alebo priame umiestnenie nad kostnatým výbežkom - karboxyhemoglobín a iné slnečné svetlo, - nadmerný pohyb,
	- nesprávny typ senzora, - kožné bariéry používané medzi

hemoglobínu,

- dyshemoglobíny,
- hemoglobínopatie,

hemoglobínu,

- billirubinémia a/alebo ikterus (žltačka),
- nenormokapnické alebo iné stavy,
- ktoré ovplyvňujú objem krvi

- anémia alebo nízke koncentrácie

- kardiovaskulárne farbivá, - porucha činnosti hemoglobínu, - umelé nechty alebo lak na nechty, - zvyšky (napr. zaschnutá krv, špina, mastnota, olej) v dráhe svetla.

- elektrochirurgická interferencia, - kovová doska alebo iný cudzí predmet - anémia alebo nízke koncentrácie
- v dráhe senzora,
- vlhkosť na pokožke,
- nesprávne zavedený senzor,
- Toto zariadenie je určené na stanovenie percentuálnej hodnoty saturácie funkčného hemoglobínu arteriálnym kyslíkom pri použití so senzorom na pulznú oxymetriu SenSmart. Faktory, ktoré môžu znížiť funkčnosť pulzného oxymetra, zahŕňajú:

- obmedzovače prietoku krvi (manžety na meranie krvného tlaku, infúzne

- nadmerné okolité svetlo,
- nadmerný pohyb,
- elektrochirurgická interferencia,
- vlhkosť v senzore,
- nesprávne zavedený senzor,
- karboxyhemoglobín,
- hadičky atď.), - nesprávny typ senzora,
- slabá kvalita pulzu,
	- venózne pulzácie,
- methemoglobín,
- V prípade poškodenia batérie hrozí nebezpečenstvo požiaru. Nepoškodzujte, nezaobchádzajte nesprávne, nerozoberajte, neopravujte ani nevymieňajte za nešpecifikované komponenty.

Batérie Li-Ion nenabíjajte pri teplote 0 °C (32 °F) alebo nižšej, pretože to môže viesť k výraznému zníženiu životnosti batérie.

Neaplikujte senzor na otvorenú ranu, ani na porezanú alebo oslabenú pokožku. Pred aplikovaním senzora(-ov) skontrolujte miesto(-a) senzora.

Toto zariadenie nesmiete autoklávovať, sterilizovať, ponárať alebo striekať naň kvapalinu, alebo používať žieravé alebo abrazívne čistiace prostriedky. Nepoužívajte čistiace prostriedky alebo čistiace výrobky, ktoré obsahujú chlorid amónny.

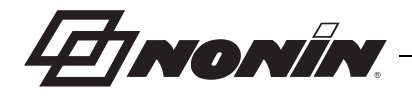

## **!** *Upozornenia (Pokračovanie)*

Dodržiavajte miestne, štátne a národné predpisy týkajúce sa likvidácie alebo recyklácie zariadenia a komponentov zariadenia, vrátane batérií. Používajte iba batérie schválené spoločnosťou Nonin.

V súlade s európskou smernicou o odpade z elektrických a elektronických zariadení (OEEZ) 2002/96/ES sa tento výrobok nesmie likvidovať ako netriedený komunálny odpad. Toto zariadenie obsahuje materiály OEEZ. Informácie o spätnom odbere alebo recyklácii zariadenia vám poskytne váš distribútor. Ak si nie ste istí, ako sa obrátiť na svojho distribútora, obráťte sa na spoločnosť Nonin, ktorá vám poskytne kontaktné údaje na vášho distribútora.

Keď je zariadenie zapnuté, údaje sa nepretržite zapisujú do pamäte. Ak sa zaplní celá pamäť, pri zápise nových údajov sa prepíšu časti najstaršieho záznamu.

Nastavenie limitov alarmov na extrémne hodnoty môže spôsobiť, že bude systém alarmu zbytočný.

Predvoľbu nie je možné uložiť s nastaveniami spodného limitu alarmu %rSO<sub>2</sub> alebo %SpO<sub>2</sub>, ktoré sú nižšie ako predvolené nastavenia inštitúcie. Spodné limity alarmu %rSO<sub>2</sub> a %SpO<sub>2</sub>, ktoré sú nižšie ako predvolené nastavenia inštitúcie, sa v predvolenom nastavení nahradia predvolenými nastaveniami inštitúcie.

Pri spustení sa automaticky aktivuje 2-minútové vypnutie alarmu.

Funkčný tester nie je možné použiť na posúdenie presnosti monitora alebo senzora oxymetra.

Ak toto zariadenie nereaguje tak, ako je popísané, prestaňte ho používať, kým ho neopravia kvalifikovaní technici.

Medzi vyšetreniami jednotlivých pacientov vypnite monitor X-100M (pohotovostný režim) alebo spustite nový prípad (ponuka Case (Prípad)). V opačnom prípade môže dôjsť k nepresným hodnotám základnej línie pre nového pacienta. Keď je zariadenie zapnuté alebo sa spustí nový prípad, monitor vymaže hodnoty základnej línie, obnoví limity na predvolené hodnoty a začne do pamäti údajov zaznamenávať nového pacienta.

Pri monitorovaní SpO<sub>2</sub> nemusí zariadenie fungovať v prípade zníženého obehu. Zohrejte alebo potrite prst, alebo premiestnite zariadenie.

Za určitých okolností môže zariadenie počas monitorovania SpO<sub>2</sub> interpretovať pohyb ako dobrú kvalitu pulzu. Čo najviac minimalizujte pohyb pacienta.

Nepripájajte k systému viac ako jeden rozbočovač. Systém nebude fungovať.

Medzi monitorom a rozbočovačom nepoužívajte predlžovací kábel. Systém nebude fungovať.

Duplicitné signálové procesory sa nemôžu používať súčasne a spôsobia chybové hlásenie.

Medzi monitor a signálový procesor alebo medzi rozbočovač a signálový procesor nepripájajte viac predlžovacích káblov.

Nedotýkajte sa naraz prístupných kolíkov konektorov a pacienta.

Zariadenie bolo navrhnuté na použitie v rámci špecifikovaných rozsahov. Použitie mimo týchto rozsahov nebolo testované a môže viesť k nesprávnemu výkonu oxymetra.

Všetky časti a príslušenstvo pripojené k sériovému portu tohto zariadenia musia byť certifikované podľa normy IEC EN 60950, IEC 62368-1 alebo UL 1950 pre zariadenia na spracovanie údajov.

Zlyhanie sieťového dátového prepojenia (sériový kábel/konektory/bezdrôtové pripojenia) spôsobí stratu prenosu údajov.

Ďalšie informácie o kontraindikáciách, varovaniach a upozorneniach nájdete v príslušných pokynoch pre senzor.

Pred prvým použitím a pred uskladnením tohto monitora úplne nabite batériu.

Ak sa batéria nepoužíva nepretržite, nabíjajte ju v šesťmesačných intervaloch.

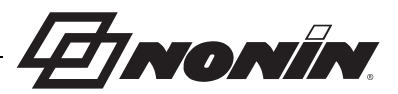

#### <span id="page-12-0"></span>*Vyhlásenie o zhode s pravidlami FCC a kanadského ministerstva zdravotníctva pre elektromagnetickú kompatibilitu*

- · Nonin Medical, Inc., z 13700 1st Avenue North, Plymouth, Minnesota, 55441, na vlastnú zodpovednosť vyhlasuje, že model X-100M, na ktorý sa vzťahuje toto vyhlásenie, je v súlade s časťou 15 pravidiel FCC. Prevádzka podlieha nasledujúcim dvom podmienkam: (1) toto zariadenie nesmie spôsobovať škodlivé rušenie a (2) toto zariadenie musí akceptovať akékoľvek prijaté rušenie, vrátane rušenia, ktoré môže spôsobiť neželanú prevádzku.
- ï Ministerstvo zdravotníctva (Kanada), bezpečnostný kódex 6: normy zahŕňajú značnú bezpečnostnú rezervu určenú na zaistenie bezpečnosti všetkých osôb bez ohľadu na vek a zdravotný stav. Expozičná norma pre bezdrôtové mobilné telefóny využíva meraciu jednotku známu ako špecifická miera absorpcie alebo SAR. Limit SAR stanovený komisiou FCC je 1,6 W/kg.

### <span id="page-12-1"></span>*Oznámenie Federálnej komunikačnej komisie (FCC)*

Toto zariadenie bolo testované a vyhovuje limitom pre digitálne zariadenie triedy B podľa časti 15 pravidiel FCC. Tieto limity sú navrhnuté tak, aby poskytovali primeranú ochranu pred škodlivým rušením v obytných priestoroch. Toto zariadenie generuje, používa a môže vyžarovať rádiofrekvenčnú energiu. Ak nie je nainštalované a používané v súlade s pokynmi, môže spôsobiť škodlivé rušenie rádiového alebo televízneho príjmu, ktoré možno určiť vypnutím a zapnutím zariadenia. Používateľovi sa odporúča, aby sa pokúsil odstrániť rušenie jedným alebo viacerými z nasledujúcich opatrení: (1) Presmerujte alebo premiestnite prijímaciu anténu, (2) Zvýšte vzdialenosť medzi zariadením a prijímačom, (3) Pripojte zariadenie do zásuvky v inom obvode, ako je zásuvka, kde je pripojený prijímač, alebo (4) Požiadajte o pomoc predajcu alebo skúseného rádio/TV technika.

Model X-100M je navrhnutý a vyrobený tak, aby neprekračoval emisné limity pre vystavenie rádiofrekvenčnej energii (RF) stanovené Federálnou komunikačnou komisiou americkej vlády. Tieto limity sú súčasťou komplexných usmernení a stanovujú povolené úrovne RF energie pre všeobecnú populáciu. Usmernenia sú založené na bezpečnostných normách, ktoré boli predtým stanovené americkými aj medzinárodnými normalizačnými orgánmi. Ukázalo sa, že táto EUT je schopná splniť lokálnu špecifickú mieru absorpcie (SAR) pre nekontrolované limity expozície životného prostredia/všeobecnej populácie špecifikované normou ANSI/IEEE C95.1-2005.

FCC vyžaduje, aby bol používateľ upozornený, že akékoľvek zmeny alebo úpravy tohto zariadenia, ktoré nie sú výslovne schválené spoločnosťou Nonin Medical, Inc., môžu zrušiť oprávnenie používateľa na prevádzku zariadenia.

**POZNÁMKA:** Nie sú povolené žiadne úpravy tohto zariadenia, ktoré by akýmkoľvek spôsobom ovplyvnili alebo zmenili anténu alebo konfiguráciu antény.

**EINONIN** 

### <span id="page-13-0"></span>**Popis symbolov**

Táto kapitola popisuje symboly, ktoré sa nachádzajú na systémových komponentoch a obale modelu X-100. Podrobné informácie o funkčných symboloch nájdete v "Systémové [komponenty a nastavenie" na strane 12](#page-19-0).

<span id="page-13-1"></span>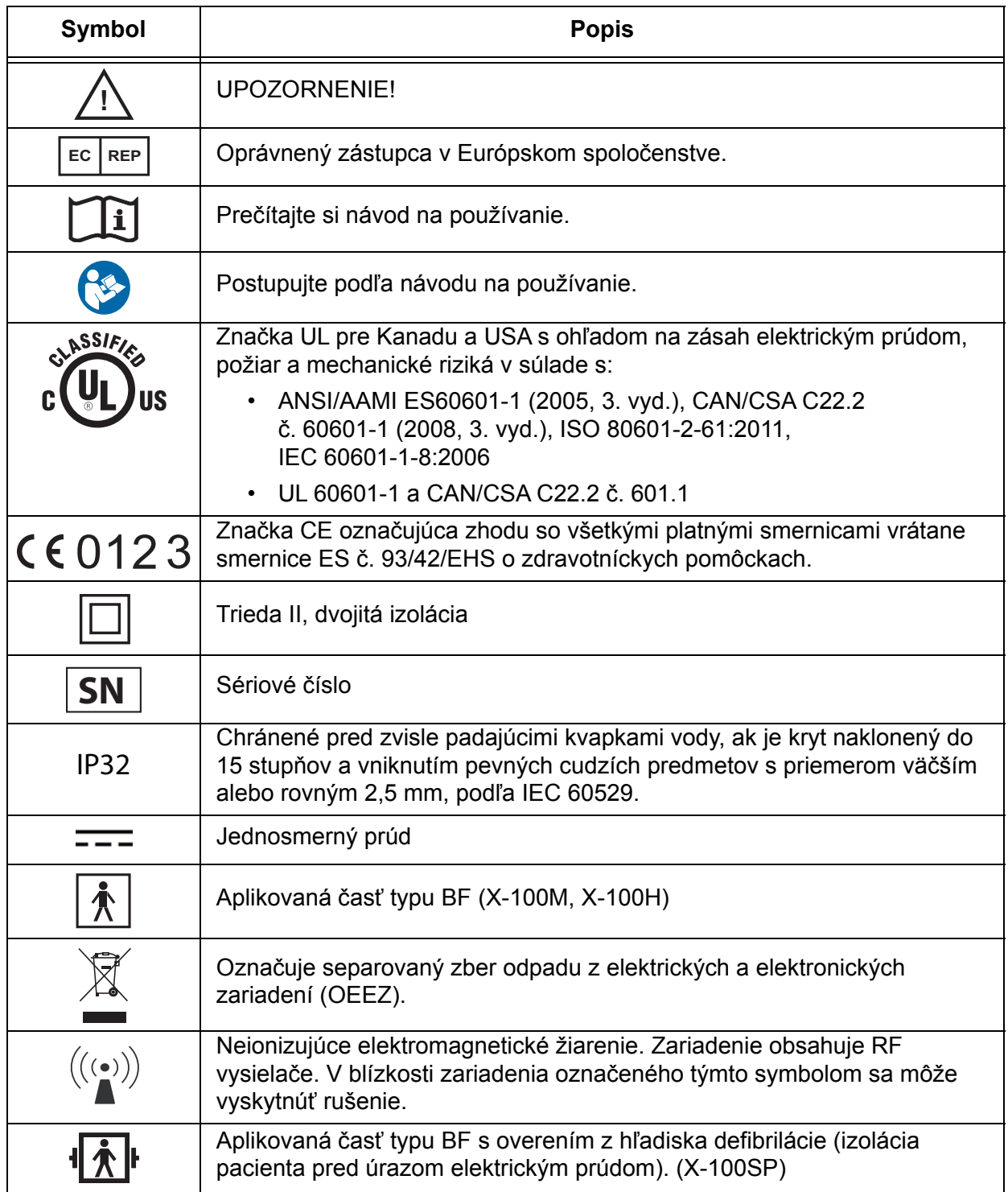

#### **Tabuľka 1. Symboly označovania a balenia**

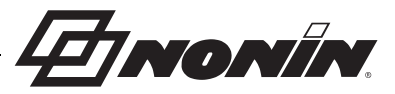

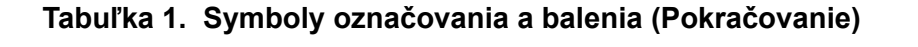

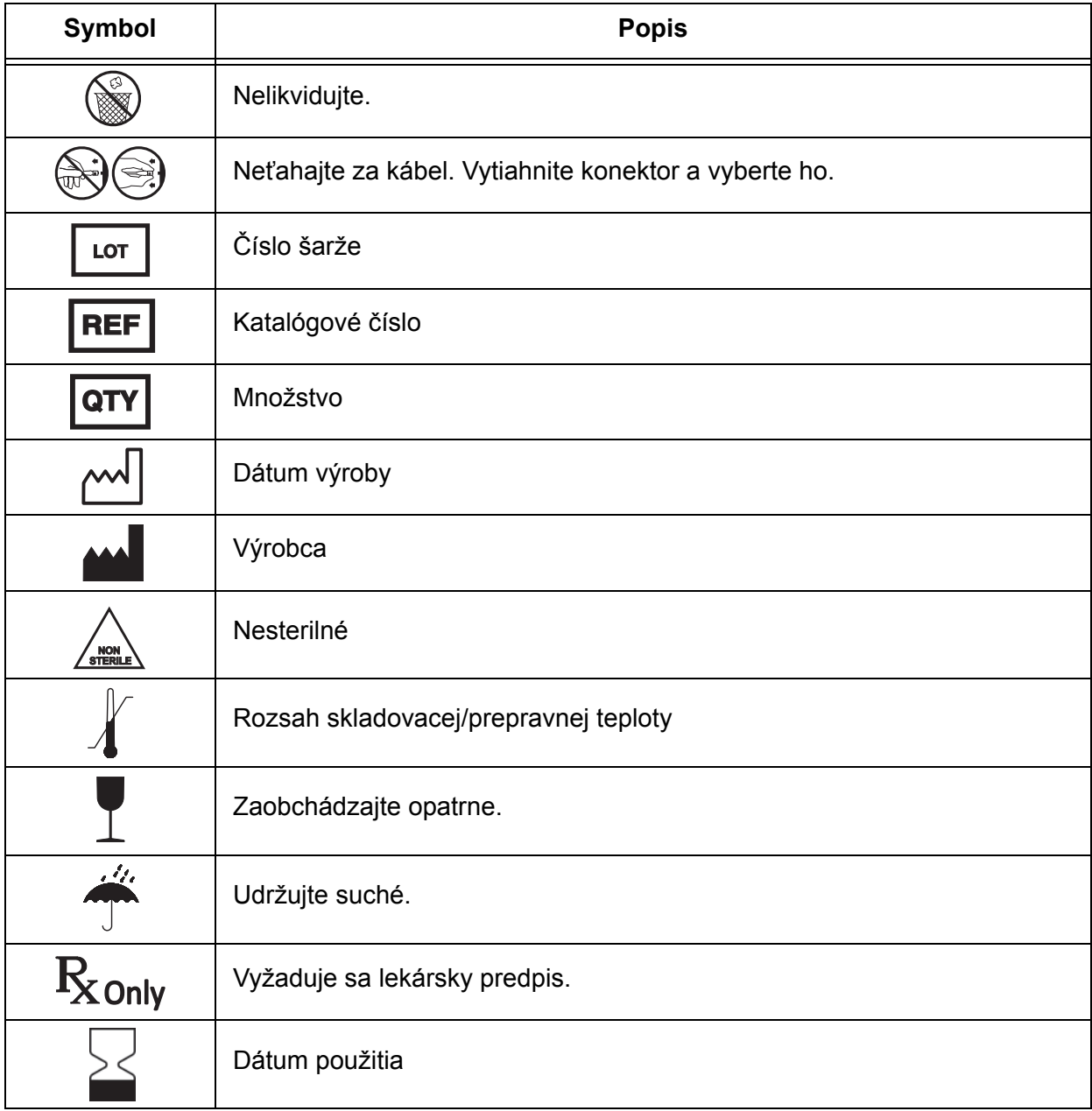

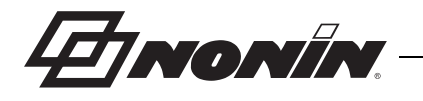

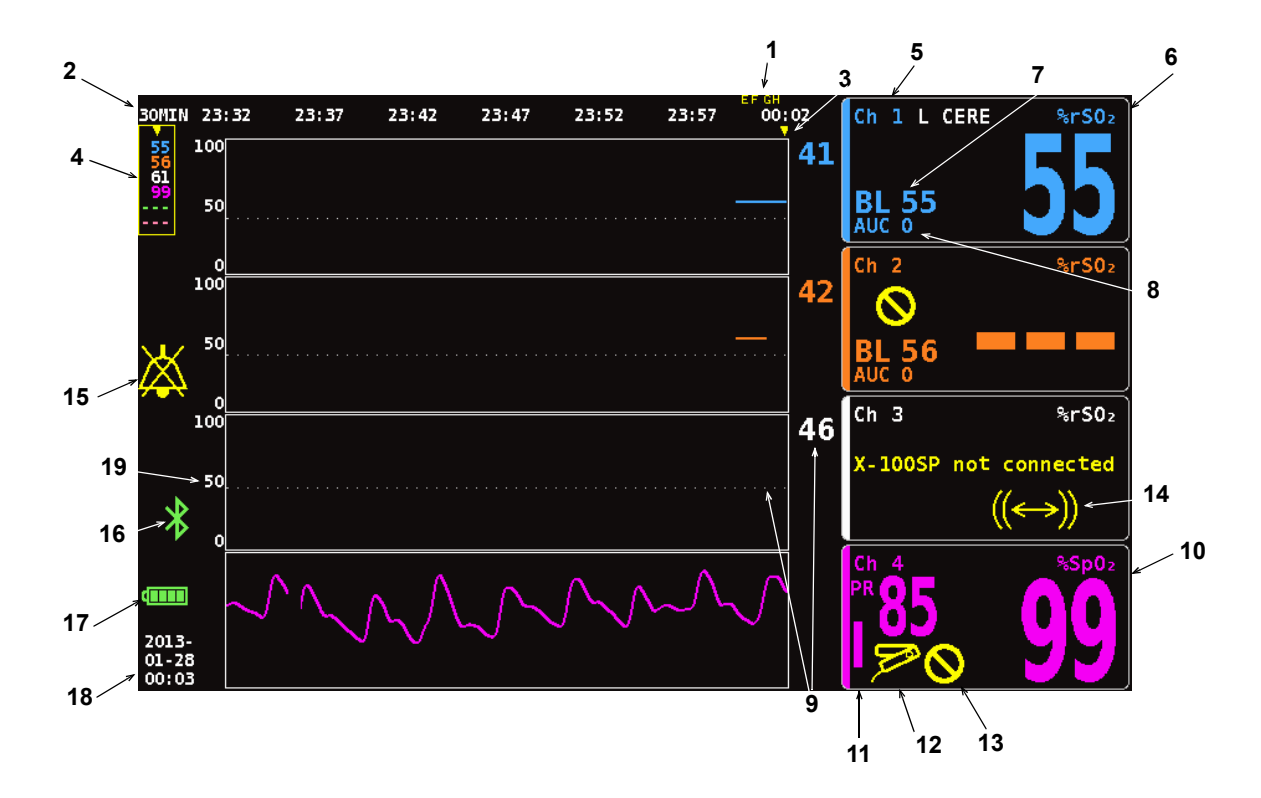

#### <span id="page-15-0"></span>**Obrázok 1. Symboly monitorovacej obrazovky (štvor-kanálové zobrazenie)**

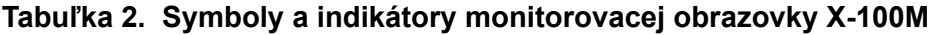

<span id="page-15-1"></span>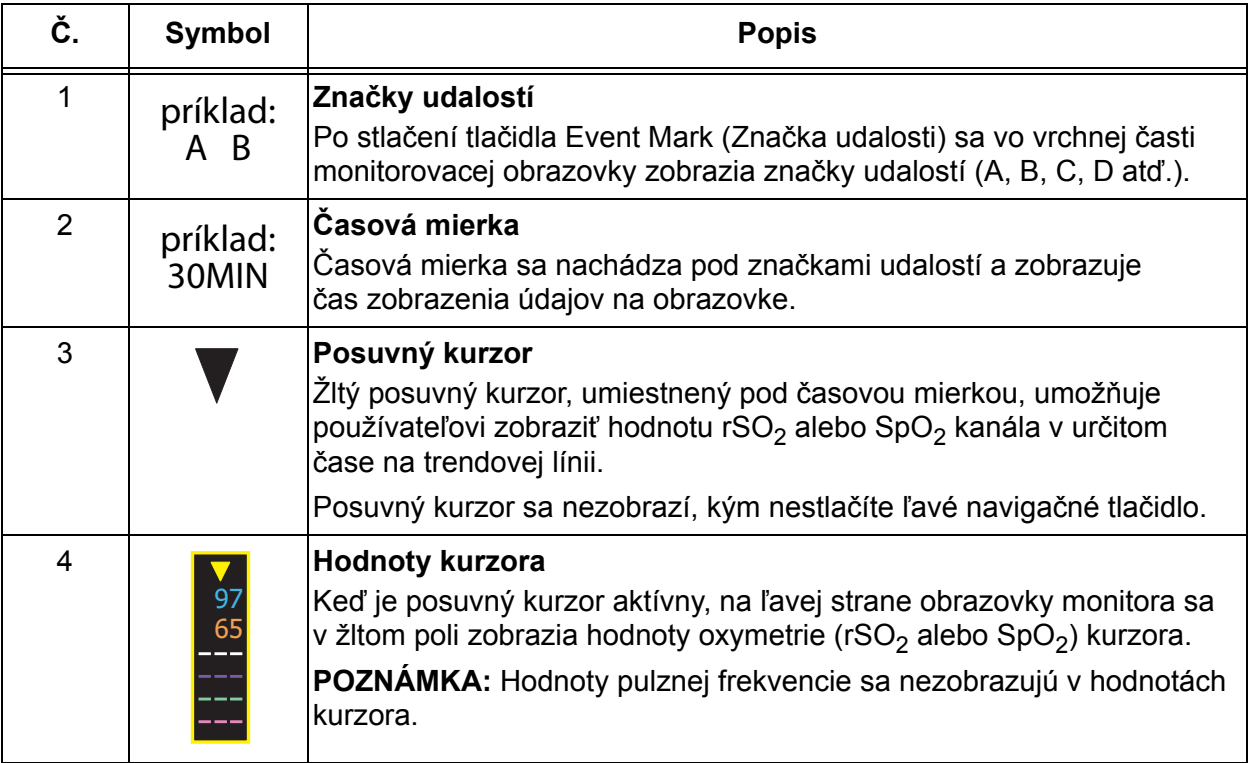

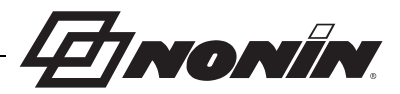

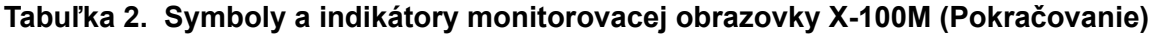

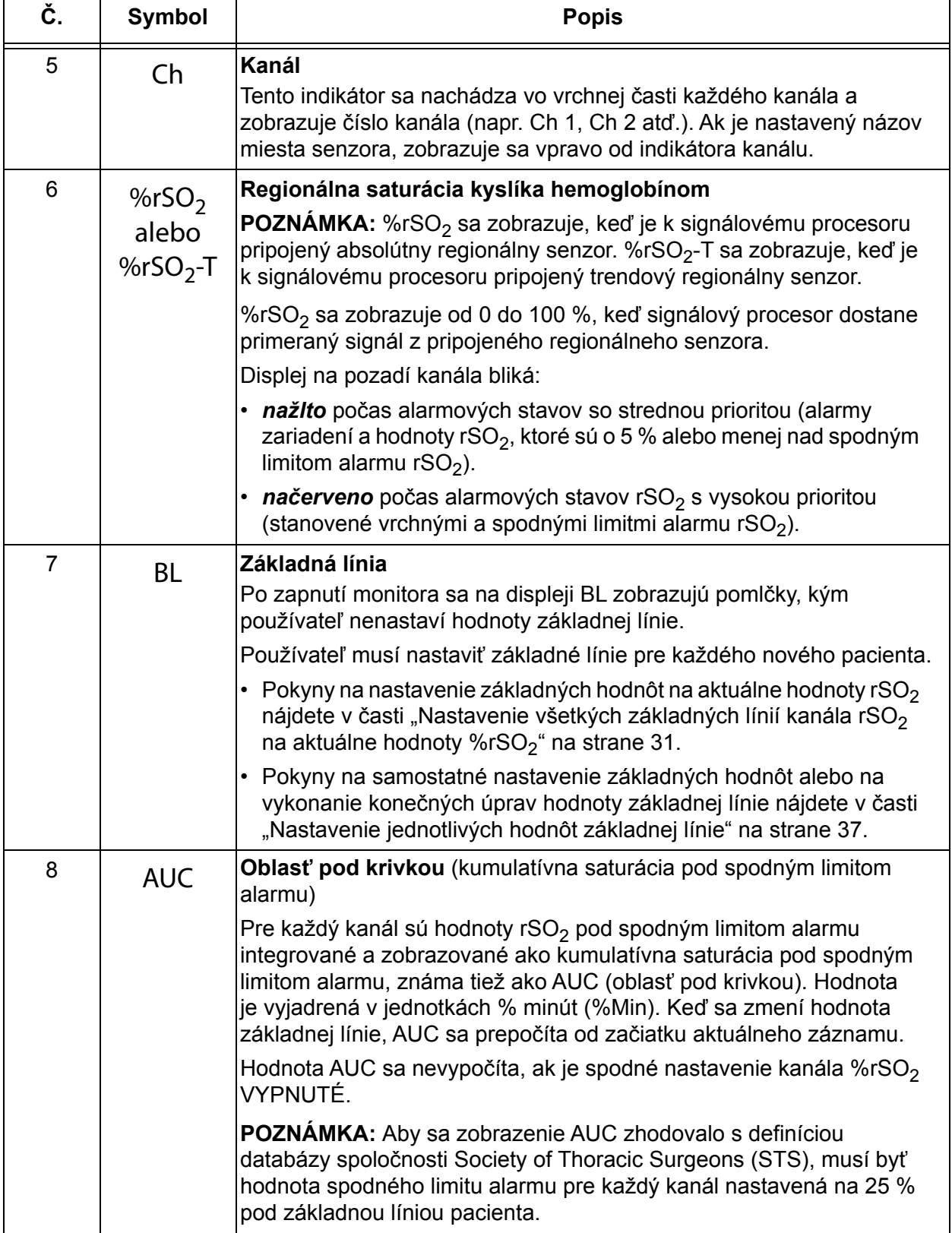

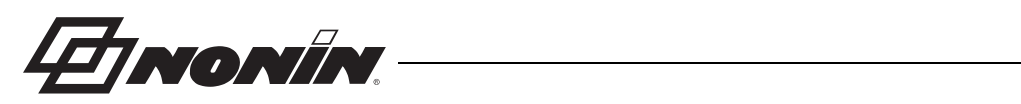

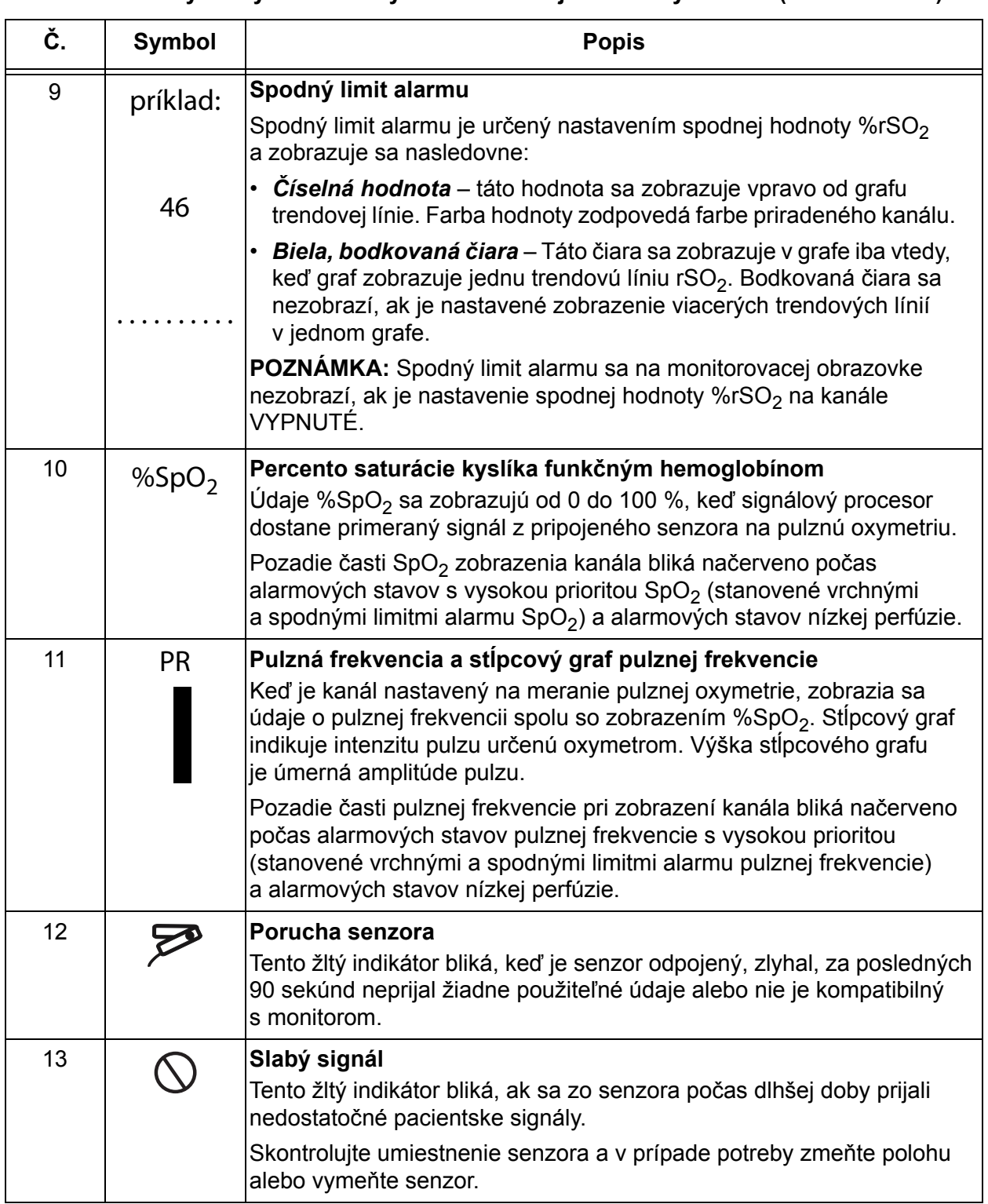

#### **Tabuľka 2. Symboly a indikátory monitorovacej obrazovky X-100M (Pokračovanie)**

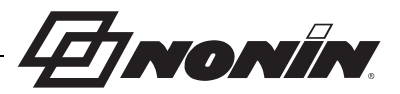

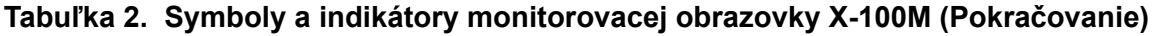

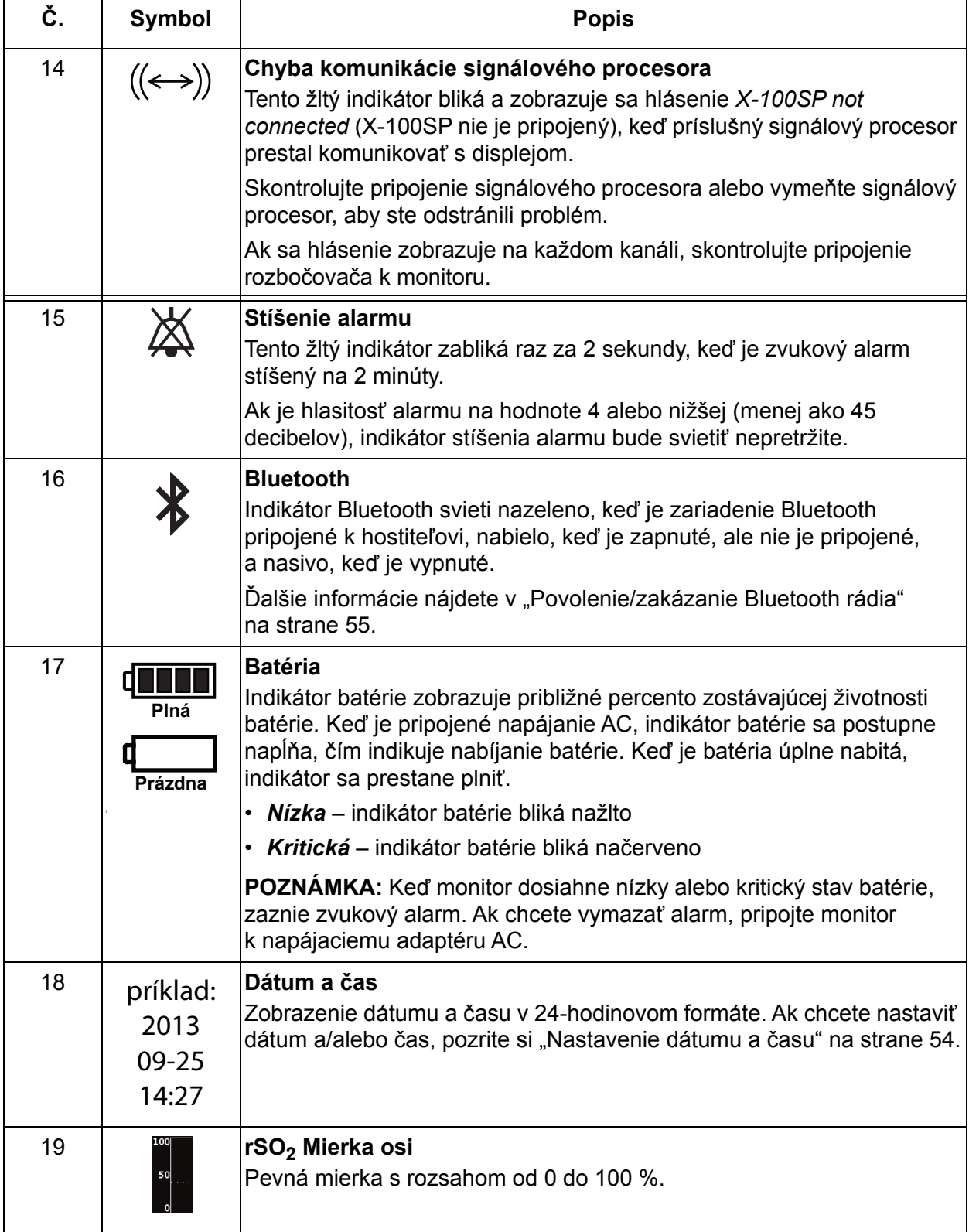

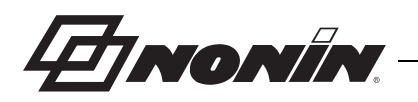

### <span id="page-19-0"></span>**Systémové komponenty a nastavenie**

#### **POZNÁMKY:**

- ï Pred použitím systému SenSmart si prečítajte všetky kontraindikácie, varovania a upozornenia.
- Pred prvým použitím modelu X-100M by sa mala batéria nabíjať 4 hodiny.
- · Medzi dodatočné, ale odporúčané nastavenia patrí: nastavenie hodín, nastavenie predvolených hodnôt inštitúcie, zmena hesla inštitúcie a nastavenie predvolieb.

Opatrne vyberte monitor a príslušenstvo z prepravného obalu. Obalové materiály si uschovajte pre prípad, že by ste potrebovali vrátiť monitor alebo príslušenstvo. Porovnajte sprievodku zásielky s dodaným príslušenstvom, aby ste sa uistili, že je zásielka kompletná. Štandardná konfigurácia systému zahŕňa tieto nesterilné komponenty:

- X-100M, univerzálny oxymetrický monitor SenSmart
- ï X-100H, rozbočovač
- X-100HH, puzdro rozbočovača
- ï X-100SP-1 a X-100SP-2, signálové procesory oxymetrie pre kanály 1 a 2 (s každým signálovým procesorom sa dodáva spona na odev)
- ï X-100EC1, 1-metrový predlžovací kábel, 2 ks
- INT-100, spojovací kábel, 2 ks
- · Návod na používanie/zoznam dielov a príslušenstva (CD)
- Napájací zdroj a kábel
- Softvér na stiahnutie SenSmart (CD)

Zoznam kompatibilných senzorov a ďalšieho príslušenstva nájdete v zozname dielov a príslušenstva na disku CD s návodom na používanie.

### <span id="page-19-1"></span>*Konfigurácie systému*

#### <span id="page-19-2"></span>**Viacero kanálov**

Ak používate rozbočovač X-100H, k rozbočovaču môžete pripojiť až šesť signálových procesorov. Ak je to potrebné, môže sa medzi rozbočovačom a signálovým procesorom použiť predlžovací kábel.

- ï Príklad na obrázku [2](#page-20-0) zobrazuje systém nastavený pomocou regionálnych senzorov pre pacientov s hmotnosťou ≥ 40 kg. Senzor 8204CA sa pripája k signálovému procesoru X-100SP prostredníctvom spojovacieho kábla INT-100. Signál na pulznú oxymetriu 8100S(X) sa pripája priamo k signálovému procesoru.
- ï Príklad na obrázku [3](#page-20-1) zobrazuje systém nastavený pomocou regionálnych senzorov pre pacientov s hmotnosťou ≤ 40 kg. Tieto senzory (8004CB, 8004CB-NA) sa pripájajú priamo k signálovému procesoru X-100SP. Signál na pulznú oxymetriu 8100S(X) sa pripája priamo k signálovému procesoru.
- ï Príklad na obrázku [4](#page-21-1) zobrazuje systém nastavený pomocou regionálnych senzorov pre pacientov s hmotnosťou ≥ 40 kg. Tieto senzory (8003CA, 8004CA) sa pripájajú priamo k signálovému procesoru X-100SP. Signál na pulznú oxymetriu 8100S(X) sa pripája priamo k signálovému procesoru.

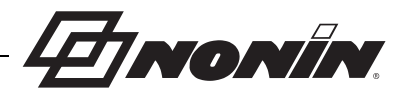

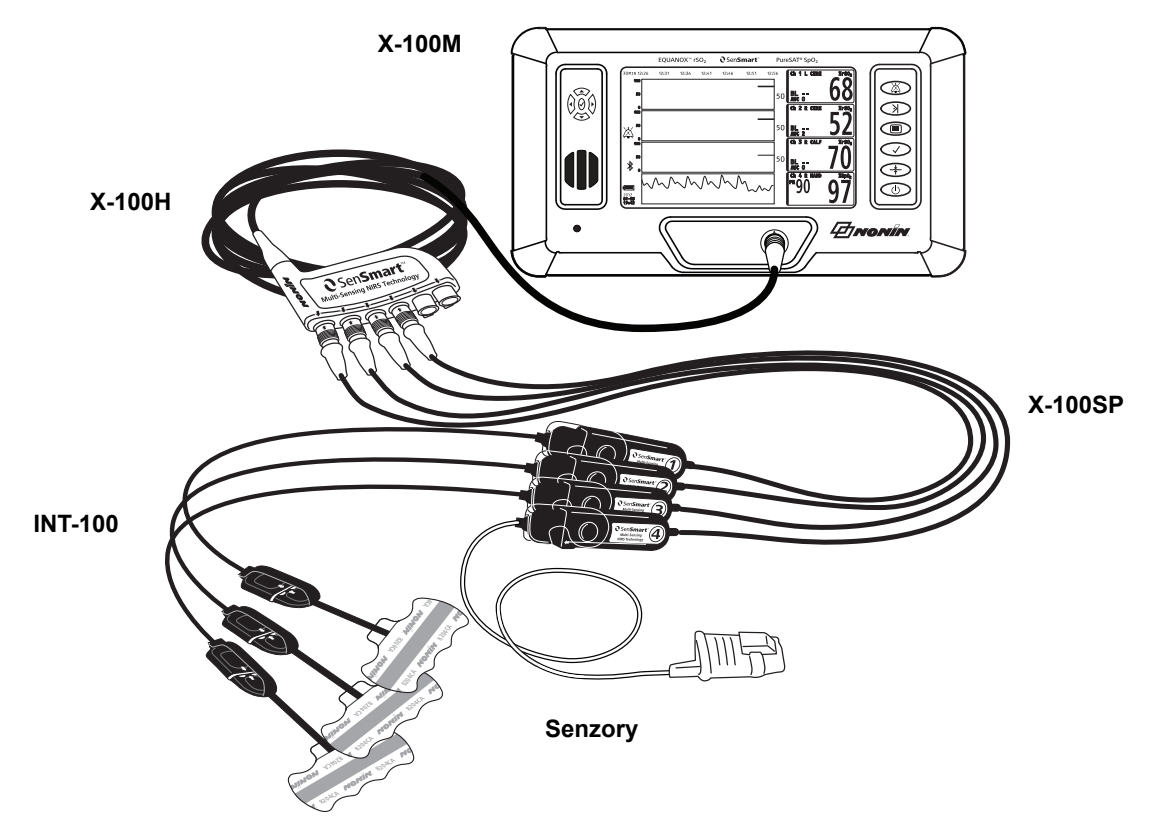

<span id="page-20-0"></span>**Obrázok 2. Nastavenie systému (≥40 kg senzory, INT-100, pripojené 4 kanály)**

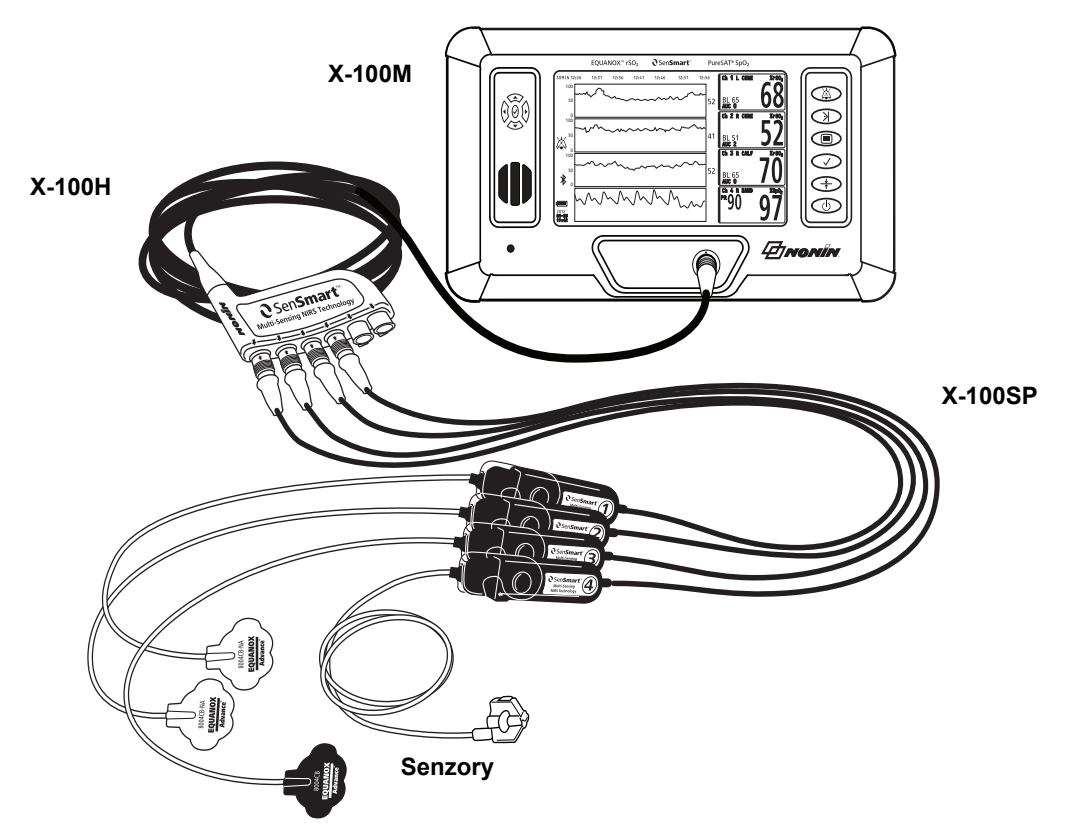

<span id="page-20-1"></span>**Obrázok 3. Nastavenie systému (≤40 kg senzory, pripojené 4 kanály)**

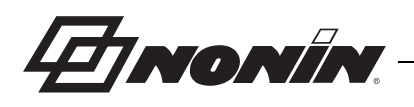

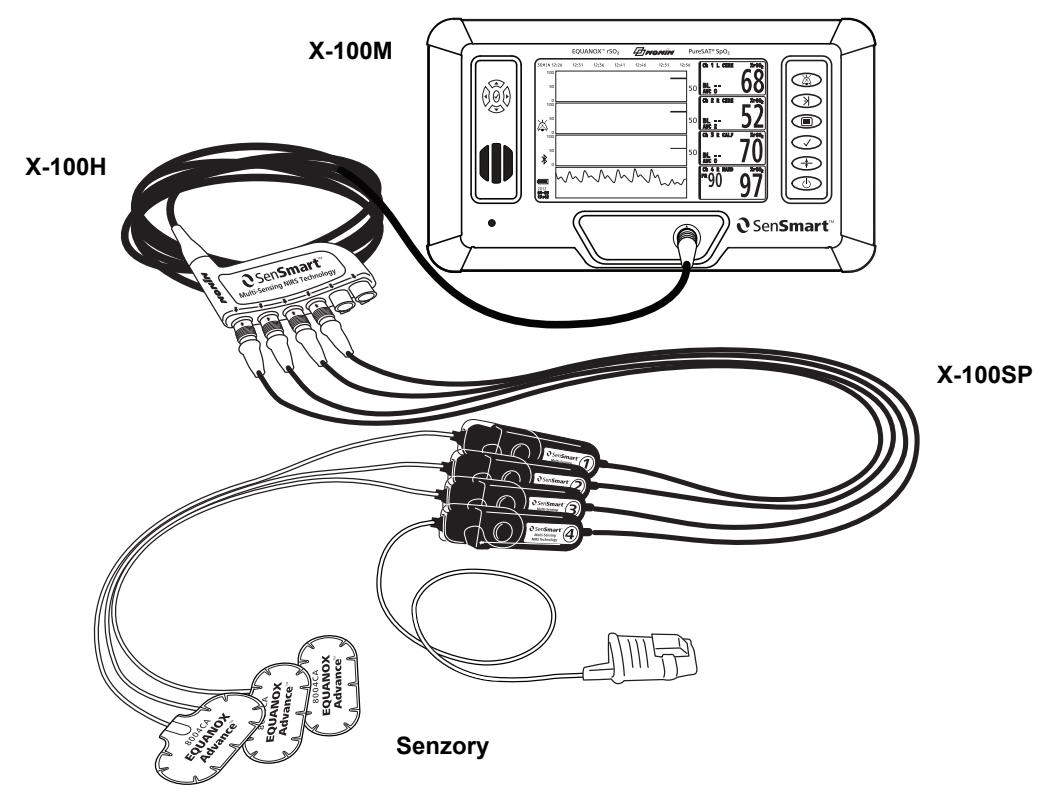

**Obrázok 4. Nastavenie systému (≥40 kg senzory, pripojené 4 kanály)**

#### <span id="page-21-1"></span><span id="page-21-0"></span>**Jeden kanál**

Ak používate jeden kanál (obrázok [5\)](#page-21-2), signálový procesor možno pripojiť priamo k monitoru. Ak je to potrebné, môže sa medzi monitorom a signálovým procesorom použiť predlžovací kábel.

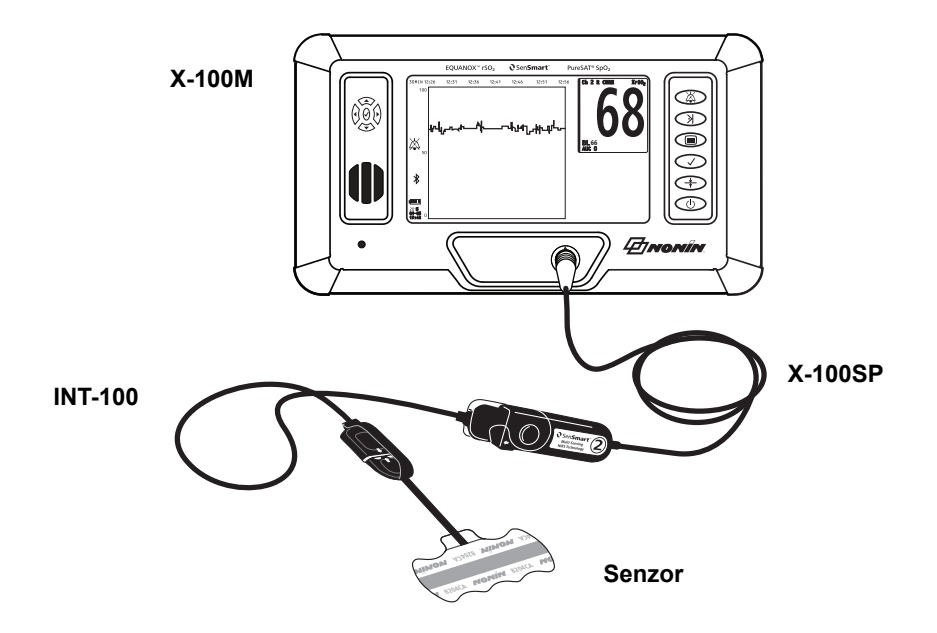

<span id="page-21-2"></span>**Obrázok 5. Nastavenie systému (≥40 kg senzor, INT-100, jeden kanál)**

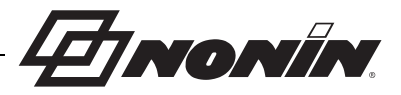

### <span id="page-22-0"></span>*X-100M (Monitor)*

Monitor X-100M (obrázok [6\)](#page-22-1) umožňuje používateľovi zobraziť až šesť kanálov s údajmi rSO<sub>2</sub> a SpO $_2$ . Každý kanál má farebné a číselné označenie, ktoré sa zhoduje so signálovým procesorom. Funkcie a popisy monitora nájdete v tabuľke [3.](#page-22-2)

Pokyny na čistenie nájdete v časti "Starostlivosť [a údržba" na strane 74](#page-81-0).

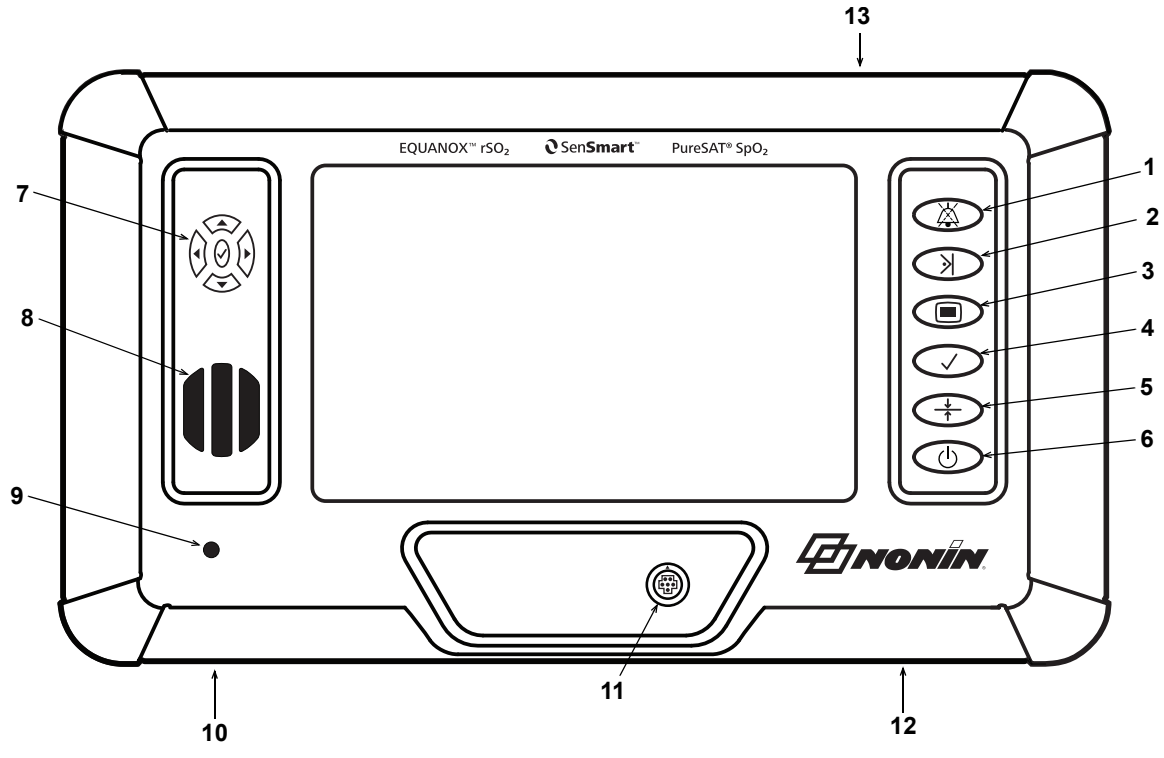

**Obrázok 6. Pohľad spredu na X-100M**

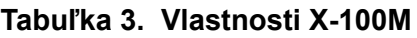

<span id="page-22-2"></span><span id="page-22-1"></span>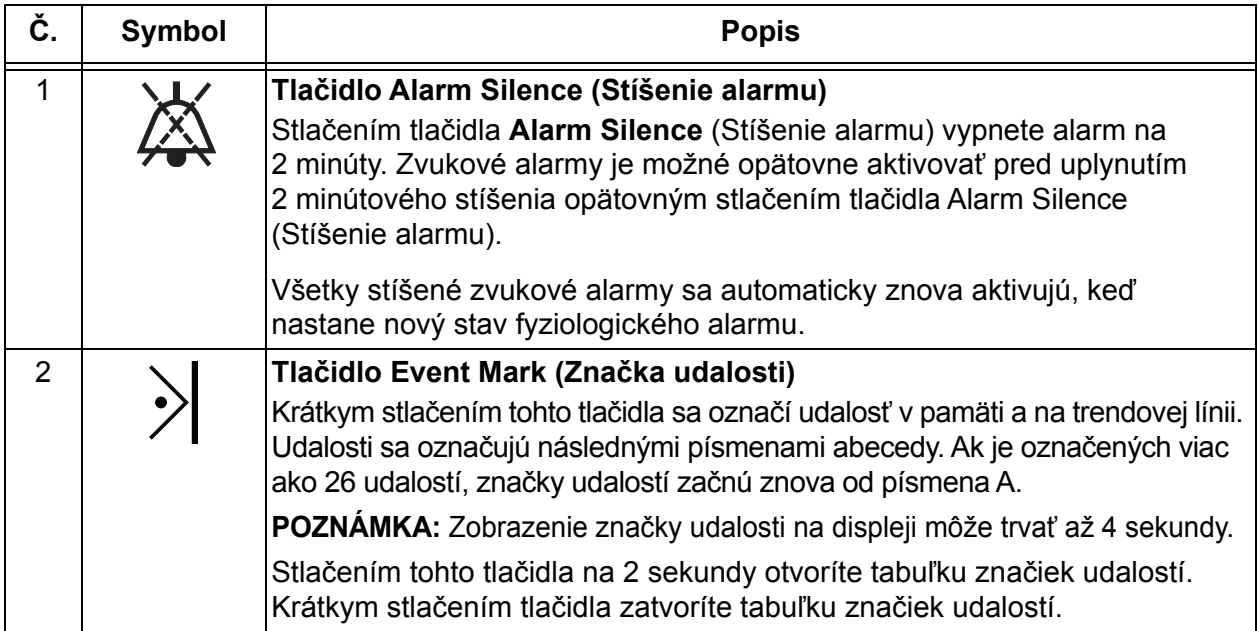

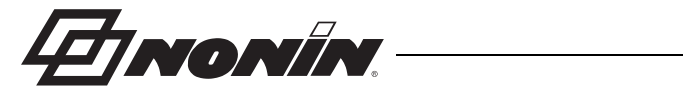

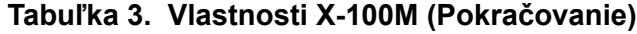

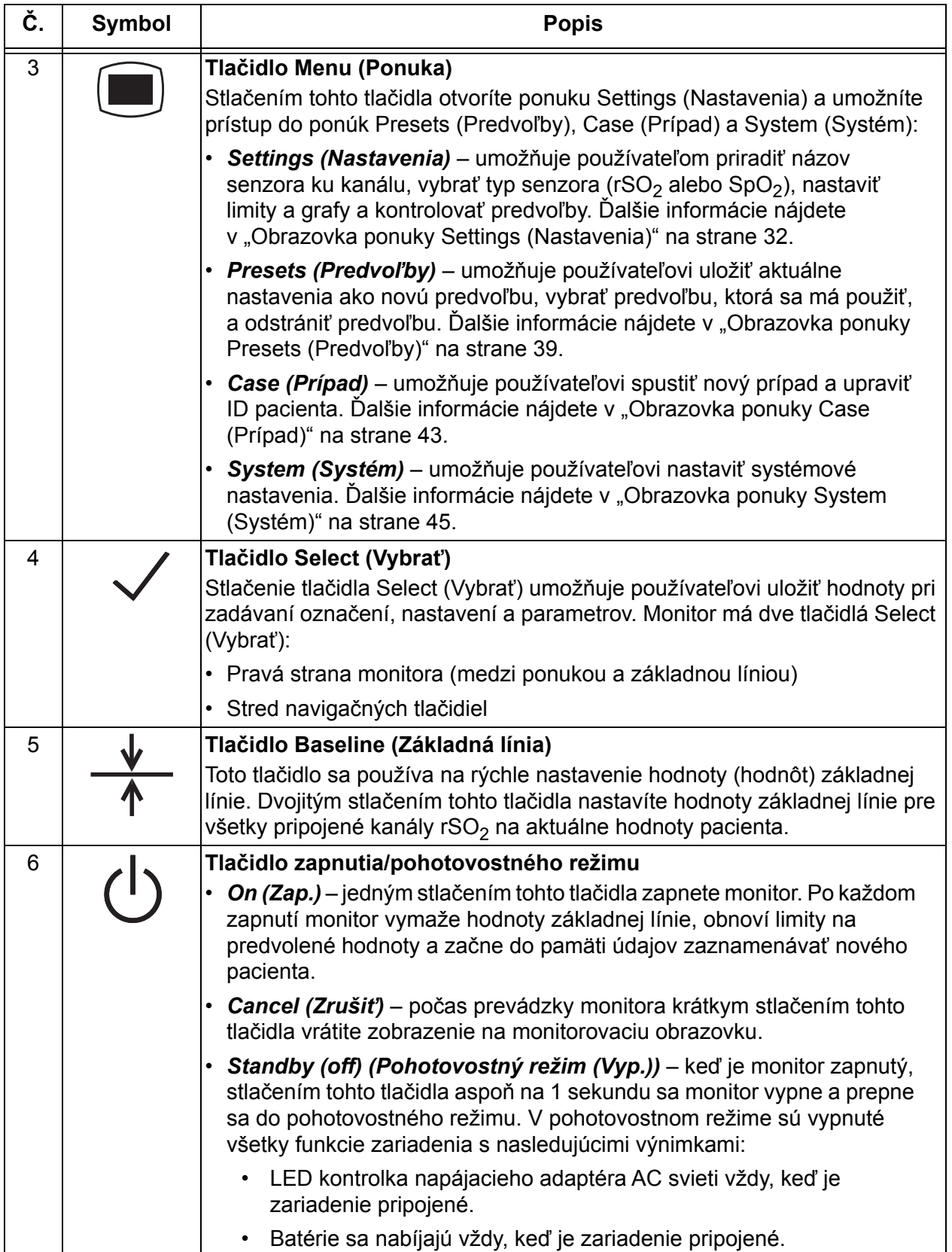

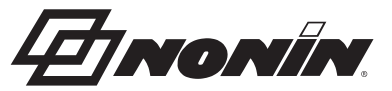

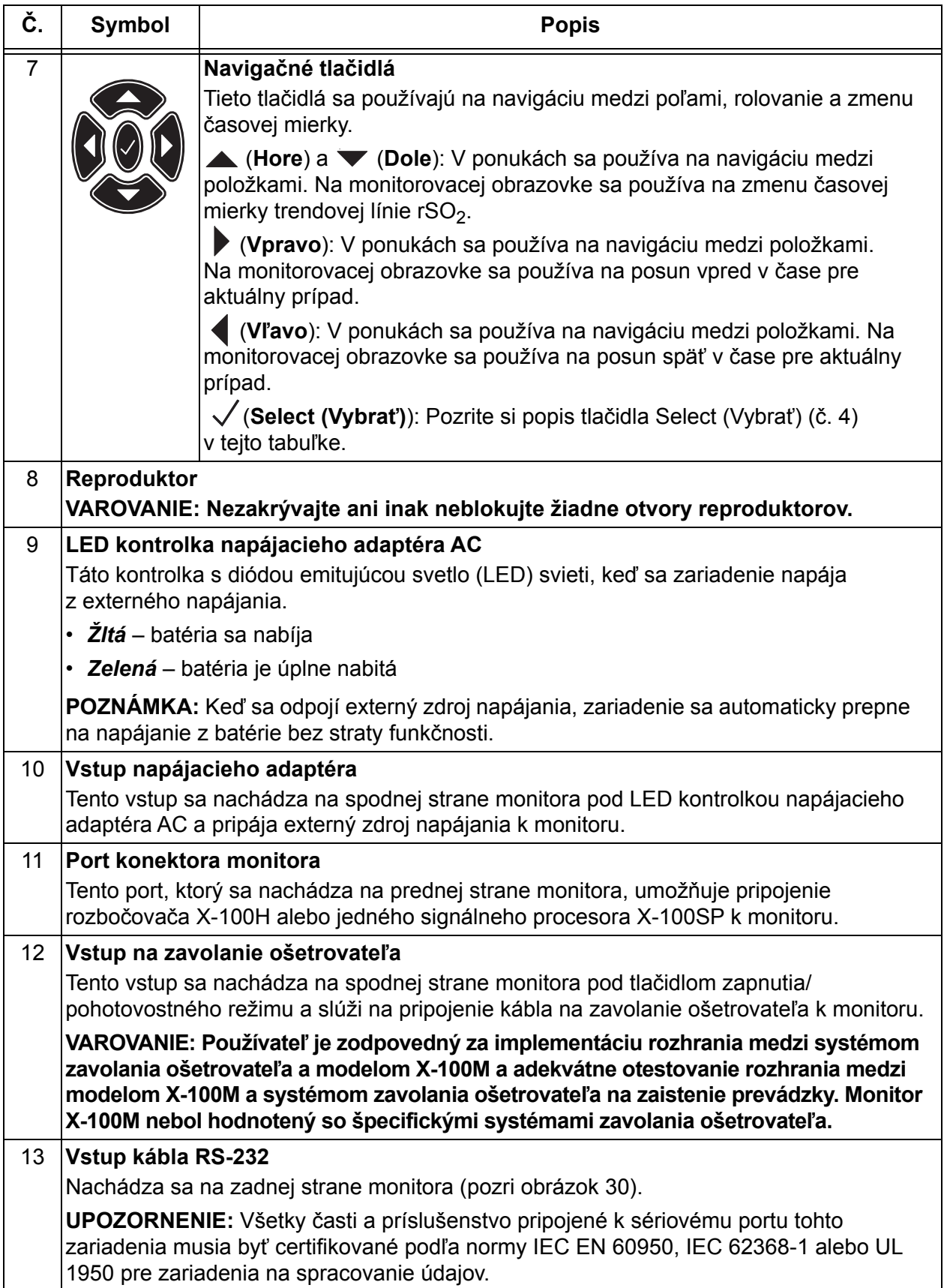

#### **Tabuľka 3. Vlastnosti X-100M (Pokračovanie)**

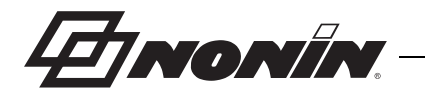

### <span id="page-25-0"></span>*X-100H (rozbočovač)*

Rozbočovač X-100H (obrázok [7\)](#page-25-2) sa pripája k portu konektora na prednej strane monitora. Rozbočovač poskytuje pripojenia až pre šesť signálových procesorov X-100SP cez porty rozbočovačov. Každý port rozbočovača má ochranný kryt.

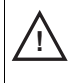

**UPOZORNENIE:** Nepripájajte k systému viac ako jeden rozbočovač. Systém nebude fungovať.

**UPOZORNENIE:** Medzi monitorom a rozbočovačom nepoužívajte predlžovací **!** kábel. Systém nebude fungovať.

Pokyny na čistenie nájdete v časti ["Starostlivos](#page-81-0)ť a [údržba" na strane 74.](#page-81-0)

#### <span id="page-25-1"></span>*Pripojenie/odpojenie rozbočovača*

- 1. Pripojenie:
	- a. Zarovnajte šípku na konektore kábla rozbočovača s malým trojuholníkom na porte konektora monitora (obrázok [8\)](#page-25-3).
	- b. Konektor kábla rozbočovača zatlačte priamo do portu. Konektor kábla rozbočovača cvakne, keď zapadne do portu konektora monitora.
- 2. Odpojenie:
	- a. Uchopte vyťahovaciu objímku (obrázok [8](#page-25-3)-1) na konektore kábla rozbočovača.

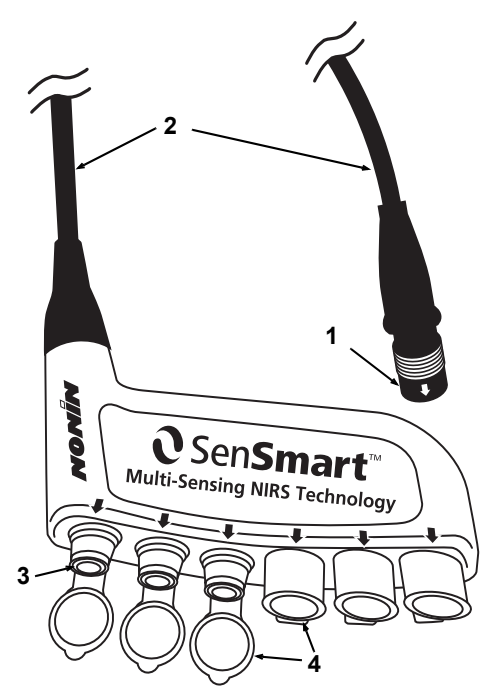

**Obrázok 7. X-100H – rozbočovač Tabuľka 4. Vlastnosti X-100H**

<span id="page-25-4"></span><span id="page-25-2"></span>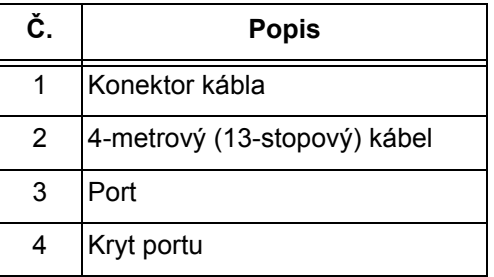

b. Vytiahnite objímku a potiahnite konektor kábla rozbočovača priamo dozadu. Rozbočovač sa odblokuje a odpojí od monitora.

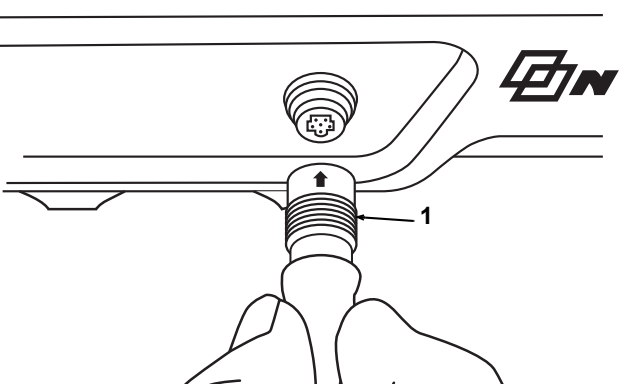

<span id="page-25-3"></span>**Obrázok 8. Pripojenie rozbočovača alebo signálového procesora k monitoru**

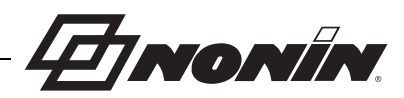

### <span id="page-26-0"></span>*X-100HH (puzdro rozbočovača)*

Rozbočovač sa umiestňuje do puzdra rozbočovača X-100HH (obrázok [9](#page-26-2)). Svorka puzdra rozbočovača umožňuje upevniť rozbočovač k bočniciam lôžka, stĺpom na vybavenie a bielizni.

#### <span id="page-26-1"></span>*Použitie puzdra rozbočovača*

- 1. Vloženie rozbočovača:
	- a. Zarovnajte rozbočovač a kábel rozbočovača s puzdrom rozbočovača (obrázok [10](#page-26-3)).
	- b. Pevne zatlačte, aby sa rozbočovač zasunul do puzdra rozbočovača.
- 2. Odstránenie rozbočovača:
	- a. Potiahnite sponu (obrázok [9](#page-26-2)-3) naspäť na hrot puzdra rozbočovača.
	- b. Vytiahnite rozbočovač z puzdra rozbočovača. Zadná časť puzdra rozbočovača má výrez, ktorý umožňuje používateľovi uchopiť rozbočovač pri jeho vyberaní z puzdra.

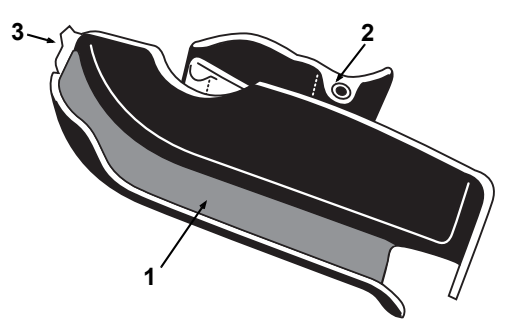

**Obrázok 9. X-100HH – puzdro Tabuľka 5. Vlastnosti X-100HH**

<span id="page-26-4"></span><span id="page-26-2"></span>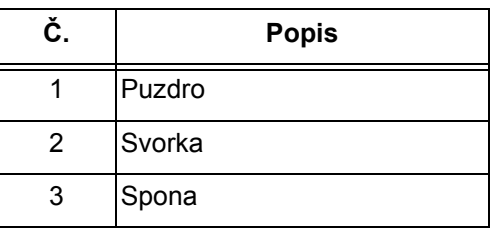

Pokyny na čistenie nájdete v časti "Starostlivosť [a údržba" na strane 74](#page-81-0).

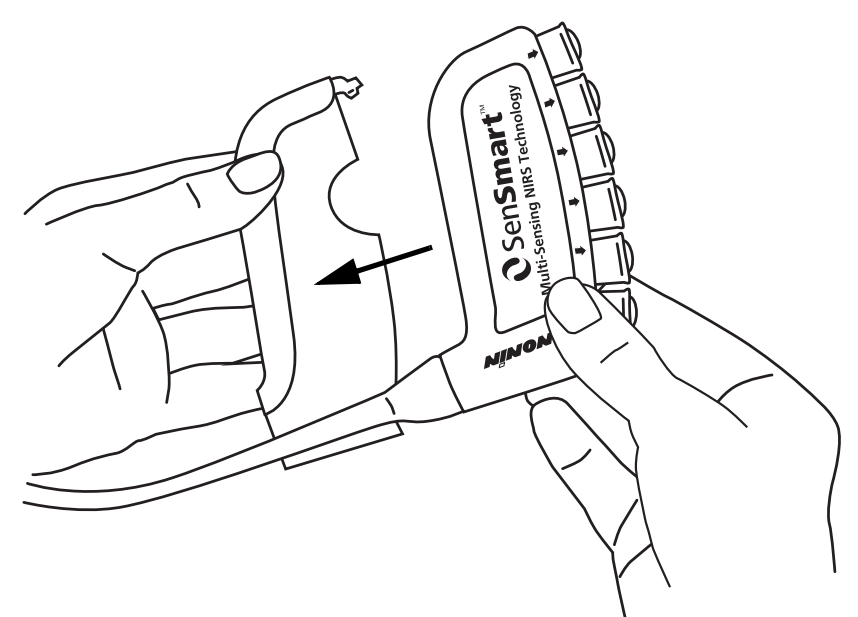

<span id="page-26-3"></span>**Obrázok 10. Vloženie rozbočovača do puzdra rozbočovača**

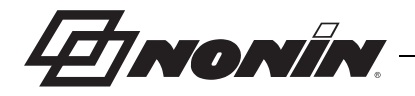

### <span id="page-27-0"></span>*X-100SP (signálový procesor)*

K rozbočovaču môžete pripojiť až šesť signálových procesorov. Každý signálový procesor je naprogramovaný ako špecifický kanál na monitore, takže signálový procesor môže byť pripojený k akémukoľvek portu rozbočovača.

**UPOZORNENIE:** Duplicitné signálové procesory sa nemôžu používať súčasne a spôsobia chybové hlásenie.

Samostatné signálové procesory môžu byť pripojené priamo k monitoru pomocou predlžovacieho kábla alebo bez neho.

Signálové procesory sú farebne označené:

X-100SP-1, kanál 1: modrý

**!**

X-100SP-2, kanál 2: oranžový

X-100SP-3, kanál 3: biely

X-100SP-4, kanál 4: fialový

X-100SP-5, kanál 5: zelený

X-100SP-6, kanál 6: ružový

Pokyny na čistenie nájdete v časti ["Starostlivos](#page-81-0)ť [a údržba" na strane 74.](#page-81-0)

<span id="page-27-1"></span>*Pripojte signálový procesor k rozbočovaču alebo monitoru*

- 1. Zarovnajte šípku na konektore kábla signálového procesora so šípkou na jednom z portov rozbočovača alebo na porte konektora monitora.
- 2. Konektor kábla signálového procesora zatlačte priamo do portu.
- 3. Konektor kábla signálového procesora cvakne, keď zapadne do rozbočovača alebo monitora.

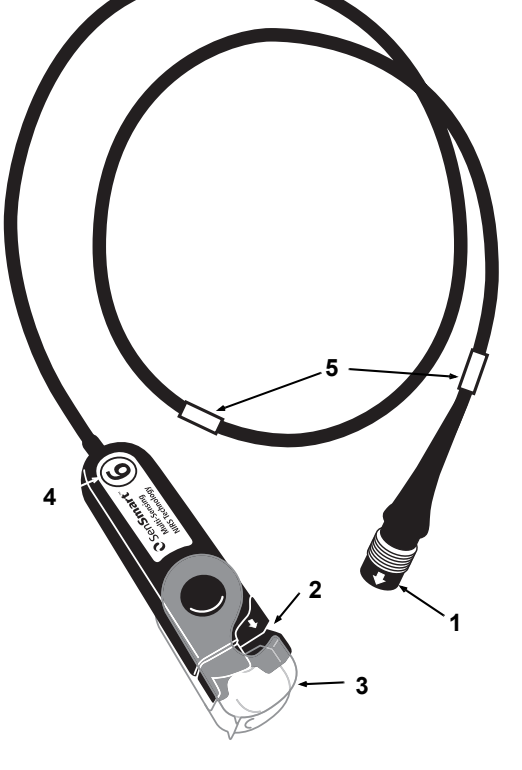

**Obrázok 11. X-100SP – signálový procesor**

#### <span id="page-27-3"></span>**Tabuľka 6. Vlastnosti X-100SP**

<span id="page-27-4"></span>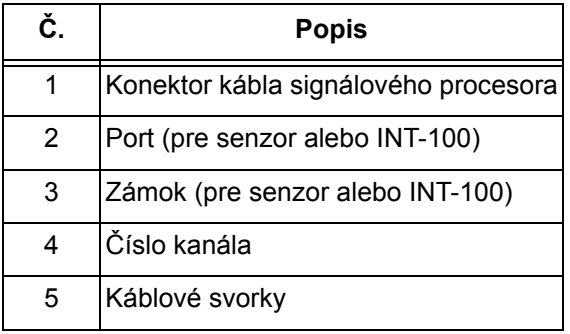

**POZNÁMKA:** Medzi rozbočovačom a signálovým procesorom alebo medzi monitorom a signálovým procesorom môže byť použitý predlžovací kábel.

#### <span id="page-27-2"></span>*Odpojte signálový procesor od rozbočovača alebo monitora*

- 1. Uchopte vyťahovaciu objímku na konektore kábla signálového procesora X-100SP.
- 2. Vytiahnite objímku a potiahnite konektor X-100SP priamo dozadu. X-100SP sa odblokuje a odpojí od rozbočovača alebo monitora.

**POZNÁMKA:** Pri vyberaní signálového procesora z rozbočovača alebo monitora neťahajte za kábel signálového procesora.

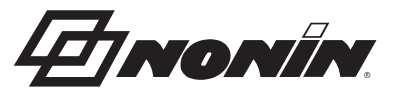

<span id="page-28-0"></span>*Pripojte/odpojte spojovací kábel INT-100 k signálovému procesoru*

**POZNÁMKA:** INT-100 sa používa na pripojenie senzora 8204CA (pacienti ≥40 kg) k signálovému procesoru.

- 1. Pripojenie:
	- a. Preklopením priehľadného zámku na signálovom procesore odkryte pripájací port.
	- b. Zarovnajte šípky na konektore INT-100 a signálovom procesore (obrázok [12-](#page-28-2)A). Konektor INT-100 vložte do pripájacieho portu signálového procesora.
	- c. Preklopte zámok cez konektor a zacvaknite ho na miesto (obrázok [12-](#page-28-2)B).
	- d. Pripojte kompatibilný senzor k INT-100.
- 2. Odpojenie:
	- a. Preklopením priehľadného zámku na signálovom procesore zložte zámok z konektora.
	- b. Uchopte konektor a vyberte ho zo signálového procesora.

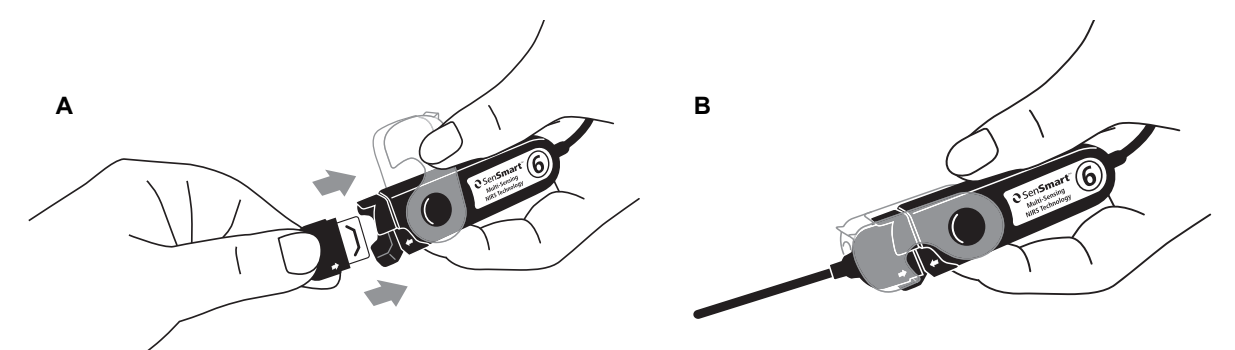

**Obrázok 12. Pripojenie spojovacieho kábla alebo senzora k signálového procesoru**

#### <span id="page-28-2"></span><span id="page-28-1"></span>*Pripojte/odpojte senzor k signálovému procesoru*

**POZNÁMKA:** Nasledujúce senzory sa pripájajú priamo k signálovému procesoru: Mäkké senzory na pulznú oxymetriu 8003CA (pacienti ≥40 kg), 8004CA (pacienti ≥40 kg), 8004CB (pacienti ≤40 kg), 8004CB-NA (pacienti ≤40 kg) a 8100S(X).

- 1. Pripojenie:
	- a. Preklopením priehľadného zámku na signálovom procesore odkryte pripájací port.
	- b. Zarovnajte šípky na konektore senzora a signálovom procesore (obrázok [12-](#page-28-2)A). Konektor senzora vložte do pripájacieho portu signálového procesora.
	- c. Preklopte zámok cez konektor senzora a zacvaknite ho na miesto (obrázok [12](#page-28-2)-B).
- 2. Odpojenie:
	- a. Preklopením priehľadného zámku na signálovom procesore zložte zámok z konektora.
	- b. Uchopte konektor a vyberte ho zo signálového procesora.

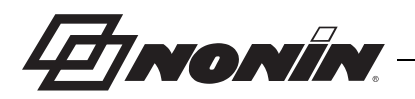

<span id="page-29-0"></span>*Výmena zámku na signálovom procesore*

**POZNÁMKA:** V prípade straty alebo poškodenia zámku je možné objednať náhradné zámky.

- 1. Zarovnajte záves zámku s koncom konektora signálového procesora (obrázok [13](#page-29-3)-A).
- 2. Jemne roztiahnite záves zámku tak, aby bol nasadený na konci signálového procesora.
- 3. Zacvaknite zámok na mieste (obrázok [13-](#page-29-3)B).

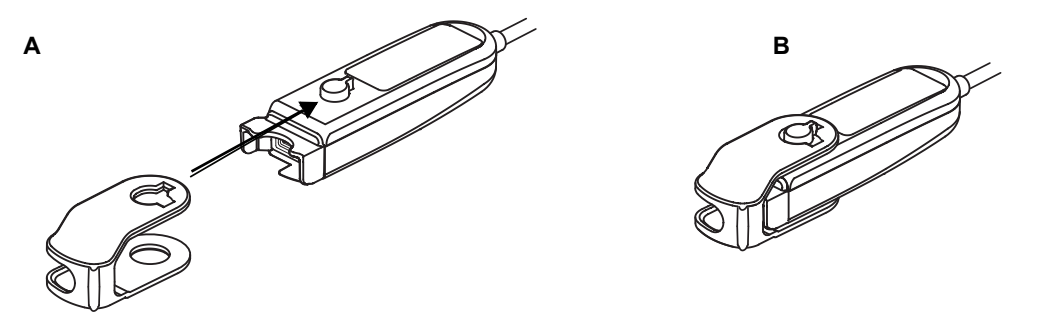

**Obrázok 13. Výmena zámku signálového procesora**

#### <span id="page-29-3"></span><span id="page-29-1"></span>**Káblové svorky**

Signálový procesor sa dodáva s 2 vopred pripevnenými, farebne odlíšenými svorkami, ktoré zodpovedajú farbe kanála (napr. X-100SP-1 má dve modré svorky pripevnené ku káblu). Jedna káblová svorka je pripevnená na konci konektora a druhá káblová svorka je pripevnená v strede kábla.

### <span id="page-29-2"></span>*INT-100 (spojovací kábel)*

Medzi signálovým procesorom X-100SP a kompatibilným senzorom sa používa spojovací kábel (obrázok [14](#page-29-4)). So spojovacím káblom INT-100 sú kompatibilné nasledujúce senzory:

ï Regionálny senzor 8204CA pre pacientov ≥40 kg

#### **POZNÁMKY:**

- INT-100 nie je predlžovacím káblom.
- Regionálne senzory 8003CA a 8004CA (pre pacientov ≥40 kg), regionálne senzory 8004CB a 8004CB-NA (pre pacientov ≤40 kg) a senzory pulzného oxymetra 8100S(X) nepoužívajú INT-100 – tieto senzory sa pripájajú priamo k signálovému procesoru.
- Spojovací kábel INT-100 nelikvidujte.

Pokyny na čistenie nájdete v časti ["Starostlivos](#page-81-0)ť a [údržba" na strane 74.](#page-81-0)

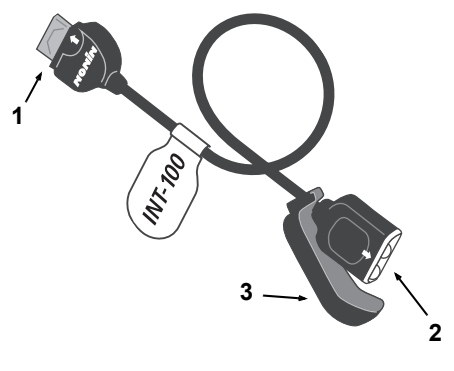

**Obrázok 14. INT-100 – spojovací kábel**

#### <span id="page-29-5"></span><span id="page-29-4"></span>**Tabuľka 7. Vlastnosti INT-100**

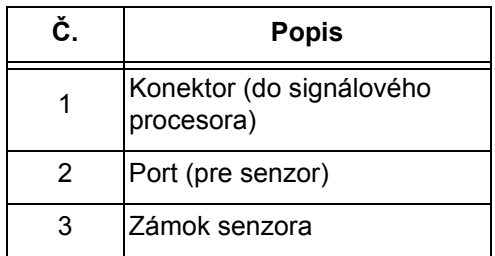

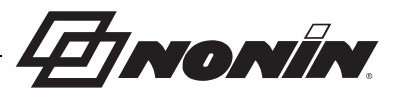

#### <span id="page-30-0"></span>*Pripojte/odpojte senzor k spojovaciemu káblu*

**POZNÁMKA:** INT-100 sa používa na pripojenie senzora 8204CA (pacienti ≥40 kg) k signálovému procesoru.

- 1. Pripojenie:
	- a. Posuňte zámok senzora na INT-100 mimo portu.
	- b. Zarovnajte šípky na konektore senzora a INT-100 (obrázok [15](#page-30-2)-A). Vložte konektor senzora do portu INT-100.
	- c. Zasuňte zámok senzora do portu. Zámok senzora zaistite tak, aby zakryl bočné strany portu a konektor senzora. Kábel senzora sa zasúva do zárezu na zámku senzora (obrázok [15-](#page-30-2)B).

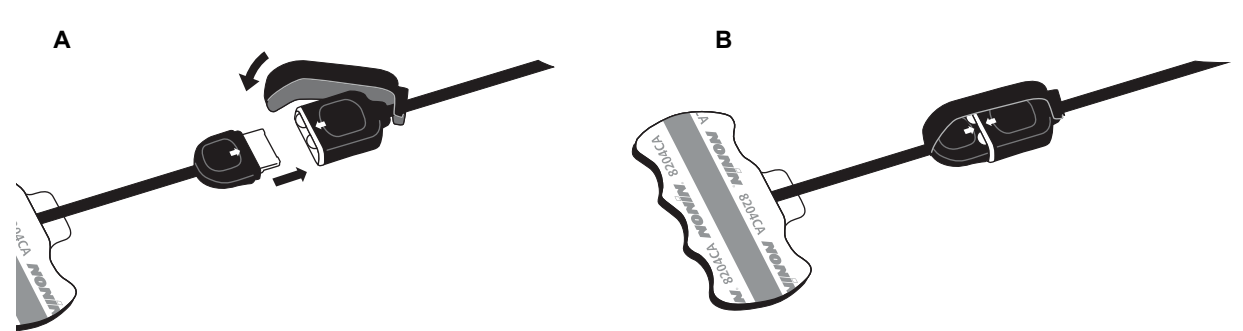

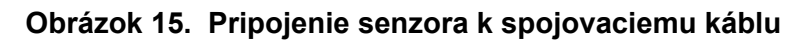

<span id="page-30-2"></span>2. Odpojenie:

**!**

- a. Zložte zámok senzora z pripojeného senzora a kábla a vysuňte ho z portu INT-100.
- b. Uchopte konektor senzora a vyberte ho z portu INT-100.

### <span id="page-30-1"></span>*X-100EC (predlžovací kábel)*

Predlžovacie káble sú k dispozícii v dĺžkach 1 alebo 2 metre. Predlžovací kábel sa môže použiť:

- Medzi rozbočovačom a signálovým procesorom.
- Medzi monitorom a signálovým procesorom.

**UPOZORNENIE:** Medzi monitorom a rozbočovačom nepoužívajte predlžovací **!** kábel. Systém nebude fungovať.

**UPOZORNENIE:** Medzi monitor a signálový procesor alebo medzi rozbočovač a signálový procesor nepripájajte viac predlžovacích káblov.

Pokyny na čistenie nájdete v časti ["Starostlivos](#page-81-0)ť a [údržba" na strane 74.](#page-81-0)

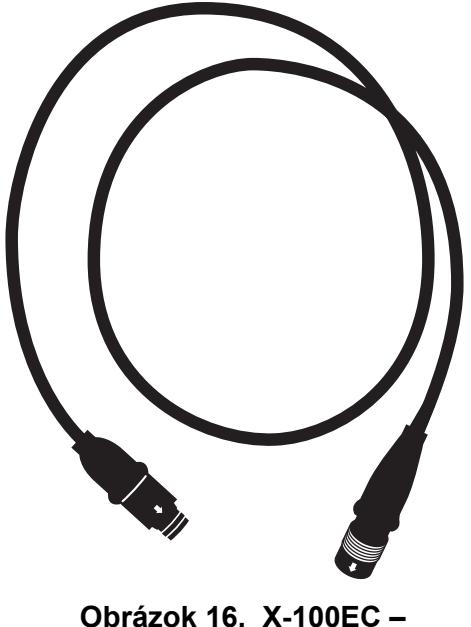

<span id="page-30-3"></span>**predlžovací kábel**

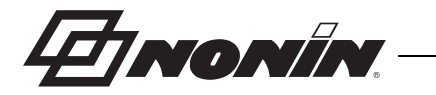

### <span id="page-31-0"></span>*Senzory rSO<sup>2</sup> a SpO<sup>2</sup>*

Úplný zoznam kompatibilných senzorov nájdete v zozname dielov a príslušenstva na disku CD s návodom na používanie. Podrobné informácie týkajúce sa špecifického použitia senzora (napr. populácie pacientov, tela/tkaniva, aplikácie, pripojenia senzora k systému) sú uvedené v príslušných pokynoch pre použitie senzora.

### <span id="page-31-1"></span>*Batéria*

**UPOZORNENIE:** Pred prvým použitím a pred uskladnením tohto monitora úplne nabite batériu.

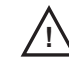

**!**

**UPOZORNENIE:** Ak sa batéria nepoužíva nepretržite, nabíjajte ju v šesťmesačných intervaloch.

Ďalšie informácie nájdete v časti Interné napájanie ["Špecifikácie" na strane 86.](#page-93-0)

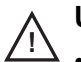

#### **UPOZORNENIA:**

- Dodržiavajte miestne, štátne a národné predpisy týkajúce sa likvidácie alebo recyklácie zariadenia a komponentov zariadenia, vrátane batérií.
- ï Používajte iba batérie schválené spoločnosťou Nonin.
- ï V prípade poškodenia batérie hrozí nebezpečenstvo požiaru. Nepoškodzujte, nezaobchádzajte nesprávne, nerozoberajte, neopravujte ani nevymieňajte za nešpecifikované komponenty.
- **Batérie Li-Ion nenabíjajte pri teplote 0 °C (32 °F) alebo nižšej, pretože to môže viesť** k výraznému zníženiu životnosti batérie.

Aby sa dosiahol optimálny výkon, batéria by sa mala vymieňať raz za rok, aby sa obmedzilo množstvo nahromadeného lítia, v prípade, že sa batéria nabíja v chladnom prostredí.

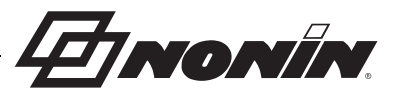

### <span id="page-32-0"></span>**Prevádzka systému**

**UPOZORNENIE:** Medzi vyšetreniami jednotlivých pacientov vypnite monitor X-100M (pohotovostný režim) alebo spustite nový prípad (ponuka Case (Prípad)). V opačnom prípade môže dôjsť k nepresným hodnotám základnej línie pre nového pacienta. Keď je zariadenie zapnuté alebo sa spustí nový prípad, monitor vymaže hodnoty základnej línie, obnoví limity na predvolené hodnoty a začne do pamäti údajov zaznamenávať nového pacienta. **!**

### <span id="page-32-1"></span>*Sekvencia spustenia*

Po každom zapnutí vykoná monitor krátku sekvenciu spustenia.

- 1. Stlačte **On/Standby** (Zap./pohotovostný režim).
- 2. LCD displej sa rozsvieti a zobrazí logo Nonin (obrázok [17](#page-32-2)).
- 3. Zaznie zvukový tón.

Skontrolujte, či sa pri inicializácii zobrazia všetky vyššie uvedené položky. Ak niektorá z nich nezobrazí, požiadajte o pomoc technický servis spoločnosti Nonin.

<span id="page-32-2"></span>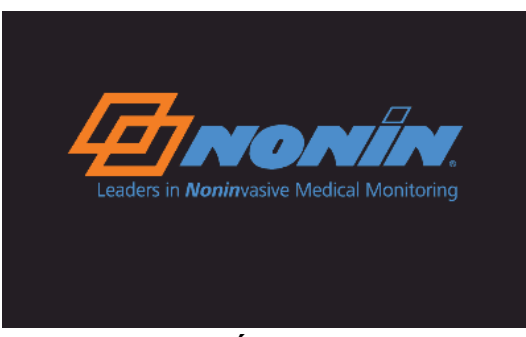

**Obrázok 17. Úvodná obrazovka**

Po sekvencii spustenia sa na monitore zobrazí obrazovka Select (Vybrať) a Preset (Predvoľba) (obrázok [18\)](#page-32-3). V závislosti od konfigurácie systému však môže monitor najskôr zobraziť jednu alebo obe z nasledujúcich obrazoviek:

- ï Ak nie sú nastavené hodiny, na chvíľu sa zobrazí *System clock is not set!* (Nie sú nastavené systémové hodiny!).
- ï Ak je systém nastavený tak, aby vyžadoval zadanie ID pacienta, zobrazí sa obrazovka Enter patient ID (Zadajte ID pacienta). Ak ID pacienta nie je potrebné, nechajte uplynúť časový limit obrazovky (2 minúty) alebo stlačte tlačidlo Menu (Ponuka), aby ste sa dostali na obrazovku Select a Preset (Vybrať predvoľbu).

Keď sa zobrazí obrazovka Select a Preset (Vybrať predvoľbu) (obrázok [18](#page-32-3)), používateľ si môže vybrať predvoľbu. Prednastavená predvoľba je po spustení zvýraznená. Medzi ďalšie voľby patrí naposledy použitá predvoľba a ďalšie predvoľby na monitore.

Po výbere predvoľby sa zobrazí obrazovka s ponukou Settings (Nastavenia), na ktorej je možné skontrolovať limity. Ak konfigurácia pripojeného systému nezodpovedá vybranej predvoľbe, predtým ako sa na monitore zobrazí obrazovka s ponukou Settings (Nastavenia), sa zobrazí hlásenie *Verify sensor type and limits!* (Skontrolujte typ senzora a limity!).

| Select a Preset:         |                                           |  |
|--------------------------|-------------------------------------------|--|
|                          | 1 <sup>n</sup> -Defaults (default preset) |  |
| 1 <sup>n</sup> Defaults  | (last used preset)                        |  |
| 1 <sup>n</sup> Defaults  |                                           |  |
| $2^{\prime}$ Defaults    |                                           |  |
| <b>3</b> Lefaults        |                                           |  |
| 4 <sup>1</sup> Defaults  |                                           |  |
| 5 <sup>1</sup> Defaults  |                                           |  |
| 6 <sup>1</sup> Defaults  |                                           |  |
| <b>7</b> Pefaults        |                                           |  |
| 8 lefaults               |                                           |  |
| 9 <sup>1</sup> Defaults  |                                           |  |
| 10 <sup>'</sup> Defaults |                                           |  |

<span id="page-32-3"></span>**Obrázok 18. Obrazovka Select a Preset (Vybrať predvoľbu)**

**VAROVANIE: Ak sa na viacerých monitoroch X-100M v jednej ošetrovateľskej oblasti používajú rôzne predvoľby, môže vzniknúť nebezpečenstvo.**

Tronth

### <span id="page-33-0"></span>*Aplikácia senzora*

Informácie o správnych miestach aplikácie senzora a upozornenia a varovania týkajúce aplikácie senzora nájdete návode na používanie senzora.

**VAROVANIE: Toto zariadenie je určené len ako prídavné zariadenie pri posudzovaní stavu pacienta. Nesmie slúžiť ako jediný základ na diagnostické alebo terapeutické rozhodnutia. Musí sa používať v spojení s inými metódami hodnotenia klinických príznakov a symptómov.**

**VAROVANIE: Rovnako ako v prípade všetkých zdravotníckych pomôcok, starostlivo veďte pacientske káble a pripojenia, aby sa znížila možnosť zamotania, uškrtenia alebo zakopnutia.**

### <span id="page-33-1"></span>*Monitorovanie pacienta*

Po nastavení monitora a aplikovaní senzora(-ov) na pacienta:

- 1. Stlačte **On/Standby** (Zap./pohotovostný režim) na zapnutie monitora.
- 2. Skontrolujte aktívnu predvoľbu alebo vyberte novú predvoľbu.
- 3. Skontrolujte, či sú limity alarmov v predvoľbe vhodné.
- 4. Ak používate senzory rSO<sub>2</sub>, nastavte hodnotu(-y) základnej línie rSO<sub>2</sub> a nastavte základnú líniu pacienta (ďalšie informácie nájdete v ["Základná línia \(iba kanály rSO](#page-40-1)<sub>2</sub>)" [na strane 33](#page-40-1)).

**UPOZORNENIE:** Medzi vyšetreniami jednotlivých pacientov vypnite monitor X-100M (pohotovostný režim) alebo spustite nový prípad (ponuka Case (Prípad)). V opačnom **!**prípade môže dôjsť k nepresným hodnotám základnej línie pre nového pacienta. Keď je zariadenie zapnuté alebo sa spustí nový prípad, monitor vymaže hodnoty základnej línie, obnoví limity na predvolené hodnoty a začne do pamäti údajov zaznamenávať nového pacienta.

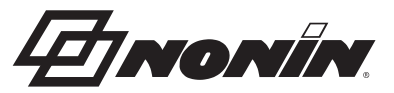

### <span id="page-34-0"></span>*Prevádzkové obrazovky a ponuky*

Monitorovacia obrazovka X-100M môže byť nakonfigurovaná tak, aby zobrazovala až šesť kanálov rSO<sub>2</sub> a údaje SpO<sub>2</sub>, spolu s trendovými líniami rSO<sub>2</sub> a pletyzmogramami SpO<sub>2</sub>. Ďalšie informácie nájdete v ["Obrazovka monitorovania" na strane 28](#page-35-0).

Prevádzkové ponuky sa zobrazia po stlačení tlačidla Menu (Ponuka). Otvorí sa obrazovka ponuky Settings (Nastavenia) a ďalšie karty ponúk pre Presets (Predvoľby), Case (Prípad) a System (Systém) zobrazené vo vrchnej časti obrazovky. V tejto príručke má každá prevádzková ponuka svoju vlastnú časť, ktorá obsahuje popis ponuky a postupov. Ďalšie informácie nájdete v nasledujúcich častiach:

- • ["Obrazovka ponuky Settings \(Nastavenia\)" na strane 32](#page-39-0)
- • ["Obrazovka ponuky Presets \(Predvo](#page-46-0)ľby)" na strane 39
- • ["Obrazovka ponuky Case \(Prípad\)" na strane 43](#page-50-0)
- • ["Obrazovka ponuky System \(Systém\)" na strane 45](#page-52-0)

#### **TIPY PRE NAVIGÁCIU:**

- · Pri prezeraní monitorovacej obrazovky je možné posúvať sa v aktuálnom prípade pomocou navigačných tlačidiel **Vpravo**/**Vľavo**. Navigačné tlačidlá **Hore/Dole** menia časovú mierku trendovej línie.
- ï Pri posúvaní v prípade sa môžete rýchlo vrátiť k aktuálnemu času dvojitým stlačením tlačidla **Menu** (Ponuka) alebo stlačením **On/Standby** (Zap./pohotovostný režim).
- ï Po uplynutí 2-minútového časového limitu obrazoviek s ponukami sa zariadenie vráti na monitorovaciu obrazovku.
- ï Keď je karta ponuky aktívna, pole okolo karty je žlté a text je zvýraznený. Keď je pole na obrazovke ponuky aktívne, pole okolo karty je žlté a text karty je biely.
- ï Keď sa nachádzate v ponuke alebo v podponuke, jedným stlačením **Menu** (Ponuka) sa vrátite o jednu úroveň vyššie oproti zvýraznenému poľu.
- ï Keď ste na obrazovke hlavnej ponuky (t. j. Settings (Nastavenia), Presets (Predvoľby), Case (Prípad), System (Systém)), jedným stlačením tlačidla **Menu** (Ponuka) aktivujete kartu vo vrchnej časti obrazovky. Dvojitým stlačením **Menu** (Ponuka) sa používateľ vráti na obrazovku monitorovania.
- · Keď je názov nastavenia zvýraznený nažlto, pole je aktívne. Ak má pole malé žlté šípky okolo poľa, pole môže byť zmenené.
- ï Keď ste v rozbaľovacej ponuke, jedným stlačením tlačidla **Menu** sa zruší rozbalená ponuka.
- ï Keď ste v ponuke, krátkym stlačením tlačidla **On/Standby** (Zap./pohotovostný režim) sa zobrazenie vráti na obrazovku monitorovania.
- Heslá pre predvoľby sú nastavené používateľom a obsahujú 4 čísla. Prednastavené heslá môžu byť prepísané heslom inštitúcie.

**EINONÍN** 

### <span id="page-35-0"></span>**Obrazovka monitorovania**

Táto sekcia obsahuje:

- Popis funkcií obrazovky monitorovania
- Postupy obrazovky monitorovania (pozri stranu [31](#page-38-0))

### <span id="page-35-1"></span>*Obrazovka monitorovania – popis*

#### <span id="page-35-2"></span>**Kanály**

Keď sa monitorujú menej ako štyri kanály, číselné údaje v reálnom čase sa zobrazujú prostredníctvom kanála na pravej strane obrazovky. Keď sa monitorujú viac ako štyri kanály, kanály sa zobrazia na pravej strane a v spodnej časti obrazovky.

#### *Kanály rSO<sup>2</sup>*

Kanály rSO<sub>2</sub> zobrazujú číslo kanála, názov miesta senzora (ak je nastavený),%rSO<sub>2</sub>, BL a AUC.

#### *Kanály SpO<sup>2</sup>*

Kanály SpO<sub>2,</sub>zobrazujú číslo kanálu, názov miesta senzora (ak je nastavený), pulznú frekvenciu, stĺpcový graf pulznej amplitúdy a %SpO $_{\rm 2}$ .

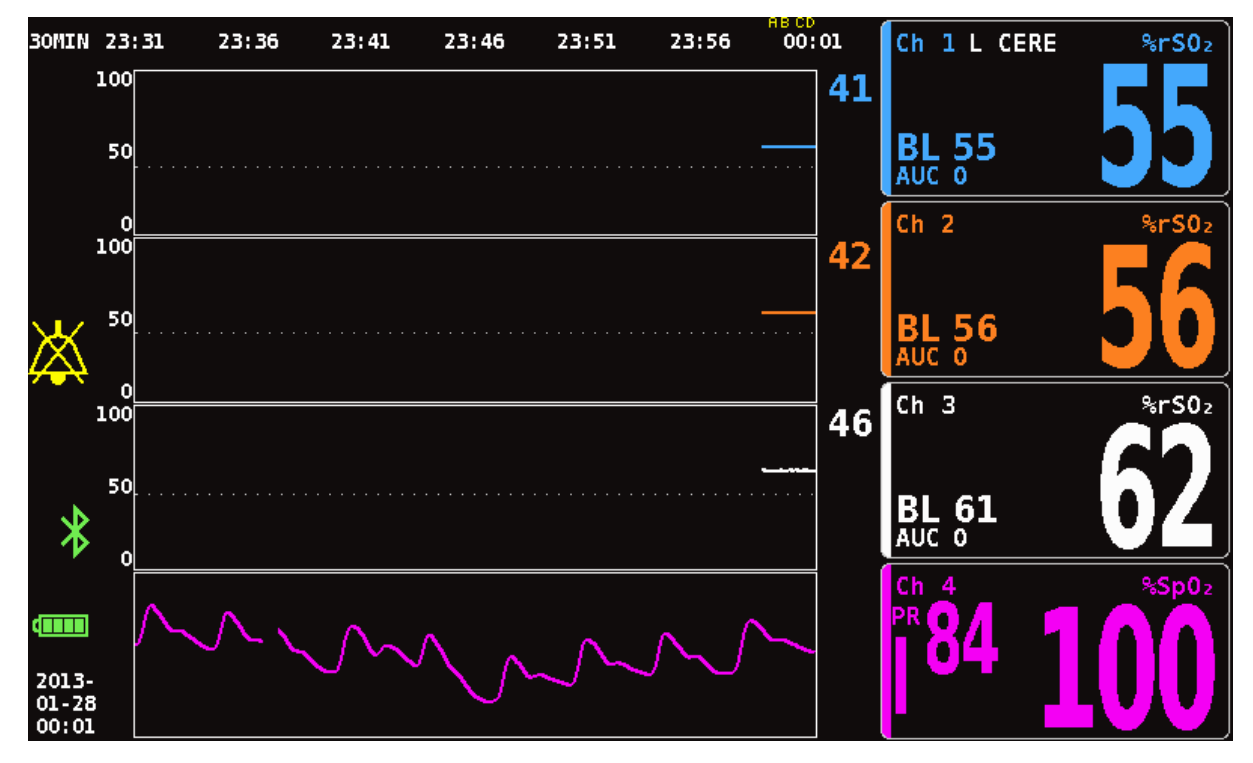

<span id="page-35-3"></span>**Obrázok 19. Obrazovka monitorovania so štyrmi pripojenými kanálmi (3 rSO<sup>2</sup> a 1 SpO<sup>2</sup> )**
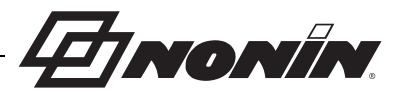

### **Značky udalostí**

Značky udalostí sa nachádzajú v hornej časti obrazovky monitorovania nad časovej mierke (obrázok [20](#page-36-0)).

Po stlačení tlačidla Event Mark (Značka udalosti) sa umiestni značka nad zobrazené grafy, do pamäte a do výstupu sériových údajov v reálnom čase. Udalosti sú označené následnými písmenami abecedy. Keď sa dosiahne písmeno Z, písmená začínajú znova od A.

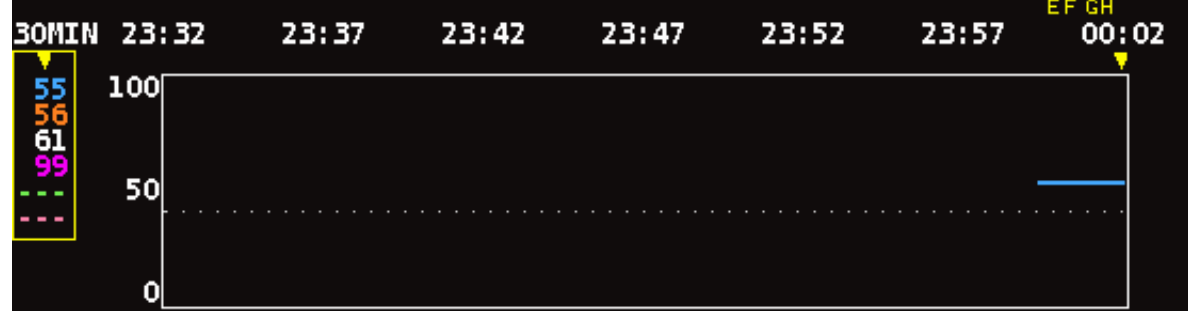

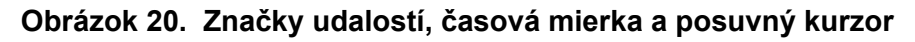

#### <span id="page-36-0"></span>**Tabuľka značiek udalostí**

Tabuľka značiek udalostí (obrázok [21\)](#page-36-1) zobrazuje posledných 10 značiek udalostí spolu s dátumom a časom označenia udalosti, písmenom značky udalosti a hodnotami pre každý pripojený kanál.

Obrazovka s tabuľkou značiek udalostí sa automaticky zatvorí po 2 minútach. Ak chcete rýchlo opustiť tabuľku značiek udalostí, krátko stlačte tlačidlo **Event Mark** (Značka udalosti), **Menu** (Ponuka), **Select** (Vybrať) alebo **On/Standby** (Zap./pohotovostný režim).

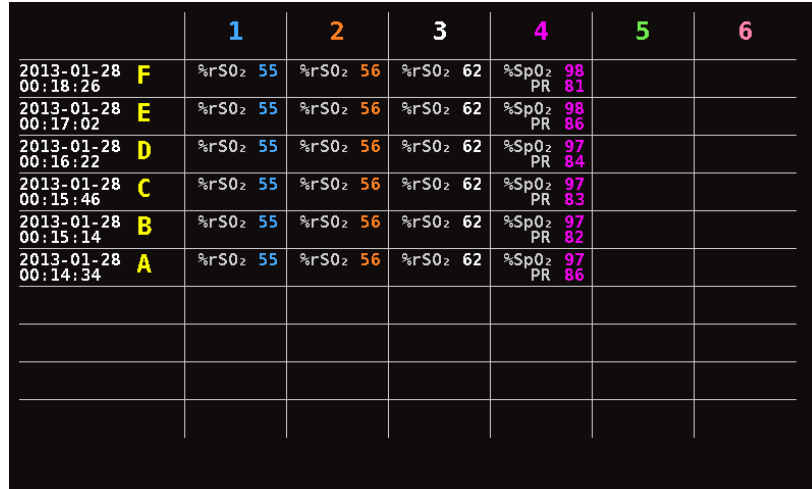

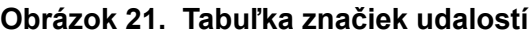

### <span id="page-36-1"></span>**Časová mierka**

Časová mierka sa nachádza v ľavom hornom rohu obrazovky monitorovania a predstavuje trvanie údajov, ktoré sa zobrazia na obrazovke (obrázok [20\)](#page-36-0). Predvolená časová mierka je 30 minút. Pomocou navigačných tlačidiel Hore a Dole je možné nastaviť rozsah tak, aby obrazovka monitorovania zobrazovala iba 7,5 minút údajov alebo až 24 hodín údajov. Časová mierka používa 24-hodinové hodiny.

Timonin

#### **Posuvný kurzor a hodnoty kurzora**

Po stlačení ľavého navigačného tlačidla sa zobrazí posuvný kurzor a hodnoty kurzora. Posuvný kurzor sa zobrazuje priamo pod časovou mierkou a pohybuje sa tam a späť vo vrchnej oblasti zobrazenia grafu kanála (obrázok [20\)](#page-36-0). Na posun kurzora použite navigačné tlačidlá Vľavo a Vpravo.

Počas posúvania sa údaje o pacientovi (rSO<sub>2</sub> a SpO<sub>2</sub>) zobrazujú na ľavej strane obrazovky monitorovania ako zoznam hodnôt kurzora.

**POZNÁMKA:** Hodnoty pulznej frekvencie sa nezobrazujú v hodnotách kurzora.

Ak chcete rýchlo opustiť režim posúvania a vrátiť sa na aktuálny čas v prípade, stlačte dvakrát tlačidlo **Menu** (Ponuka) alebo krátko stlačte **On/Standby** (Zap./pohotovostný režim).

#### **Grafy**

Používateľ si môže vybrať, či má každý pripojený kanál na obrazovke monitorovania zobrazovať graf pre celkovo až šesť grafov. Grafy je možné tiež vypnúť. Výška grafu sa bude líšiť v závislosti od toho, koľko grafov sa nastaví na zobrazenie na obrazovke monitorovania. Kanály rSO<sub>2</sub> zobrazujú trendové línie a kanály SpO<sub>2</sub> zobrazujú pletyzmogramy.

#### *Trendové línie rSO<sup>2</sup>*

Farebne označené trendové línie (obrázok [22](#page-37-0)-A) možno zobraziť jednotlivo alebo ich možno kombinovať tak, že sa v jednom grafe zobrazí viacero trendových línií. Farebne označená spodná hodnota limitu alarmu pre kanál sa zobrazuje vpravo od každého grafu trendovej línie, keď je zapnutá.

V predvolenom nastavení sa každý kanál zobrazuje ako samostatný graf.

#### *Pletyzmogramy SpO<sup>2</sup>*

Každý farebne označený pletyzmogram (obrázok [22](#page-37-0)-B) sa zobrazuje ako samostatný graf. Pletyzmogram je normalizovaný a mierka je automaticky určená podľa toho, koľko grafov je nastavených na zobrazenie na obrazovke monitorovania. Časová mierka pletyzmogramu je približne 14 mm/s a nie je možné ju upraviť.

Predvolené nastavenie je On (Zap.).

**POZNÁMKA:** Po zobrazení sú farebne označené pletyzmogramy automaticky umiestnené pod trendovými líniami rSO<sub>2</sub> a nemusia sa nachádzať vedľa príslušného čísla kanála. Ak chcete zachovať pole kanála SpO $_2$  v blízkosti príslušného pletyzmogramu, pripojte senzor  $\mathsf{SpO}_2$  k signálovému procesoru, ktorý má vyššie číslo kanála ako ktorýkoľvek z pripojených senzorov rSO<sub>2</sub>.

<span id="page-37-0"></span>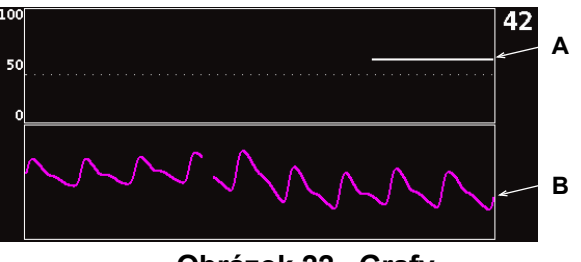

**Obrázok 22. Grafy**

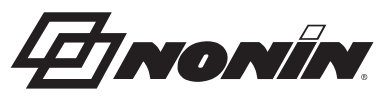

## *Obrazovka monitorovania – postupy*

#### **Nastavenie všetkých základných línií kanála rSO<sup>2</sup> na aktuálne**  hodnoty %rSO<sub>2</sub>

- 1. (VOLITEĽNÝ KROK) Stlačte **Event Mark** (Značka udalosti) na označenie udalosti. Zaznamenajte si písmeno udalosti do nemocničných záznamov.
- 2. Počas monitorovania stlačte tlačidlo **Baseline** (Základná línia). Na obrazovke sa zobrazí "Update baselines for rSO<sub>2</sub> channels" (Aktualizácia základných línií pre kanály rSO<sub>2</sub>) spolu s hodnotami základnej línie pacienta.
- 3. Stlačte **Baseline** (Základná línia) alebo **Select** (Vybrať).
- 4. Hodnoty základnej línie kanála rSO<sub>2</sub> sú nastavené na aktuálne hodnoty základnej línie a zobrazenie sa vráti na obrazovku monitorovania.

### **Označenie udalosti**

- 1. Počas monitorovania krátko stlačte **Event Mark** (Značka udalosti).
- 2. Na obrazovke sa zobrazí písmeno značky udalosti a uloží sa do pamäte.

**POZNÁMKA:** Zobrazenie značky udalosti na displeji môže trvať až 4 sekundy.

### **Zobrazenie tabuľky značiek udalostí**

- 1. Počas monitorovania stlačte na cca 2 sekundy tlačidlo **Event Mark** (Značka udalosti).
- 2. Na monitore sa zobrazí tabuľka značiek udalostí (obrázok [21\)](#page-36-1).
- 3. Obrazovka s tabuľkou značiek udalostí sa automaticky zatvorí po 2 minútach. Ak chcete rýchlo opustiť tabuľku značiek udalostí, krátko stlačte tlačidlo **Event Mark** (Značka udalosti), **Menu** (Ponuka), **Select** (Vybrať) alebo **On/Standby** (Zap./pohotovostný režim).

### **Zmena časovej mierky**

Počas monitorovania môžete stlačením tlačidla **Hore**/**Dole** zmeniť časovú mierku na požadované nastavenie.

Dostupné nastavenia sú:

- $\cdot$  7,5 minút
	- $\cdot$  2 hodiny

 $\cdot$  1 hodina

 $\cdot$  8 hodín  $\cdot$  12 hodín

- $\cdot$  15 minút  $\cdot$  30 minút
- $\cdot$  4 hodiny
- $\cdot$  24 hodín

(predvolené)

### **Prechádzanie po časovej mierke**

- 1. Počas monitorovania stlačte tlačidlo **Vľavo** na zobrazenie kurzora nad grafom(-mi).
- 2. Keď sa zobrazí posuvný kurzor, na ľavej strane obrazovky monitorovania sa pod časovou mierkou zobrazia farebné označené hodnoty kurzora.
- 3. Ak chcete rýchlo opustiť režim posúvania a vrátiť sa na aktuálny čas v prípade, stlačte dvakrát tlačidlo **Menu** (Ponuka) alebo krátko stlačte **On/Standby** (Zap./pohotovostný režim).

### **Nastavenie grafu**

Grafy sa nastavujú na obrazovke ponuky Settings (Nastavenia). Ďalšie informácie nájdete v ["Pozícia grafu" na strane 35](#page-42-0) alebo ["Nastavenie pozície\(-ií\) grafu" na strane 38](#page-45-0)

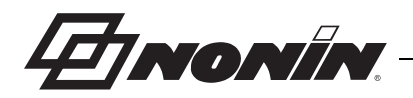

# **Obrazovka ponuky Settings (Nastavenia)**

Táto sekcia obsahuje:

- Popis ponuky Settings (Nastavenia)
- Postupy pre ponuku Settings (Nastavenia) (pozri stranu [36](#page-43-0))

## *Ponuka Settings (Nastavenia) – popis*

Obrazovka Settings (Nastavenia) umožňuje používateľovi nakonfigurovať systém pre potreby prípadu na špecifické použitie. Na obrazovke Settings (Nastavenia) môže používateľ prezerať a konfigurovať nasledujúce nastavenia a limity alarmov.

- Miesto senzora
- Typ senzora
- Základná línia
- $\cdot$  Vysoká hodnota %rSO<sub>2</sub>
- Nízka hodnota %rSO<sub>2</sub> (% BL) **alebo** Nízka hodnota %rSO<sub>2</sub> (Abs)
- Vysoká hodnota %SpO<sub>2</sub>
- Nízka hodnota %SpO<sub>2</sub>
- Vysoká hodnota PR
- Nízka hodnota PR
- Pozícia grafu
- · Predvoľba č.:

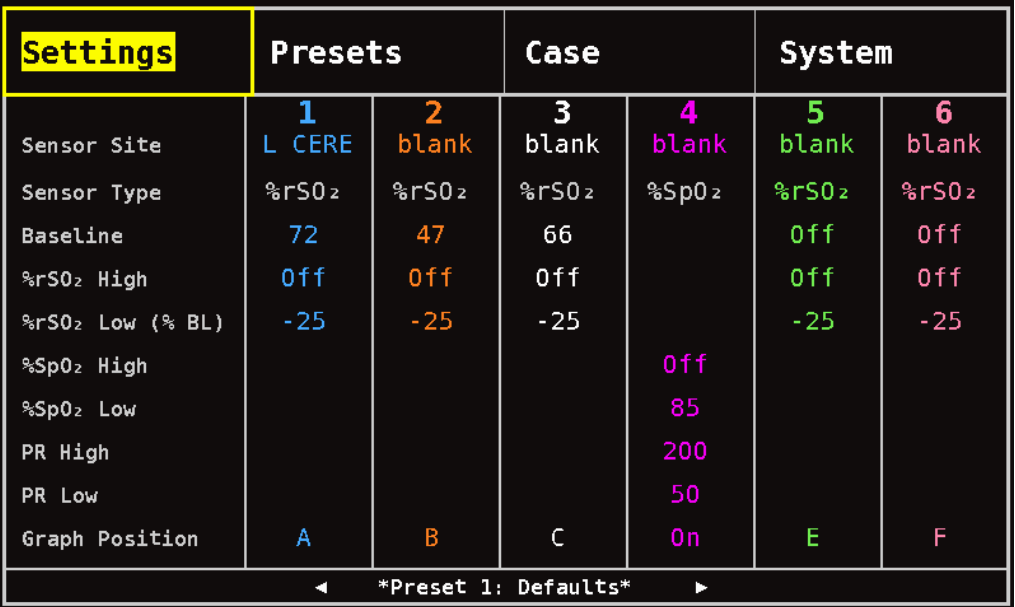

#### **Obrázok 23. Obrazovka ponuky Settings (Nastavenia)**

#### **Miesto senzora**

Nastavenie miesta senzora umožňuje používateľovi vybrať, upraviť alebo vymazať názov miesta senzora. V tabuľke [8](#page-40-0) sú uvedené preddefinované, bežne používané názvy miest senzora.

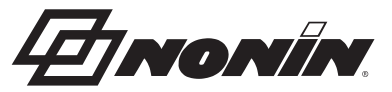

<span id="page-40-0"></span>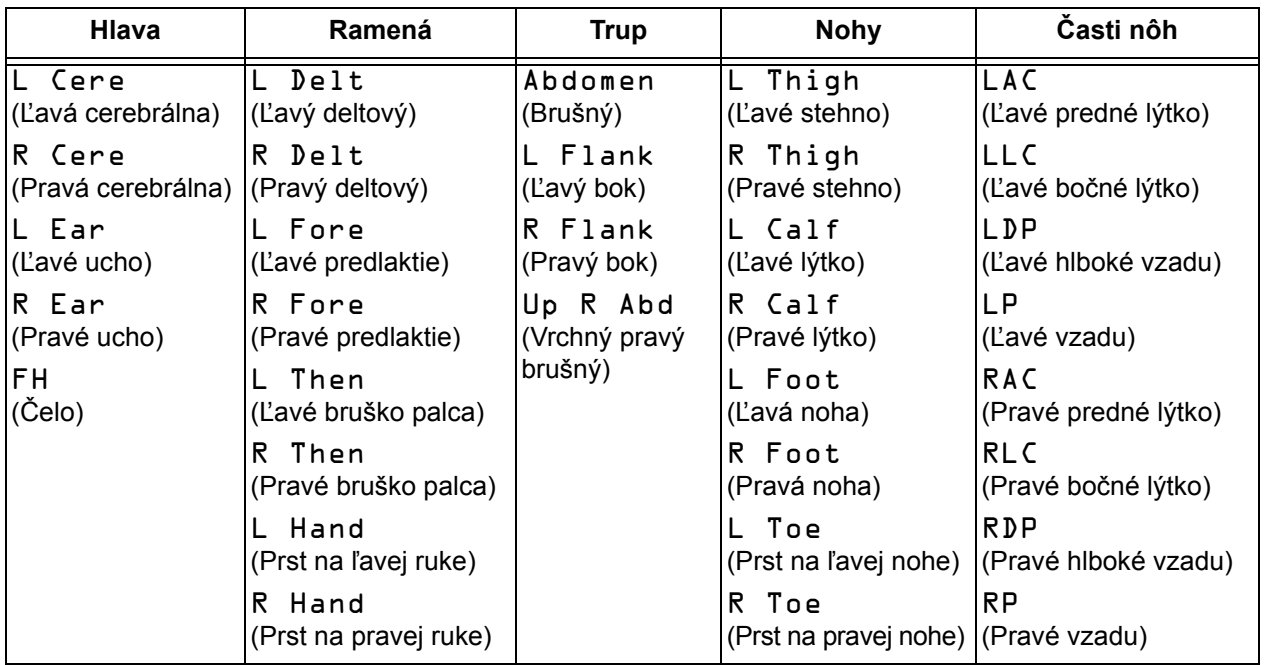

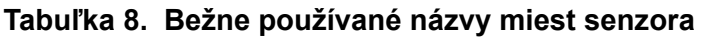

#### **Typ senzora**

Pri vytváraní predvoľby toto nastavenie umožňuje používateľovi vybrať typ senzora, ktorý bude pripojený k tomuto kanálu. Možnosti pre typ senzora sú rSO<sub>2</sub> alebo SpO<sub>2</sub>. Keď je pripojený kompatibilný senzor, toto pole je zakázané.

## **Základná línia (iba kanály rSO<sup>2</sup> )**

Ak používateľ nenastavil hodnoty základnej línie pacienta, na displeji BL sa zobrazia pomlčky. Keď sa spustí nový prípad a režim spodného alarmu rSO<sub>2</sub> je nastavený na hodnotu "% pod hodnotou základnej línie", hodnoty spodného limitu alarmu rSO<sub>2</sub> sú predvolené spodné hodnoty %rSO<sub>2</sub> (Abs) inštitúcie alebo predvoľby. Keď používateľ nastaví základnú líniu, spodný limit alarmu r $\mathrm{SO}_2$  bude percentuálnym vyjadrením základnej línie.

Hodnoty základnej línie rSO<sub>2</sub> musia byť nastavené používateľom pre každého pacienta tak, aby boli následné zmeny rSO<sub>2</sub> merané vzhľadom na túto základnú líniu. Keď sa hodnoty rSO<sub>2</sub> zobrazia na obrazovke monitorovania, zariadenie začne na obrazovke zobrazovať trendové údaje. Ak je v tejto chvíli stav pacienta stabilný, mala by sa pre každý použitý kanál rSO<sub>2</sub> nastaviť hodnota základnej línie. Napríklad, v prípade pacientov s chirurgickým zákrokom by sa hodnota základnej línie mala stanoviť pred indukciou.

Základné línie môžu byť nastavené na aktuálne hodnoty rSO $_2$  zobrazené na monitore alebo nastavené na špecifické hodnoty.

**UPOZORNENIE:** Medzi vyšetreniami jednotlivých pacientov vypnite monitor X-100M (pohotovostný režim) alebo spustite nový prípad (ponuka Case (Prípad)). V opačnom **!**prípade môže dôjsť k nepresným hodnotám základnej línie pre nového pacienta. Keď je zariadenie zapnuté alebo sa spustí nový prípad, monitor vymaže hodnoty základnej línie, obnoví limity na predvolené hodnoty a začne do pamäti údajov zaznamenávať nového pacienta.

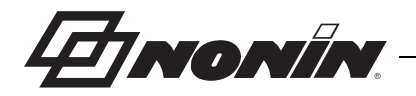

#### <span id="page-41-1"></span>**Limity alarmov**

Väčšinu limitov alarmov je možné nastaviť a uložiť do predvoľby podľa možností uvedených v tabuľke [9](#page-41-0). Výnimkami sú limity alarmu "nízka hodnota %rSO<sub>2</sub>" a "nízka hodnota %SpO<sub>2</sub>", ktoré nie je možné uložiť do predvoľby s hodnotou nižšou, než je predvolené nastavenie inštitúcie. Ďalšie informácie nájdete v častiach "nízka hodnota %rSO<sub>2</sub>" a "nízka hodnota %SpO<sub>2</sub>".

**POZNÁMKA:** Predvolené limity inštitúcie sú naplnené predvolenými hodnotami z výroby až do ich zmeny inštitúciou.

<span id="page-41-0"></span>

| Limit alarmu                                                                           | Výrobné nastavenia   | Možnosti nastavenia                                                          | Prírastky<br>nastavenia |
|----------------------------------------------------------------------------------------|----------------------|------------------------------------------------------------------------------|-------------------------|
| Vysoká hodnota %rSO <sub>2</sub>                                                       | Vyp.                 | Vyp., 20 % až 95 %                                                           | 1%                      |
| Nízka hodnota %rSO <sub>2</sub> *                                                      |                      |                                                                              |                         |
| Nízka hodnota %rSO <sub>2</sub> (% BL) Základná línia - 25 %<br>% pod základnou líniou |                      | Vyp., -40 % až -5 %<br>(Základná línia mínus 25 %) (mínus 40 % až mínus 5 %) | 1%                      |
| alebo                                                                                  |                      |                                                                              |                         |
| Absolútna nízka hodnota<br>$\%$ rSO <sub>2</sub> (Abs)                                 | 50%                  | Vyp., 15 % až 90 %                                                           | 1 $%$                   |
| Vysoká hodnota %SpO <sub>2</sub>                                                       | Vyp.                 | Vyp., 80 % až 100 %                                                          | 1 $%$                   |
| Nízka hodnota %SpO <sub>2</sub>                                                        | 85 %                 | Vyp., 50 % až 95 %                                                           | 1%                      |
| Vysoký pulz                                                                            | 200 úderov za minútu | Vyp., 75 až 275 úderov<br>za minútu                                          | 5 úderov<br>za minútu   |
| Nízky pulz                                                                             | 50 úderov za minútu  | Vyp., 30 až 110 úderov<br>za minútu                                          | 5 úderov<br>za minútu   |

**Tabuľka 9. Nastavenia limitu alarmu**

\* V závislosti od nastavenia režimu spodného alarmu rSO<sub>2</sub> na obrazovke ponuky System (Systém) bude toto nastavenie buď "%rSO $_2$  Low (% BL)" (nízka hodnota %rSO2 (% BL)) alebo "%rSO $_2$  Low (Abs)" (nízka hodnota %rSO2 (Abs)).

**UPOZORNENIE:** Predvoľbu nie je možné uložiť s nastaveniami spodného limitu alarmu %rSO<sub>2</sub> alebo %SpO<sub>2</sub>, ktoré sú nižšie ako predvolené nastavenia inštitúcie. Spodné limity alarmu %rSO<sub>2</sub> a SpO<sub>2</sub>%, ktoré sú nižšie ako predvolené nastavenia inštitúcie, sa v predvolenom nastavení nahradia predvolenými nastaveniami inštitúcie.

**VAROVANIE: Počas spúšťania systému skontrolujte všetky nastavenia alarmov a obmedzenia, aby ste sa uistili, že sú nastavené podľa určenia.**

**POZNAMKA:** Hodnota AUC sa nevypočíta, ak je nastavenie "%rSO<sub>2</sub> Low (% BL)" (nízka hodnota rSO<sub>2</sub> (% BL)) alebo "%rSO<sub>2</sub> Low (Abs)" (nízka hodnota rSO<sub>2</sub> (% Abs)) vypnuté.

#### *Nízka hodnota %rSO<sup>2</sup>*

Keď sa spustí prípad, spodný limit alarmu rSO<sub>2</sub> bude mať vo vybranej predvoľbe hodnotu hodnotou "%rSO<sub>2</sub> Low" (Nízka hodnota %rSO<sub>2</sub>). Počas prípadu je možné upraviť spodný limit alarmu rSO $_2$ . Nastavenie "%rSO $_2$  Low" (Nízka hodnota %rSO $_2$ ) je však pri ukladaní predvoľby obmedzená predvolenými hodnotami zariadenia. Spodný limit alarmu rSO $_2$  nie je možné uložiť s hodnotou nižšou, než je predvolené nastavenie inštitúcie.

**!**

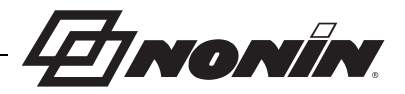

Vždy, keď sa zmení spodný limit alarmu, sa AUC prepočíta od začiatku aktuálneho záznamu.

Spodný limit alarmu rSO<sub>2</sub> sa zobrazí ako hodnota vpravo od grafu trendovej línie na obrazovke monitorovania. Keď graf zobrazuje jednu trendovú líniu rSO<sub>2</sub>, zobrazuje sa aj spodný limit alarmu ako biela bodkovaná čiara.

Spodná hodnota limitu alarmu sa na monitorovacej obrazovke nezobrazí, ak je nastavenie spodnej hodnoty %rSO $_2$  na kanále VYPNUTÉ.

V závislosti od nastavenia režimu spodného alarmu rSO<sub>2</sub> na obrazovke ponuky System (Systém) bude toto nastavenie buď "%rSO<sub>2</sub> Low (% BL)" (nízka hodnota %rSO<sub>2</sub> (% BL)) alebo "%rSO $_2$  Low (Abs)" (nízka hodnota %rSO $_2$  (Abs)).

**%rSO<sup>2</sup> Low (% BL) (Nízka hodnota %rSO<sup>2</sup> (% BL)) (predvolené)**: Ak sa používa nastavenie "%rSO<sub>2</sub> Low (% BL)" (Nízka hodnota %rSO<sub>2</sub> (% BL)), spodný limit alarmu sa nastaví na hodnotu od -40 % do -5 %. Výpočet spodného limitu alarmu je nastavená základná línia mínus vybrané percento. Výrobné nastavenie je základná línia mínus 25 % hodnoty základnej línie (pozri tabuľku [9\)](#page-41-0).

Príklad: ak je BL 60, tak je spodný limit alarmu 45 (60 mínus 25 % = 45).

**%rSO<sub>2</sub> Low (Abs)** (Nízka hodnota %rSO<sub>2</sub> (Abs)): Ak sa používa nastavenie "%rSO<sub>2</sub> Low (Abs)" (Nízka hodnota %rSO<sub>2</sub> (Abs)), spodný limit alarmu sa nastaví na špecifickú hodnotu od 15 % do 90 %. Výrobné nastavenie je 50 %.

#### *Nízka hodnota %SpO<sup>2</sup>*

Keď sa spustí prípad, spodný limit alarmu SpO<sub>2</sub> bude mať vo vybranej predvoľbe hodnotu hodnotou "%SpO $_2$  Low" (Nízka hodnota %rSO $_2$ ). Počas prípadu je možné upraviť spodný limit alarmu SpO $_2$ . Nastavenie "%SpO $_2$  Low" (Nízka hodnota %rSO $_2$ ) je však pri ukladaní predvoľby obmedzená predvolenými hodnotami zariadenia. Spodný limit alarmu SpO<sub>2</sub> nie je možné uložiť s hodnotou nižšou, než je predvolené nastavenie inštitúcie.

#### <span id="page-42-0"></span>**Pozícia grafu**

Toto nastavenie určuje umiestnenie jednotlivých trendových línií kanálov alebo pletyzmogramov.

#### **TIPY**

- ï Trendové línie a pletyzmogramy sú farebne označené a zhodujú sa s farbami kanála signálového procesora
- ï Graf sa nemusí zhodovať s príslušným kanálom na obrazovke monitorovania.
- Na jeden graf je možné umiestniť viacero trendových línií rSO<sub>2</sub>.
- Trendové línie rSO<sub>2</sub> a pletyzmogramy SpO<sub>2</sub> nemôžu byť na tom istom grafe.
- Grafy rSO<sub>2</sub> sa zobrazia vo vrchnej časti obrazovky monitorovania v poradí, v akom sú nastavené (A – F).
- $\bullet~$  Každý pletyzmogram SpO $_2$  je samostatný graf. SpO $_2$  grafy sa zobrazujú pod grafmi rSO $_2$ a sú usporiadané podľa čísla kanálu.

### **Predvoľba č.:**

Toto nastavenie umožňuje používateľovi rýchly prístup a kontrolu predvolieb monitora.

Ak bola aktívna predvoľba zmenená na obrazovke ponuky Settings (Nastavenia) alebo na obrazovke ponuky System (Systém), okolo názvu predvoľby sa zobrazujú hviezdičky. Ak chcete uložiť tieto zmeny pre budúce použitie, uložte predvoľbu (pozri "Ponuka Presets (Predvoľ[by\) – postupy" na strane 40\)](#page-47-0).

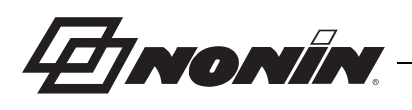

## <span id="page-43-0"></span>*Ponuka Settings (Nastavenia) – postupy*

#### **Otvorenie ponuky Settings (Nastavenia)**

1. Stlačte tlačidlo **Menu** (Ponuka). Zobrazí sa obrazovka ponuky Settings (Nastavenia)

#### **Priradenie preddefinovaného názvu miesta senzora**

- 1. Keď ste na obrazovke ponuky Settings (Nastavenia), pomocou navigačných tlačidiel sa presuňte a zvýraznite nastavenie "Sensor Site" (Miesto senzora) požadovaného kanála.
- 2. Stlačte tlačidlo **Select** (Vybrať). Zobrazí sa vyskakovacia ponuka.
- 3. Pomocou navigačných tlačidiel sa presuňte a zvýraznite požadovanú kategóriu miesta senzora.
- 4. Stlačte tlačidlo **Select** (Vybrať). Zobrazí sa vyskakovacia podponuka.
- 5. Pomocou navigačných tlačidiel sa presuňte a zvýraznite požadovaný názov miesta senzora.
- 6. Stlačte tlačidlo **Select** (Vybrať) na uloženie. Zobrazenie sa vráti do ponuky Settings (Nastavenia). Pod číslom kanála sa zobrazuje skrátený názov senzora.
- 7. Zmeňte ďalšie nastavenia, dvakrát stlačte tlačidlo **Menu** (Ponuka), čím sa vrátite na obrazovku monitorovania, alebo počkajte, kým vyprší časový limit obrazovky.

#### **Prispôsobenie názvu miesta senzora**

- 1. Keď ste na obrazovke ponuky Settings (Nastavenia), pomocou navigačných tlačidiel sa presuňte a zvýraznite nastavenie "Sensor site" (Miesto senzora) požadovaného kanála.
- 2. Stlačte tlačidlo **Select** (Vybrať). Zobrazí sa vyskakovacia ponuka.
- 3. Pomocou navigačných tlačidiel sa presuňte a zvýraznite možnosť "Custom" (Vlastné).
- 4. Stlačte tlačidlo **Select** (Vybrať). Zobrazí sa obrazovka s alfanumerickou klávesnicou.
- 5. Zadajte názov miesta senzora (maximálne 8 znakov):
	- a. Pomocou navigačných tlačidiel sa presuňte a zvýraznite požadovaný znak.
	- b. Stlačte tlačidlo **Select** (Vybrať).
	- c. Opakovaním krokov a a b zadajte názov.
- 6. Stláčaním tlačidla **Dole** zvýraznite možnosť "Save" (Uložiť).
- 7. Stlačte tlačidlo **Select** (Vybrať). Zobrazenie sa vráti na obrazovku ponuky Settings (Nastavenia). Pod číslom kanála sa zobrazuje vlastný názov senzora.
- 8. Zmeňte ďalšie nastavenia, dvakrát stlačte tlačidlo **Menu** (Ponuka), čím sa vrátite na obrazovku monitorovania, alebo počkajte, kým vyprší časový limit obrazovky.

#### **Odstránenie názvu miesta senzora**

- 1. Keď ste na obrazovke ponuky Settings (Nastavenia), pomocou navigačných tlačidiel sa presuňte a zvýraznite nastavenie "Sensor site" (Miesto senzora) požadovaného kanála.
- 2. Stlačte tlačidlo **Select** (Vybrať). Zobrazí sa vyskakovacia ponuka.
- 3. Pomocou navigačných tlačidiel sa presuňte a zvýraznite možnosť "Clear" (Vymazať).
- 4. Stlačte tlačidlo **Select** (Vybrať). Zobrazenie sa vráti na obrazovku ponuky Settings (Nastavenia). Pole s miestom senzora pod číslom kanála sa zobrazuje ako "prázdne".
- 5. Zmeňte ďalšie nastavenia, dvakrát stlačte tlačidlo **Menu** (Ponuka), čím sa vrátite na obrazovku monitorovania, alebo počkajte, kým vyprší časový limit obrazovky.

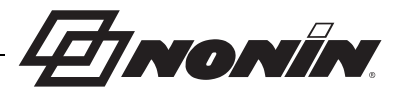

#### <span id="page-44-0"></span>**Nastavenie typu senzora**

**POZNÁMKA:** Typ senzora sa automaticky nastaví a nedá sa manuálne zmeniť, keď je k signálovému procesoru pripojený senzor rSO<sub>2</sub> alebo SpO<sub>2</sub> kompatibilný so systémom Nonin SenSmart.

- 1. Keď ste na obrazovke ponuky Settings (Nastavenia), pomocou navigačných tlačidiel sa presuňte a zvýraznite nastavenie "Sensor Type" (Typ senzora) požadovaného kanála.
- 2. Stlačte tlačidlo **Select** (Vybrať). Nad a pod nastavením sa zobrazujú malé šípky.
- 3. Stláčaním navigačných tlačidiel **Hore/Dole** zmeňte nastavenie.
- 4. Stlačením tlačidla **Select** (Vybrať) nastavte typ senzora. Keď je nastavený typ senzora, obrazovka ponuky Settings (Nastavenia) aktivuje nastavenia pre tento typ senzora:

Nastavenia rSO<sub>2</sub>:

Nastavenia SpO<sub>2</sub>:

- Základná línia
- Vysoká hodnota %rSO<sub>2</sub>
- Nízka hodnota %rSO<sub>2</sub> (% BL) **alebo** Nízka hodnota %rSO<sub>2</sub> (Abs)
- Vysoká hodnota %SpO<sub>2</sub>
- Nízka hodnota %SpO<sub>2</sub>
- Vysoká hodnota PR
- Nízka hodnota PR
- 5. Zmeňte ďalšie nastavenia, dvakrát stlačte tlačidlo **Menu** (Ponuka), čím sa vrátite na obrazovku monitorovania, alebo počkajte, kým vyprší časový limit obrazovky.

### **Nastavenie jednotlivých hodnôt základnej línie**

- 1. (VOLITEĽNÝ KROK) Počas monitorovania stlačte **Event Mark** (Značka udalosti) na označenie udalosti. Zaznamenajte si písmeno udalosti do nemocničných záznamov.
- 2. Stlačte tlačidlo **Menu** (Ponuka). Zobrazí sa obrazovka ponuky Settings (Nastavenia)
- 3. Pomocou navigačných tlačidiel sa presuňte a zvýraznite požadované nastavenie "základnej línie" kanála.
- 4. Stlačte tlačidlo **Select** (Vybrať). Nad a pod nastavením sa zobrazujú malé šípky.
- 5. Stláčaním navigačných tlačidiel **Hore/Dole** zmeňte nastavenie.
- 6. Stlačením tlačidla **Select** (Vybrať) nastavte hodnotu základnej línie.
- 7. V prípade potreby opakujte tieto kroky pre každý kanál r $\mathop{\mathrm{SO}}\nolimits_2$ .
- 8. Zmeňte ďalšie nastavenia, dvakrát stlačte tlačidlo **Menu** (Ponuka), čím sa vrátite na obrazovku monitorovania, alebo počkajte, kým vyprší časový limit obrazovky.

**POZNÁMKA:** Pri každom zapnutí jednotky sa limity alarmov obnovia na aktuálne aktívne predvolené hodnoty.

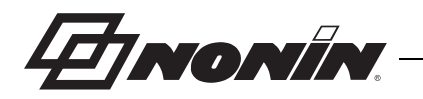

#### **Nastavenia limitov alarmov**

- 1. Vykonajte kroky 1 4 z časti ["Nastavenie typu senzora" na](#page-44-0) strane 37 alebo pripojte senzor kompatibilný so systémom Nonin SenSmart k signálovému procesoru.
- 2. Pomocou navigačných tlačidiel sa presuňte a zvýraznite nastavenie limitu alarmu požadovaného kanála.
- 3. Stlačte tlačidlo **Select** (Vybrať). Nad a pod nastavením sa zobrazujú malé šípky.
- 4. Stláčaním navigačných tlačidiel **Hore/Dole** zmeňte nastavenie. Možnosti nastavenia limitov alarmov sú uvedené v tabuľke [9](#page-41-0).
- 5. Stlačením tlačidla **Select** (Vybrať) nastavte limit.
- 6. V prípade potreby opakujte tieto kroky pre každé nastavenia vrchného a spodného limitu alarmu.
- 7. Zmeňte ďalšie nastavenia, dvakrát stlačte tlačidlo **Menu** (Ponuka), čím sa vrátite na obrazovku monitorovania, alebo počkajte, kým vyprší časový limit obrazovky.

### <span id="page-45-0"></span>**Nastavenie pozície(-ií) grafu**

- 1. Keď ste na obrazovke ponuky Settings (Nastavenia), pomocou navigačných tlačidiel sa presuňte a zvýraznite nastavenie "Graph Position" (Pozícia grafu) kanála.
- 2. Stlačte tlačidlo **Select** (Vybrať). Nad a pod nastavením sa zobrazujú malé šípky.
- 3. Stláčaním navigačných tlačidiel **Hore/Dole** zmeňte nastavenie.
	- Kanály rSO<sub>2</sub> je možné nastaviť na písmená od A do F alebo na vypnuté. V jednom grafe sa môže zobrazovať až šesť trendových línií kanála rSO $_2$ .
	- Kanály SpO<sub>2</sub> je možné nastaviť na zapnuté alebo vypnuté.
- 4. Stlačením tlačidla **Select** (Vybrať) nastavte pozíciu grafu.
- 5. Zmeňte ďalšie nastavenia, dvakrát stlačte tlačidlo **Menu** (Ponuka), čím sa vrátite na obrazovku monitorovania, alebo počkajte, kým vyprší časový limit obrazovky.

### **Kontrola/výber predvoľby**

- 1. Keď ste na obrazovke ponuky Settings (Nastavenia), stlačením tlačidla **Dole** sa presuňte a zvýraznite pole "Preset" (Predvoľba) v spodnej časti obrazovky ponuky Settings (Nastavenia).
- 2. Pomocou navigačných tlačidiel **Vpravo/Vľavo** sa môžete posúvať medzi predvoľbami a kontrolovať nastavenia jednotlivých predvolieb.
- 3. Ak chcete vybrať predvoľbu, prestaňte sa posúvať medzi predvoľbami. Predvoľba na obrazovke sa stane aktívnou predvoľbou.
- 4. Dvojitým stlačením **Menu** (Ponuka) sa vráťte na obrazovku monitorovania.

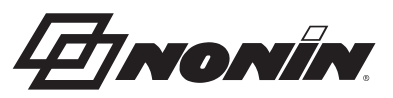

## **Obrazovka ponuky Presets (Predvoľby)**

Táto sekcia obsahuje:

- Popis ponuky Presets (Predvoľby)
- Postupy pre ponuku Presets (Predvoľby) (pozri stranu [40](#page-47-0))

#### **TIPY**

- ï Všetky nastavenia špecifické pre jednotlivé kanály na obrazovke ponuky Settings (Nastavenia) možno uložiť do predvoľby.
- ï Do predvoľby sa uloží šesť nastavení ponuky System (Systém): Brightness (Jas), Alarm Volume (Hlasitosť alarmu), rSO<sub>2</sub> Low Alarm Mode (Režim spodného alarmu rSO<sub>2</sub>), Pulse Tone Volume (Hlasitosť tónu pulzu), Pulse Tone Source (Zdroj tónu pulzu) a Data Output Modes (Režimy výstupu údajov).

## *Ponuka Presets (Predvoľby) – popis*

Predvoľba je súborom nastavení kanálov a systému, ktoré možno uložiť a vyvolať. Obrazovka ponuky Presets (Predvoľby) umožňuje používateľovi uložiť aktuálne nastavenia ako predvoľbu, aktivovať uloženú predvoľbu a odstrániť, premenovať, uzamknúť alebo odomknúť predvoľbu.

Monitor dokáže uložiť až 10 predvolieb. 10 predvolieb je najskôr označených ako predvolené predvoľby a sú nastavené na predvolené výrobné nastavenia. Ak boli nastavené predvolené limity inštitúcie, predvolené predvoľby používajú tieto nastavenia.

Jedna predvoľba môže byť označená ako predvolená predvoľba inštitúcie. Keď je monitor zapnutý, pre nový prípad sa použije predvolená predvoľba inštitúcie. Používateľ môže použiť túto predvoľbu alebo aktivovať inú predvoľbu.

Keď sa predvoľba odstráni, názov sa vráti na "predvolený" a nastavenia sa vrátia na predvolené výrobné nastavenia, alebo na predvolené nastavenia inštitúcie, ak boli nastavené.

**VAROVANIE: Počas spúšťania systému skontrolujte všetky nastavenia alarmov a obmedzenia, aby ste sa uistili, že sú nastavené podľa určenia.**

**VAROVANIE: Ak sa na viacerých monitoroch X-100M v jednej ošetrovateľskej oblasti používajú rôzne predvoľby, môže vzniknúť nebezpečenstvo.**

**POZNÁMKA:** Predvoľby sa zachovajú, aj po odpojení externého napájania a batérie.

**POZNÁMKA:** Ak používateľ zmení nastavenia v aktívnej predvoľbe a potom chce uložiť nové nastavenia ako predvoľbu, pozrite si ["Uloženie aktuálnych nastavení ako predvo](#page-47-1)ľbu" [na strane 40](#page-47-1).

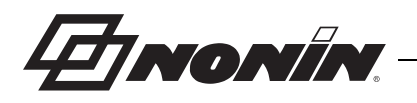

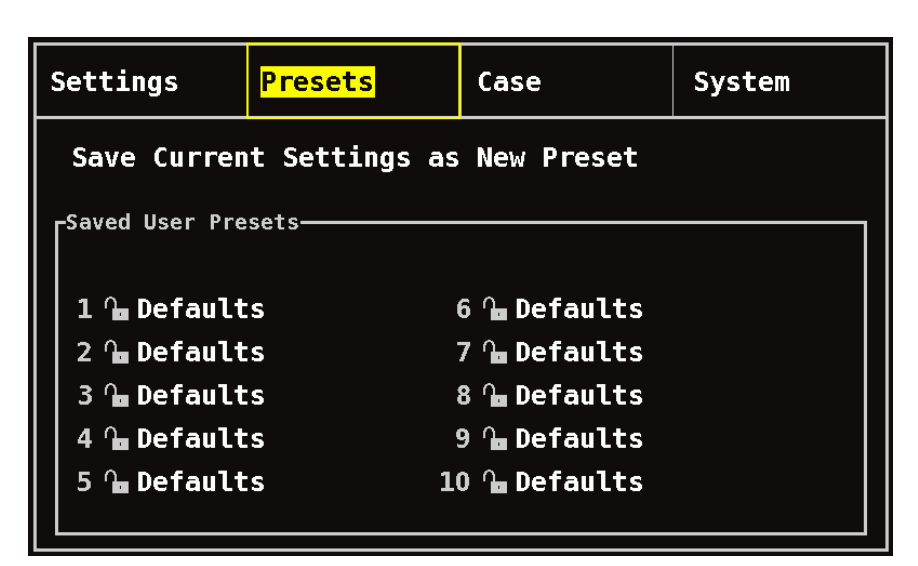

**Obrázok 24. Obrazovka ponuky Presets (Predvoľby)**

## <span id="page-47-0"></span>*Ponuka Presets (Predvoľby) – postupy*

#### **Otvorenie ponuky Presets (Predvoľby)**

- 1. Stlačte tlačidlo **Menu** (Ponuka).
- 2. Jedným stlačením tlačidla **Vpravo** zvýraznite kartu Presets (Predvoľby). Zobrazí sa obrazovka ponuky Presets (Predvoľby).

### **Aktivovanie predvoľby**

- 1. Keď ste na obrazovke ponuky Presets (Predvoľby), pomocou navigačných tlačidiel sa presuňte a zvýraznite požadovanú predvoľbu.
- 2. Stlačte tlačidlo **Select** (Vybrať). Zobrazí sa vyskakovacia ponuka so zvýraznenou možnosťou "Use This Preset" (Použiť túto predvoľbu).
- 3. Stlačte tlačidlo **Select** (Vybrať). Predvoľba sa aktivuje a zobrazenie sa vráti na obrazovku Settings (Nastavenia).
- 4. Zmeňte ďalšie nastavenia, stlačte tlačidlo **Menu** (Ponuka), čím sa vrátite na obrazovku monitorovania, alebo počkajte, kým vyprší časový limit obrazovky.

### <span id="page-47-1"></span>**Uloženie aktuálnych nastavení ako predvoľbu**

- **UPOZORNENIE:** Predvoľbu nie je možné uložiť s nastaveniami spodného limitu **Politica – Alebo Marchimet, alebo Marchimet, politica inštitúcie.**<br> **Alebo Marchimet (1990)** ktoré sú nižšie ako predvolené nastavenia inštitúcie. Spodné limity alarmu %rSO<sub>2</sub> a SpO<sub>2</sub>%, ktoré sú nižšie ako predvolené nastavenia inštitúcie, sa v predvolenom nastavení nahradia predvolenými nastaveniami inštitúcie.
- 1. Pomocou ponúk Settings (Nastavenia) a System (Systém) nastavte všetky parametre a nastavenia na požadované hodnoty.
- 2. Pomocou navigačných tlačidiel sa presuňte a zvýraznite kartu Presets (Predvoľby).
- 3. Keď ste na obrazovke ponuky Presets (Predvoľby), pomocou navigačných tlačidiel sa presuňte a zvýraznite možnosť "Save Current Settings as New Preset" (Uložiť aktuálne nastavenia ako novú predvoľbu).
- 4. Stlačte tlačidlo **Select** (Vybrať). Zobrazí sa vyskakovacia ponuka.

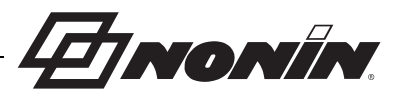

5. Pomocou navigačných tlačidiel **Hore/Dole** vyberte predvoľbu, ktorú chcete prepísať.

**POZNÁMKA:** Ak je predvoľba uzamknutá, zobrazí sa hlásenie *Cannot overwrite locked preset!* (Nie je možné prepísať uzamknutú predvoľbu!). Ak chcete odomknúť predvoľbu, pozrite si ["Uzamknutie/odomknutie predvo](#page-49-0)ľby" na strane 42.

- 6. Stlačte tlačidlo **Select** (Vybrať). Zobrazí sa pole s názvom predvoľby spolu s alfanumerickou klávesnicou. Ak aktualizujete existujúcu predvoľbu, pokračujte krokom 8.
- 7. Zadajte názov predvoľby (maximálne 11 alfanumerických znakov):
	- a. Pomocou navigačných tlačidiel sa presuňte a zvýraznite požadovaný znak.
	- b. Stlačte tlačidlo **Select** (Vybrať).
	- c. Opakovaním krokov a a b zadajte názov.
- 8. Stláčaním tlačidla Dole zvýraznite možnosť "Save" (Uložiť).
- 9. Stlačte tlačidlo **Select** (Vybrať) na uloženie. Predvoľba sa aktivuje a zobrazenie sa vráti na obrazovku monitorovania.

### **Odstránenie predvoľby**

- 1. Keď ste na obrazovke ponuky Presets (Predvoľby), pomocou navigačných tlačidiel sa presuňte a zvýraznite požadovanú predvoľbu.
- 2. Stlačte tlačidlo **Select** (Vybrať). Zobrazí sa vyskakovacia ponuka. V prípade potreby odomknite predvoľbu (pozrite ["Uzamknutie/odomknutie predvo](#page-49-0)ľby" na strane 42).
- 3. Jedným stlačením tlačidla **Dole** zvýraznite možnosť "Delete" (Odstrániť).
- 4. Stlačte tlačidlo **Select** (Vybrať). Zobrazí sa kontextové okno "Delete selected preset?" (Odstrániť vybranú predvoľbu?) so zvýraznenou možnosťou "No" (Nie).
	- ï Ak chcete zrušiť odstránenie, stlačte tlačidlo **Select** (Vybrať).
	- ï Ak chcete predvoľbu odstrániť, stlačením tlačidla **Dole** označte možnosť "Yes" (Áno) a potom stlačte tlačidlo **Select** (Vybrať). Názov predvoľby sa vráti na "predvolený" a hodnoty predvoľby sa zmenia na predvolené nastavenia inštitúcie.
- 5. Dvojitým stlačením **Menu** (Ponuka) sa vráťte na obrazovku monitorovania.

#### **Premenovanie predvoľby**

- 1. Keď ste na obrazovke ponuky Presets (Predvoľby), pomocou navigačných tlačidiel sa presuňte a zvýraznite požadovanú predvoľbu.
- 2. Stlačte tlačidlo **Select** (Vybrať). Zobrazí sa vyskakovacia ponuka. V prípade potreby odomknite predvoľbu (pozrite ["Uzamknutie/odomknutie predvo](#page-49-0)ľby" na strane 42).
- 3. Dvojitým stlačením tlačidla **Dole** zvýraznite možnosť "Rename" (Premenovať).
- 4. Stlačte tlačidlo **Select** (Vybrať). Zobrazí sa obrazovka s alfanumerickou klávesnicou
- 5. Zadajte názov predvoľby (maximálne 11 alfanumerických znakov):
	- a. Pomocou navigačných tlačidiel sa presuňte a zvýraznite požadovaný znak.
	- b. Stlačte tlačidlo **Select** (Vybrať).
	- c. Opakovaním krokov a a b zadajte názov.
- 6. Stláčaním tlačidla **Dole** zvýraznite možnosť "Save" (Uložiť).
- 7. Stlačte tlačidlo **Select** (Vybrať). Zobrazenie sa vráti na obrazovku ponuky Presets (Predvoľby).
- 8. Dvojitým stlačením **Menu** (Ponuka) sa vráťte na obrazovku monitorovania.

**EINONIN** 

#### <span id="page-49-0"></span>**Uzamknutie/odomknutie predvoľby**

**POZNÁMKA:** V prípade odomknutej predvoľby sa vedľa názvu predvoľby zobrazuje symbol otvoreného zámku a v prípade zamknutej predvoľby sa vedľa názvu predvoľby zobrazuje symbol zatvoreného zámku.

- 1. Keď ste na obrazovke ponuky Presets (Predvoľby), pomocou navigačných tlačidiel sa presuňte a zvýraznite požadovanú predvoľbu.
- 2. Stlačte tlačidlo **Select** (Vybrať). Zobrazí sa vyskakovacia ponuka.
	- \* Ak chcete odomknúť predvoľbu, stlačením tlačidla **Dole** zvýraznite možnosť "Unlock" (Odomknúť).
	- \* Ak chcete zamknúť predvoľbu, stlačením tlačidla **Dole** zvýraznite možnosť "Lock" (Zamknúť).
- 3. Stlačte tlačidlo **Select** (Vybrať).
- 4. Zadajte heslo predvoľby. Toto je heslo špecifické pre používateľa, ktoré môže byť prepísané heslom inštitúcie.
- 5. Zobrazenie sa vráti na obrazovku ponuky Presets (Predvoľby).
- 6. Dvojitým stlačením **Menu** (Ponuka) sa vráťte na obrazovku monitorovania.

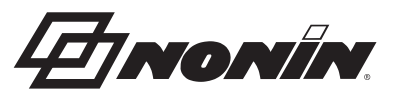

# **Obrazovka ponuky Case (Prípad)**

Táto sekcia obsahuje:

- Popis ponuky Case (Prípad)
- Postupy pre ponuku Case (Prípad) (pozri stranu [43](#page-50-0))

## *Ponuka Case (Prípad) – popis*

Obrazovka ponuky Case (Prípad) (obrázok [25](#page-50-1)) umožňuje používateľovi zobraziť aktuálne ID pacienta (identifikácia), spustiť nový prípad alebo upraviť ID pacienta.

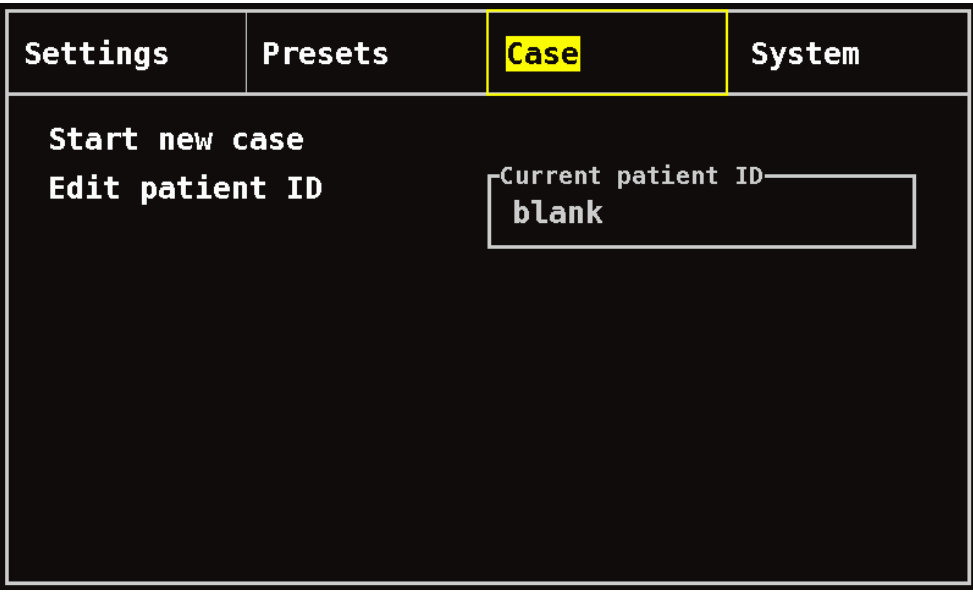

**Obrázok 25. Obrazovka ponuky Case (Prípad)** 

#### <span id="page-50-1"></span>**Spustenie nového prípadu**

Toto nastavenie umožňuje používateľovi spustiť nový prípad pomocou aktuálnej predvoľby. Keď sa spustí nový prípad, základné línie sa vymažú a spustí sa nový záznam v pamäti.

### **Upravenie ID pacienta**

Toto nastavenie umožňuje používateľovi upraviť existujúce ID pacienta alebo pridať ID pacienta k prípadu. ID pacienta môžu mať maximálne 15 alfanumerických znakov.

## <span id="page-50-0"></span>*Ponuka Case (Prípad) – postupy*

#### **Otvorenie ponuky Case (Prípad)**

- 1. Stlačte tlačidlo **Menu** (Ponuka).
- 2. Dvojitým stlačením tlačidla **Vpravo** zvýraznite kartu Case (Prípad). Zobrazí sa obrazovka ponuky Case (Prípad).

*FINONÍN* 

#### **Spustenie nového prípadu**

- 1. Keď ste na obrazovke ponuky Case (Prípad), pomocou navigačných tlačidiel sa presuňte a zvýraznite možnosť "Start new case" (Spustiť nový prípad).
- 2. Stlačte tlačidlo **Select** (Vybrať). Zobrazí sa kontextové okno "Start new case?" (Spustiť nový prípad?) so zvýraznenou možnosťou "No" (Nie).
- 3. Stlačením tlačidla **Dole** zvýraznite možnosť "Yes" (Áno).
- 4. Stlačte tlačidlo **Select** (Vybrať).
	- Ak je systém nastavený tak, aby vyžadoval zadanie ID pacienta pri spustení nového prípadu (ďalšie informácie nájdete v časti "Požiadavka ID pacienta"):
		- Zobrazí sa obrazovka s alfanumerickou klávesnicou. Postupujte podľa krokov  $3 - 5$  v ďalšom postupe "Úprava ID pacienta".
		- Po zadaní ID pacienta sa zobrazí "Starting new case ..." (Spustenie nového prípadu...). Monitor sa vráti na obrazovku monitorovania a všetky základné línie z predchádzajúceho prípadu sa vymažú.
	- ï Ak je systém nie je nastavený tak, aby vyžadoval zadanie ID pacienta pri spustení nového prípadu:
		- Zobrazí sa "Starting new case ..." (Spustenie nového prípadu...). Monitor sa vráti na obrazovku monitorovania a všetky základné línie z predchádzajúceho prípadu sa vymažú.
		- Prípad nebude obsahovať ID pacienta. Ak chcete zadať ID pacienta, pozrite si nasledujúci postup "Úprava ID pacienta".

### **Úprava ID pacienta**

- 1. Keď ste na obrazovke ponuky Case (Prípad), pomocou navigačných tlačidiel sa presuňte a zvýraznite možnosť "Edit patient ID" (Upraviť ID pacienta).
- 2. Stlačte tlačidlo **Select** (Vybrať). Zobrazí sa obrazovka s alfanumerickou klávesnicou.
- 3. Zadajte ID pacienta (maximálne 15 alfanumerických znakov).
	- a. Pomocou navigačných tlačidiel sa presuňte a zvýraznite požadovaný znak.
	- b. Stlačte tlačidlo **Select** (Vybrať).
	- c. Opakovaním krokov a a b zadajte názov.
- 4. Stláčaním tlačidla **Dole** zvýraznite možnosť "Save" (Uložiť).
- 5. Stlačte tlačidlo **Select** (Vybrať) na uloženie. Na obrazovke ponuky Case (Prípad) sa zobrazí aktuálne ID pacienta.
- 6. Dvakrát stlačte tlačidlo **Menu** (Ponuka), čím sa vrátite na obrazovku monitorovania, alebo počkajte, kým vyprší časový limit obrazovky.

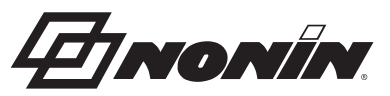

# **Obrazovka ponuky System (Systém)**

Táto sekcia obsahuje:

- Popis ponuky System (Systém)
- Postupy pre ponuku System (Systém) (pozri stranu [51\)](#page-58-0)

## *Ponuka System (Systém) – popis*

Obrazovka ponuky System (Systém) (obrázok [26](#page-52-0)) umožňuje používateľovi pristupovať k nasledujúcim nastaveniam:

- Jas\*
- Hlasitosť alarmu\*
- Režim nízkej hodnoty alarmu rSO $_2^{\ast}$
- Hlasitosť tónu pulzu\*
- Zdroj tónu pulzu\*
- Režimy výstupu údajov\*
- Vymazanie pamäte
- Obnovenie výrobných nastavení
- Informácie o systéme
- Dátum/čas
- Režim zavolania ošetrovateľa
- Bluetooth
- Jazyk
- Požiadavka ID pacienta
- Názov systému
- Predvolená predvoľba
- Predvolené limity inštitúcie
- Heslo inštitúcie
- \* Tieto nastavenia môžu byť súčasťou parametra predvoľby.

<span id="page-52-0"></span>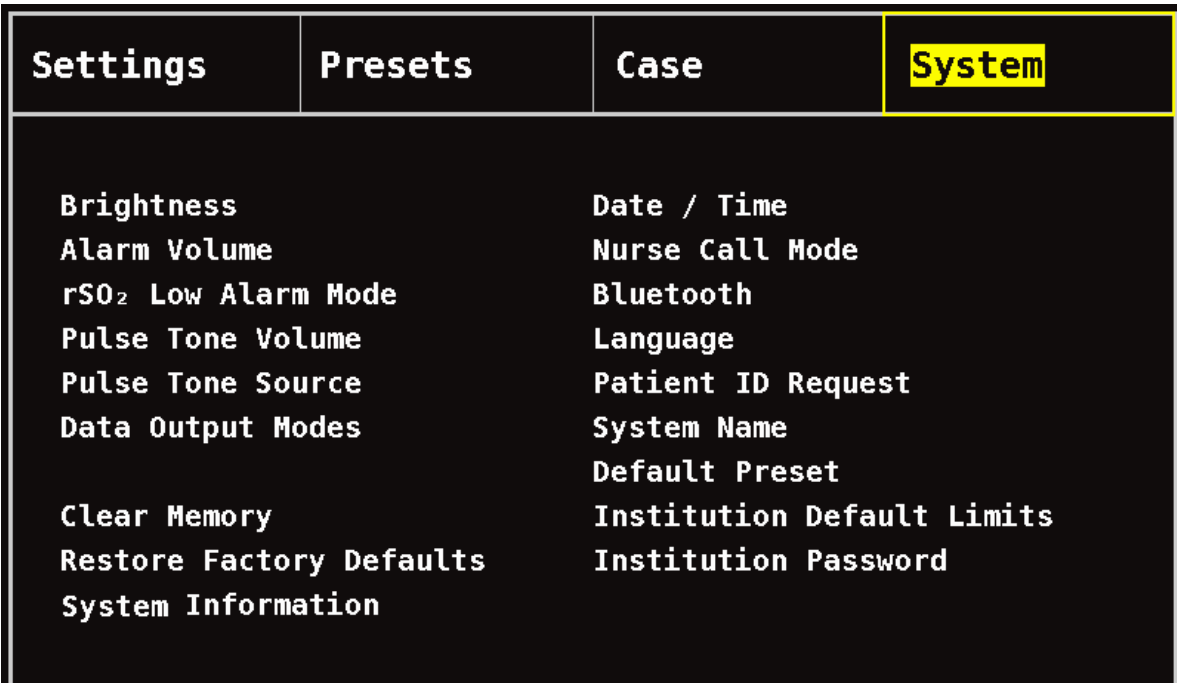

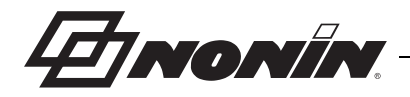

#### **Jas**

Toto nastavenie určuje jas displeja. Posuvník jasu má 15 krokov. Predvolený jas je maximálny jas (15). Toto nastavenie je možné uložiť ako parameter predvoľby.

#### **Hlasitosť alarmu**

Toto nastavenie určuje hlasitosť zvukových alarmov. Posuvník hlasitosti alarmu má 15 krokov. Predvolená hlasitosť alarmu je maximálna hlasitosť (15). Toto nastavenie je možné uložiť ako parameter predvoľby.

Ak je hlasitosť alarmu na kroku 5 alebo vyššom, posuvník je zelený. Ak je hlasitosť alarmu na kroku 4 alebo nižšom (menej ako 45 decibelov), posuvník je žltý a na obrazovke monitorovania svieti žltá kontrolka stíšenia alarmu.

### **Režim nízkej hodnoty alarmu rSO<sup>2</sup>**

Toto nastavenie určuje, ako sa bude počítať spodný limit alarmu. Toto nastavenie je možné nastaviť na "% Below Baseline" (% pod základnou líniou) alebo "Absolute" (Absolútna). Predvolené nastavenie je "% Below Baseline" (% pod základnou líniou).

Po nastavení sa na obrazovke ponuky Settings (Nastavenia) zobrazí %rSO<sub>2</sub> Low (% BL) (Nízka hodnota %rSO $_2$  (% BL)) alebo %rSO $_2$  Low (Abs) (Nízka hodnota %rSO $_2$  (Abs)). Dalšie informácie o spodných limitoch alarmov rSO<sub>2</sub> nájdete na strane [34](#page-41-1).

Toto nastavenie je možné uložiť ako parameter predvoľby.

#### *% pod základnou líniou*

Ak chcete, aby sa spodná hodnota limitu alarmu rSO $_2$  automaticky vypočítala ako percento pod základnou líniou, nastavte režim nízkej hodnoty alarmu rSO<sub>2</sub> na hodnotu "% Below Baseline" (% pod základnou líniou) (predvolené). Výrobné nastavenie je základná línia mínus 25 % hodnoty základnej línie (tabuľka [9](#page-41-0) na strane [34](#page-41-0)).

Príklad: ak je BL 60, tak je spodný limit alarmu 45 (60 mínus 25 % = 45).

Keď sa spustí nový prípad a režim spodného alarmu rSO<sub>2</sub> je nastavený na hodnotu "% pod hodnotou základnej línie", hodnoty spodného limitu alarmu rSO<sub>2</sub> sú predvolené spodné hodnoty %rSO<sub>2</sub> (Abs) inštitúcie alebo predvoľby. Keď používateľ nastaví základnú líniu, spodný limit alarmu rSO<sub>2</sub> bude percentuálnym vyjadrením základnej línie.

#### *Absolútna*

Ak chcete, aby mal spodný limit alarmu %rSO<sub>2</sub> špecifickú hodnotu, nastavte režim nízkej hodnoty alarmu rSO<sub>2</sub> na možnosť "Absolute" (Absolútna).

Keď sa spustí nový prípad a režim spodného alarmu rSO $_2$  je nastavený na možnosť "Absolute" (Absolútna), hodnoty spodného limitu alarmu rSO<sub>2</sub> sú spodné hodnoty %rSO<sub>2</sub> (Abs) vybranej predvoľby.

#### **Hlasitosť tónu pulzu**

Toto nastavenie určuje hlasitosť pípania pulzu. Posuvník tónu pulzu má 15 krokov. Predvolená hlasitosť tónu pulzu je vypnutá (0). Toto nastavenie je možné uložiť ako parameter predvoľby.

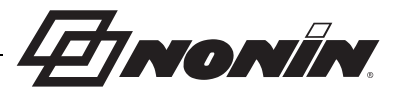

### **Zdroj tónu pulzu**

Toto nastavenie určuje, ktorý kanál SpO<sub>2</sub> poskytne tón pulzu. Ako zdroj tónu pulzu možno nastaviť len jeden kanál SpO<sub>2</sub>. Toto nastavenie je možné uložiť ako parameter predvoľby.

### **Režimy výstupu údajov**

Toto zariadenie obsahuje 5 rôznych formátov výstupu údajov (jeden za sekundu) v reálnom čase (Nonin 1, Nonin 2, Nonin 3, Nonin 4, Nonin 5). Okrem toho, na výstupe portu RS-232 sú údaje pre voliteľnú tlačiareň Dymo (Tlačiareň).

Toto nastavenie je možné uložiť ako parameter predvoľby.

**POZNÁMKA:** Bluetooth a port RS-232 majú samostatné možnosti výberu a môžu používať rôzne formáty výstupov údajov.

Ďalšie informácie o formátoch údajov sú uvedené v "Vlastnosti pamäte a výstupu údajov" [na strane 61](#page-68-0).

#### **Vymazanie pamäte**

Toto nastavenie vymaže záznamy údajov o pacientovi z monitora. Toto nastavenie neodstráni predvoľby z monitora.

#### **Obnovenie výrobných nastavení**

Toto nastavenie odstráni všetky predvoľby, predvolené nastavenia inštitúcie a ďalšie používateľské nastavenia a vráti monitor na predvolené nastavenia limitov alarmov (tabuľka [10\)](#page-54-0).

<span id="page-54-0"></span>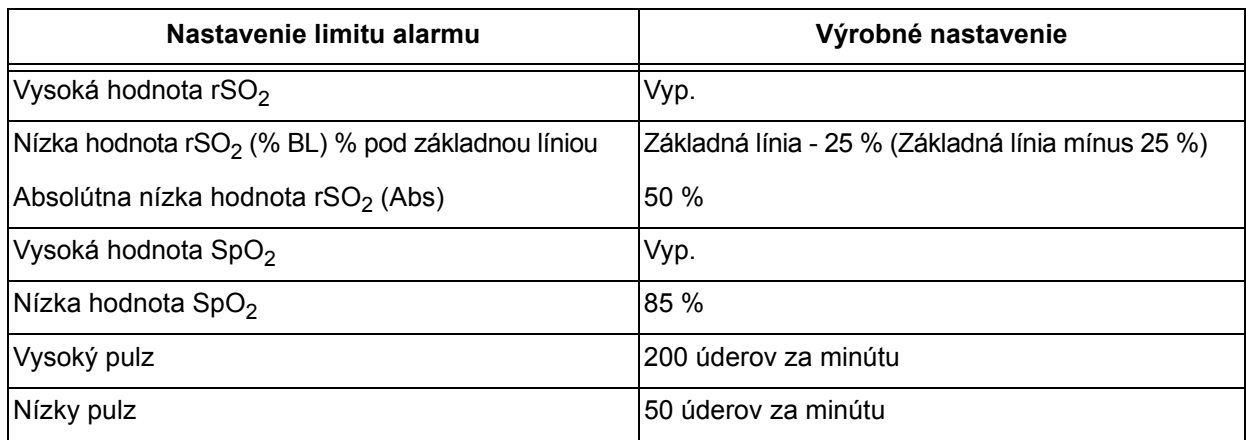

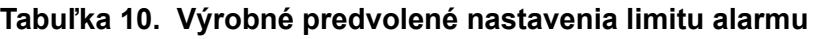

#### **Informácie o systéme**

Toto kontextové okno poskytuje informácie o systéme monitora a všetkých pripojených signálových procesoroch. Ak zavoláte technický servis spoločnosti Nonin, servisný zástupca môže požiadať o tieto informácie.

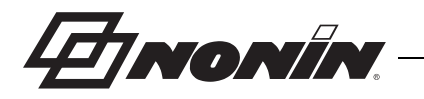

| Settings                                                               |                                  | <b>Presets</b>                                                                                                    | Case | System                                    |
|------------------------------------------------------------------------|----------------------------------|----------------------------------------------------------------------------------------------------|------|-------------------------------------------|
| <b>Brigh</b><br>Alarm<br>rS0z<br>Pulse<br>Pulse<br>Data<br>2:<br>Clear | SW 9023<br>SW 9023<br>3: SW 9023 | Nonin Medical, Inc.<br>Model X-100M<br>Software version 14<br>Sound version 14<br>Bluetooth version R001, Saber<br>Power version 2<br>Model X-100SP |      | <b>de</b><br>guest<br>ŀt<br>efault Limits |
| Resto <mark>l</mark><br>Syste Go Back                                  | 4: SW 9023                       |                                                                                                    |      | assword                                   |

**Obrázok 27. Kontextové okno System Information (Informácie o systéme)**

#### <span id="page-55-0"></span>**Dátum/čas**

Toto nastavenie umožňuje používateľovi nastaviť dátum a čas monitora (24-hodinový formát).

### **Režim zavolania ošetrovateľa**

Toto nastavenie povoľuje upozornenia alarmu na centrálnom monitorovacom mieste. Funkcia zavolania ošetrovateľa pri napájaní AC alebo z batérie. Zariadenie určuje stav alarmu ako zvukový, vizuálny alebo obidve možnosti. Možnosti zavolania ošetrovateľa sú:

- ï *Normálne otvorený, nepretržite* (predvolené nastavenie) kontakt na zavolanie ošetrovateľa je normálne otvorený a počas stavu alarmu sa zatvorí. Kontakt zavolania ošetrovateľa má zmenený stav počas trvania alarmu a vráti sa do pôvodného stavu bez alarmu, keď sa stav alarmu zruší.
- ï *Normálne zatvorený, dočasne* kontakt na zavolanie ošetrovateľa je normálne otvorený a počas stavu alarmu sa zatvorí. Kontakt na zavolanie ošetrovateľa dočasne zmení stav pri nástupe stavu alarmu a opakuje 1-sekundovú zmenu každú minútu počas trvania stavu alarmu.
- ï *Normálne zatvorený, nepretržite* kontakt na zavolanie ošetrovateľa je normálne zatvorený a počas stavu alarmu sa otvorí. Kontakt zavolania ošetrovateľa má zmenený stav počas trvania alarmu a vráti sa do pôvodného stavu bez alarmu, keď sa stav alarmu zruší.
- ï *Normálne zatvorený, dočasne* kontakt na zavolanie ošetrovateľa je normálne zatvorený a počas stavu alarmu sa otvorí. Kontakt na zavolanie ošetrovateľa dočasne zmení stav pri nástupe stavu alarmu a opakuje 1-sekundovú zmenu každú minútu počas trvania stavu alarmu.

#### **POZNÁMKA:** Funkcia zavolania ošetrovateľa má prednosť pred stíšením alarmov.

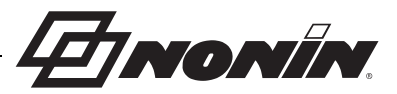

**VAROVANIE: Používateľ je zodpovedný za implementáciu rozhrania medzi systémom zavolania ošetrovateľa a modelom X-100M a adekvátne otestovanie rozhrania medzi modelom X-100M a systémom zavolania ošetrovateľa na zaistenie prevádzky. Monitor X-100M nebol hodnotený so špecifickými systémami zavolania ošetrovateľa.**

**VAROVANIE: Funkcie zavolania ošetrovateľa a Bluetooth by sa nemali používať ako primárny zdroj upozornenia na alarm.**

#### **Bluetooth**

Toto kontextové okno poskytuje používateľovi informácie potrebné na spárovanie modelu X-100M s hlavným zariadením Bluetooth a možnosť vypnutia Bluetooth rádia.

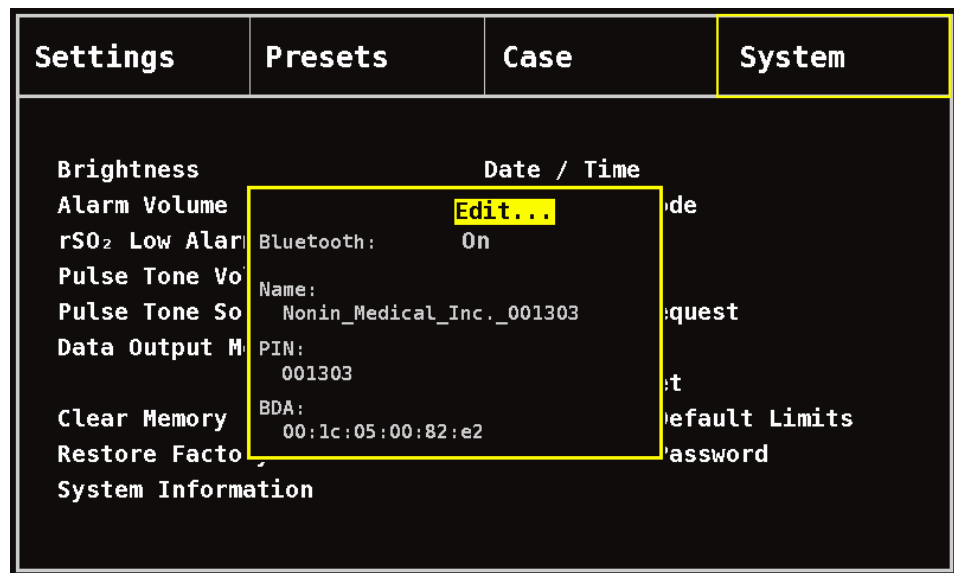

Ďalšie informácie o technológii Bluetooth sú uvedené na strane [62.](#page-69-0)

#### **Obrázok 28. Kontextové okno Bluetooth Information (Informácie o Bluetooth)**

#### <span id="page-56-0"></span>**Jazyk**

Táto funkcia umožňuje používateľovi zmeniť jazyk zobrazený na monitore. Dostupné jazyky sú:

- Angličtina (English)
- Nemčina (Deutsch)
- Španielčina (Español)
- Francúzština (Français)
- Taliančina (Italiano)
- Holandčina (Nederlands)
- Švédčina (Svenska)
- Portugalčina (Português)

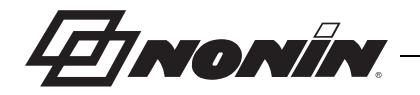

#### **Požiadavka ID pacienta**

Toto nastavenie určuje, či bude používateľ požiadaný o zadanie identifikácie pacienta (ID) pri spustení nového prípadu. Ak je táto možnosť nastavená na "At Start of New Case" (Pri spustení nového prípadu), po zapnutí monitora a pri výbere možnosti "Start a new case" (Spustiť nový prípad) na obrazovke s ponukou Case (Prípad) sa zobrazí obrazovka Enter Patient ID (Zadajte ID pacienta).

#### **Názov systému**

Toto nastavenie umožňuje používateľovi priradiť názov systému. Predvolený názov je X-100.

### **Predvolená predvoľba**

Toto nastavenie umožňuje používateľovi vybrať jednu z predvolieb, ktoré budú predvolenou predvoľbou. Po výbere predvoľby ako predvolenej predvoľby sa táto predvoľba automaticky uzamkne. Po zapnutí monitora sa na úvodnej obrazovke "Select a Preset" (Vyberte predvoľbu) zobrazí predvolená predvoľba. Predvolená predvoľba bude aktívnou predvoľbou, kým sa nevyberie iná predvoľba.

#### **Predvolené limity inštitúcie**

POZNAMKA: Predvolené limity inštitúcie sú naplnené predvolenými hodnotami z výroby až do ich zmeny inštitúciou.

Toto nastavenie umožňuje používateľovi nastaviť predvolené vrchné a spodné limity inštitúcie pre %rSO<sub>2</sub>, %SpO<sub>2</sub> a pulznú frekvenciu. Keď sú nastavené predvolené limity inštitúcie, tieto hodnoty budú predvolenými hodnotami vo všetkých predvolených predvoľbách.

Po aktualizácii predvolených hodnôt inštitúcie sa zobrazí hlásenie *Presets with SpO<sup>2</sup> or rSO<sup>2</sup> low alarm limits lower than the new institution limits have been updated to the new limits* (Predvoľby so spodnými limitmi alarmu SpO2 alebo rSO2 sú nižšie ako nové limity inštitúcie, ktoré boli aktualizované na nové limity). Predvolené hodnoty spodného limitu alarmu inštitúcie majú prednosť pred akýmikoľvek spodnými limitmi alarmov uloženými v predvoľbe, ak spodné limity alarmov porušujú spodné limity alarmov inštitúcie.

**UPOZORNENIE:** Predvoľbu nie je možné uložiť s nastaveniami spodného limitu alarmu %rSO<sub>2</sub> alebo %SpO<sub>2</sub>, ktoré sú nižšie ako predvolené nastavenia inštitúcie. Spodné limity alarmu %rSO<sub>2</sub> a SpO<sub>2</sub>%, ktoré sú nižšie ako predvolené nastavenia inštitúcie, sa v predvolenom nastavení nahradia predvolenými nastaveniami inštitúcie.

**!**

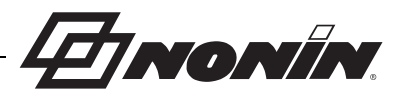

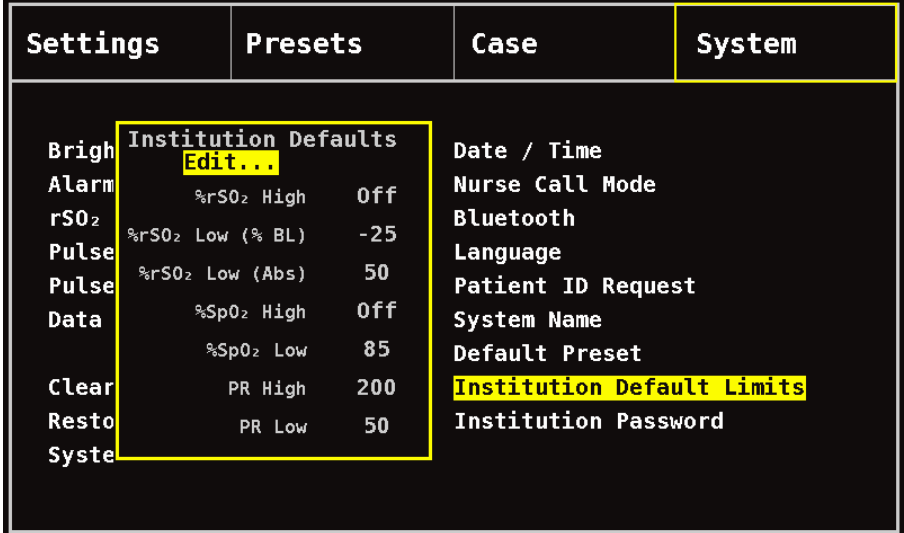

<span id="page-58-1"></span>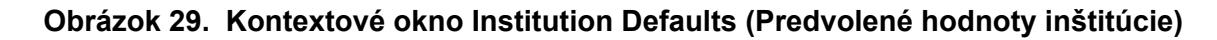

#### **Heslo inštitúcie**

Predvolené heslo inštitúcie je 0000. Heslo inštitúcie môže byť nastavené na ľubovoľné štvormiestne číslo a slúži na odomknutie nastavení parametrov na obrazovke ponuky System (Systém). Heslo inštitúcie možno použiť na odomknutie uložených predvolieb.

## <span id="page-58-0"></span>*Ponuka System (Systém) – postupy*

### **Otvorenie ponuky System (Systém)**

- 1. Stlačte tlačidlo **Menu** (Ponuka).
- 2. Trojitým stlačením tlačidla **Vpravo** zvýraznite kartu System (Systém). Zobrazí sa obrazovka ponuky System (Systém).

### **Nastavenie jasu displeja**

- 1. Keď ste na obrazovke ponuky System (Systém), pomocou navigačných tlačidiel sa presuňte a zvýraznite možnosť "Brightness" (Jas).
- 2. Stlačte tlačidlo **Select** (Vybrať). Zobrazí sa posuvník jasu.
- 3. Stláčaním navigačných tlačidiel **Hore/Dole** upravte nastavenie.
- 4. Stlačením tlačidla **Select** (Vybrať) uložte nastavenie. Zobrazenie sa vráti na obrazovku ponuky System (Systém).
- 5. Zmeňte ďalšie nastavenia, dvakrát stlačte tlačidlo **Menu** (Ponuka), čím sa vrátite na obrazovku monitorovania, alebo počkajte, kým vyprší časový limit obrazovky.

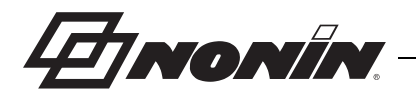

#### **Nastavenie hlasitosti alarmu**

- 1. Keď ste na obrazovke ponuky System (Systém), pomocou navigačných tlačidiel sa presuňte a zvýraznite možnosť "Alarm Volume" (Hlasitosť alarmu).
- 2. Stlačte tlačidlo **Select** (Vybrať). Zobrazí sa posuvník hlasitosti alarmu.
- 3. Stláčaním navigačných tlačidiel **Hore/Dole** upravte nastavenie.
	- ï *Zelený posuvník* hlasitosť je vyššia ako 45 decibelov (kroky 5 15).
	- ï *Žltý posuvník* hlasitosť je nižšia ako 45 decibelov a na monitore sa zobrazí indikátor stíšenia alarmu (kroky 0 – 4).
- 4. Stlačením tlačidla **Select** (Vybrať) uložte nastavenie. Zobrazenie sa vráti na obrazovku ponuky System (Systém).
- 5. Zmeňte ďalšie nastavenia, dvakrát stlačte tlačidlo **Menu** (Ponuka), čím sa vrátite na obrazovku monitorovania, alebo počkajte, kým vyprší časový limit obrazovky.

**VAROVANIE: Uistite sa, že všetky hlasitosti alarmov sú nastavené správne a sú počuteľné vo všetkých situáciách. Otvory reproduktorov udržiavajte bez akýchkoľvek prekážok.**

#### **Nastavenie režimu nízkej hodnoty alarmu rSO<sup>2</sup>**

- 1. Keď ste na obrazovke ponuky System (Systém), pomocou navigačných tlačidiel sa presuňte a zvýraznite možnosť "rSO<sub>2</sub> Low Alarm Mode" (Režim nízkej hodnoty alarmu rSO2).
- 2. Stlačte tlačidlo **Select** (Vybrať). Zobrazí sa vyskakovacia ponuka.
- 3. Stláčaním navigačných tlačidiel **Hore/Dole** zmeňte nastavenie.
	- % pod základnou líniou
	- Absolútna
- 4. Stlačením tlačidla **Select** (Vybrať) uložte nastavenie. Zobrazenie sa vráti na obrazovku ponuky System (Systém).
- 5. Zmeňte ďalšie nastavenia, dvakrát stlačte tlačidlo **Menu** (Ponuka), čím sa vrátite na obrazovku monitorovania, alebo počkajte, kým vyprší časový limit obrazovky.

#### **Nastavenie hlasitosti tónu pulzu**

- 1. Keď ste na obrazovke ponuky System (Systém), pomocou navigačných tlačidiel sa presuňte a zvýraznite možnosť "Pulse Tone Volume" (Hlasitosť tónu pulzu).
- 2. Stlačte tlačidlo **Select** (Vybrať). Zobrazí sa posuvník hlasitosti tónu pulzu. Predvolená hlasitosť je vypnutá.
- 3. Stláčaním navigačných tlačidiel **Hore/Dole** zmeňte nastavenie.
- 4. Stlačením tlačidla **Select** (Vybrať) uložte nastavenie. Zobrazenie sa vráti na obrazovku ponuky System (Systém).
- 5. Zmeňte ďalšie nastavenia, dvakrát stlačte tlačidlo **Menu** (Ponuka), čím sa vrátite na obrazovku monitorovania, alebo počkajte, kým vyprší časový limit obrazovky.

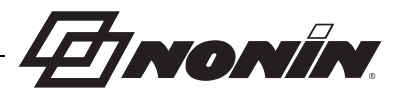

### **Výber zdroja tónu pulzu**

**POZNÁMKA:** Ak nastavujete kanál ako zdroj pípania pulzu, skontrolujte, či bola nastavená hlasitosť tónu pulzu tak, aby bol počuteľný.

- 1. Keď ste na obrazovke ponuky System (Systém), pomocou navigačných tlačidiel sa presuňte a zvýraznite možnosť "Pulse Tone Source" (Zdroj tónu pulzu).
- 2. Stlačte tlačidlo **Select** (Vybrať). Zobrazí sa kontextové okno zdroja tónu pulzu.
- 3. Stláčaním navigačných tlačidiel **Hore/Dole** zmeňte nastavenie.
- 4. Stlačením tlačidla **Select** (Vybrať) uložte nastavenie. Zobrazenie sa vráti na obrazovku ponuky System (Systém).
- 5. Zmeňte ďalšie nastavenia, dvakrát stlačte tlačidlo **Menu** (Ponuka), čím sa vrátite na obrazovku monitorovania, alebo počkajte, kým vyprší časový limit obrazovky.

### <span id="page-60-1"></span>**Nastavenie formátu výstupných údajov Bluetooth a/alebo RS-232**

- 1. Keď ste na obrazovke ponuky System (Systém), pomocou navigačných tlačidiel sa presuňte a zvýraznite možnosť "Data Output Modes" (Režimy výstupu údajov).
- 2. Stlačte tlačidlo **Select** (Vybrať). Zobrazí sa kontextové okno so zvýrazneným nastavením Bluetooth. Ak nepoužívate Bluetooth, pokračujte krokom 3.
	- a. Stlačte tlačidlo **Select** (Vybrať). Nad a pod nastavením sa zobrazujú malé šípky.
	- b. Stláčaním tlačidla **Nahor/Nadol** vyberte formát výstupu údajov Bluetooth.
	- c. Stlačením tlačidla **Select** (Vybrať) uložte nastavenie. Ak RS-232 nie je potrebné, pokračujte s režimom výstupu RS-232 alebo preskočte na krok 4.
- 3. Stlačením tlačidla **Dole** zvýraznite nastavenie RS-232.
	- a. Stlačte tlačidlo **Select** (Vybrať). Nad a pod nastavením sa zobrazujú malé šípky.
	- b. Stláčaním tlačidla **Nahor/Nadol** vyberte formát výstupu údajov RS-232.
	- c. Stlačením tlačidla **Select** (Vybrať) uložte nastavenie.
- 4. Stlačením tlačidla **Menu** (Ponuka) zatvoríte kontextové okno a vrátite sa na obrazovku ponuky System (Systém).
- 5. Zmeňte ďalšie nastavenia, dvakrát stlačte tlačidlo **Menu** (Ponuka), čím sa vrátite na obrazovku monitorovania, alebo počkajte, kým vyprší časový limit obrazovky.

### <span id="page-60-0"></span>**Vymazanie pamäte**

- 1. Keď ste na obrazovke ponuky System (Systém), pomocou navigačných tlačidiel sa presuňte a zvýraznite možnosť "Clear Memory" (Vymazanie pamäte).
- 2. Stlačte tlačidlo **Select** (Vybrať). Zobrazí sa kontextové okno "Clear ALL patient data recordings" (Vymazať všetky záznamy s údajmi o pacientoch?) so zvýraznenou možnosťou "No" (Nie).
	- ï Ak chcete zrušiť, stlačte tlačidlo **Select** (Vybrať).
	- ï Ak chcete vymazať pamäť, stlačením tlačidla **Dole** označte možnosť "Yes" (Áno) a potom stlačte tlačidlo **Select** (Vybrať).
- 3. Zobrazí sa hlásenie *Memory cleared!* (Pamäť vymazaná!). Zobrazenie sa vráti na obrazovku ponuky System (Systém).
- 4. Zmeňte ďalšie nastavenia, dvakrát stlačte tlačidlo **Menu** (Ponuka), čím sa vrátite na obrazovku monitorovania, alebo počkajte, kým vyprší časový limit obrazovky.

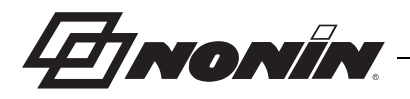

#### **Obnovenie výrobných nastavení**

- 1. Keď ste na obrazovke ponuky System (Systém), pomocou navigačných tlačidiel sa presuňte a zvýraznite možnosť "Restore Factory Defaults" (Obnovenie výrobných nastavení).
- 2. Stlačte tlačidlo **Select** (Vybrať). Zobrazí sa kontextové okno "Discard ALL presets and settings?" (Odstrániť všetky predvoľby a nastavenia?) so zvýraznenou možnosťou "No" (Nie).
	- ï Ak chcete zrušiť, stlačte tlačidlo **Select** (Vybrať).
	- \* Ak chcete obnoviť výrobné nastavenia, stlačením tlačidla **Dole** označte možnosť "Yes" (Áno) a potom stlačte tlačidlo **Select** (Vybrať).
- 3. Zadajte heslo inštitúcie.
- 4. Zobrazí sa hlásenie *Factory defaults restored!* (Obnovené výrobné nastavenia!). Zobrazenie sa vráti na obrazovku monitorovania.

**POZNÁMKA:** Po obnovení výrobných nastavení sa odstránia predvolené nastavenia špecifické pre inštitúciu.

### **Prehliadanie informácií o systéme**

- 1. Keď ste na obrazovke ponuky System (Systém), pomocou navigačných tlačidiel sa presuňte a zvýraznite možnosť "System Information" (Informácie o systéme).
- 2. Stlačte tlačidlo **Select** (Vybrať). Zobrazí sa kontextové okno s informáciami o systéme (obrázok [27](#page-55-0)).
- 3. Ak chcete zatvoriť okno, stlačte tlačidlo **Menu** (Ponuka) alebo **Select** (Vybrať). Zobrazenie sa vráti na obrazovku ponuky System (Systém).
- 4. Dvojitým stlačením **Menu** (Ponuka) sa vráťte na obrazovku monitorovania.

### **Nastavenie dátumu a času**

**POZNÁMKA:** Na uloženie dátumu a času je potrebné stlačiť tlačidlo **Menu** (Ponuka).

- 1. Keď ste na obrazovke ponuky System (Systém), pomocou navigačných tlačidiel sa presuňte a zvýraznite možnosť "Date / Time" (Dátum/čas).
- 2. Stlačte tlačidlo **Select** (Vybrať). Zobrazí sa kontextové okno.
	- a. Na posun medzi poľami použite navigačné tlačidlá.
	- b. Ak chcete aktualizovať pole, stlačte tlačidlo **Select** (Vybrať) (nad a pod nastavením sa zobrazia malé šípky) a potom stlačením tlačidla **Hore/Dole** zmeňte nastavenie. Ak chcete zatvoriť pole, stlačte tlačidlo **Select** (Vybrať) alebo **Menu** (Ponuka).
	- c. V prípade potreby opakujte kroky pre každé pole dátumu/času.
- 3. Po dokončení stlačením tlačidla **Menu** (Ponuka) uložíte dátum a čas, zatvoríte kontextové okno a vrátite sa na obrazovku ponuky System (Systém).
- 4. Zmeňte ďalšie nastavenia, dvakrát stlačte tlačidlo **Menu** (Ponuka), čím sa vrátite na obrazovku monitorovania, alebo počkajte, kým vyprší časový limit obrazovky.

#### **Nastavenie zavolania ošetrovateľa**

- 1. Keď ste na obrazovke ponuky System (Systém), pomocou navigačných tlačidiel sa presuňte a zvýraznite možnosť "Nurse Call Mode" (Režim zavolania ošetrovateľa).
- 2. Stlačením tlačidla **Select** (Vybrať) skontrolujte aktuálne nastavenie. V kontextovom okne sa zobrazí nastavenie so zvýraznenou možnosťou "Edit ..." (Upraviť).

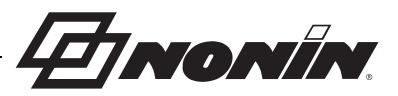

- ï Ak chcete zmeniť nastavenie, stlačte tlačidlo **Select** (Vybrať) a pokračujte krokom 3.
- ï Ak chcete zrušiť, stlačte tlačidlo **Menu** (Ponuka). Zobrazenie sa vráti na obrazovku ponuky System (Systém).
- 3. Zadajte heslo inštitúcie. Zobrazí sa vyskakovacia ponuka.
- 4. Stláčaním navigačných tlačidiel **Hore/Dole** zmeňte nastavenie.
- 5. Stlačte tlačidlo **Select** (Vybrať) na uloženie. Zobrazenie sa vráti na obrazovku ponuky System (Systém).
- 6. Zmeňte ďalšie nastavenia, dvakrát stlačte tlačidlo **Menu** (Ponuka), čím sa vrátite na obrazovku monitorovania, alebo počkajte, kým vyprší časový limit obrazovky.

#### <span id="page-62-0"></span>**Povolenie/zakázanie Bluetooth rádia**

- 1. Keď ste na obrazovke ponuky System (Systém), pomocou navigačných tlačidiel sa presuňte a zvýraznite možnosť "Bluetooth".
- 2. Stlačte tlačidlo **Select** (Vybrať). Zobrazí sa kontextové okno Bluetooth Information (Informácie o Bluetooth) (obrázok [28](#page-56-0)) so zvýraznenou možnosťou "Edit ..." (Upraviť).
- 3. Ak chcete zmeniť nastavenie, stlačte tlačidlo **Select** (Vybrať).
- 4. Zadajte heslo inštitúcie.
- 5. Stlačte tlačidlo **Select** (Vybrať). Nad a pod nastavením sa zobrazujú malé šípky.
- 6. Stláčaním navigačných tlačidiel **Hore**/**Dole** zmeňte nastavenie.
- 7. Stlačte tlačidlo **Select** (Vybrať) na uloženie. Ak zapnete Bluetooth, zobrazí sa hlásenie *Please wait...* (Čakajte, prosím...) počas povoleného Bluetooth rádia. Zobrazí sa kontextové okno s informáciami o Bluetooth.
- 8. Stlačením tlačidla **Menu** (Ponuka) sa vráťte na obrazovku ponuky System (Systém).
- 9. Zmeňte ďalšie nastavenia, dvakrát stlačte tlačidlo **Menu** (Ponuka), čím sa vrátite na obrazovku monitorovania, alebo počkajte, kým vyprší časový limit obrazovky.

### **Zmena jazyka**

- 1. Keď ste na obrazovke ponuky System (Systém), pomocou navigačných tlačidiel sa presuňte a zvýraznite možnosť "Language" (Jazyk).
- 2. Stlačte tlačidlo **Select** (Vybrať). Zobrazí sa vyskakovacia ponuka.
- 3. Stláčaním navigačných tlačidiel **Hore/Dole** zmeňte nastavenie.
- 4. Stlačte tlačidlo **Select** (Vybrať) na uloženie. Zobrazenie sa vráti na obrazovku ponuky System (Systém).
- 5. Zmeňte ďalšie nastavenia, dvakrát stlačte tlačidlo **Menu** (Ponuka), čím sa vrátite na obrazovku monitorovania, alebo počkajte, kým vyprší časový limit obrazovky.

### **Nastavenie požiadavky ID pacienta**

- 1. Keď ste na obrazovke ponuky System (Systém), pomocou navigačných tlačidiel sa presuňte a zvýraznite možnosť "Patient ID Request" (Požiadavka ID pacienta).
- 2. Stlačením tlačidla **Select** (Vybrať) skontrolujte aktuálne nastavenie. V kontextovom okne sa zobrazia nastavenia so zvýraznenou možnosťou "Edit ..." (Upraviť).
	- ï Ak chcete zmeniť nastavenie, stlačte tlačidlo **Select** (Vybrať) a pokračujte krokom 3.
	- ï Ak chcete zrušiť, stlačte tlačidlo **Menu** (Ponuka). Zobrazenie sa vráti na obrazovku ponuky System (Systém).

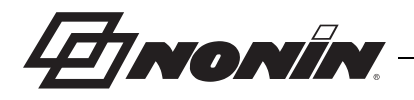

- 3. Zadajte heslo inštitúcie. Zobrazí sa vyskakovacia ponuka.
- 4. Stláčaním navigačných tlačidiel **Hore/Dole** zmeňte nastavenie.
- 5. Stlačte tlačidlo **Select** (Vybrať) na uloženie. Zobrazenie sa vráti na obrazovku ponuky System (Systém).
- 6. Zmeňte ďalšie nastavenia, dvakrát stlačte tlačidlo **Menu** (Ponuka), čím sa vrátite na obrazovku monitorovania, alebo počkajte, kým vyprší časový limit obrazovky.

### **Pridelenie názvu systému**

- 1. Keď ste na obrazovke ponuky System (Systém), pomocou navigačných tlačidiel sa presuňte a zvýraznite možnosť "System Name" (Názov systému).
- 2. Stlačením tlačidla **Select** (Vybrať) skontrolujte aktuálne nastavenie. V kontextovom okne sa zobrazí nastavenie so zvýraznenou možnosťou "Edit ..." (Upraviť).
	- ï Ak chcete zmeniť nastavenie, stlačte tlačidlo **Select** (Vybrať) a pokračujte krokom 3.
	- ï Ak chcete zrušiť, stlačte tlačidlo **Menu** (Ponuka). Zobrazenie sa vráti na obrazovku ponuky System (Systém).
- 3. Zadajte heslo inštitúcie. Zobrazí sa obrazovka s alfanumerickou klávesnicou.
- 4. Zadajte názov systému (maximálne 15 alfanumerických znakov).
	- a. V prípade potreby odstráňte existujúci názov systému.
	- b. Pomocou navigačných tlačidiel sa presuňte a zvýraznite požadovaný znak.
	- c. Stlačte tlačidlo **Select** (Vybrať).
	- d. Opakovaním krokov b a c zadajte názov.
- 5. Stláčaním tlačidla Dole zvýraznite možnosť "Save" (Uložiť).
- 6. Stlačte tlačidlo **Select** (Vybrať) na uloženie. Zobrazenie sa vráti na obrazovku ponuky System (Systém).
- 7. Zmeňte ďalšie nastavenia, dvakrát stlačte tlačidlo **Menu** (Ponuka), čím sa vrátite na obrazovku monitorovania, alebo počkajte, kým vyprší časový limit obrazovky.

### **Výber predvolenej predvoľby**

- 1. Keď ste na obrazovke ponuky System (Systém), pomocou navigačných tlačidiel sa presuňte a zvýraznite možnosť "Default Preset" (Predvolená predvoľba).
- 2. Stlačením tlačidla **Select** (Vybrať) skontrolujte aktuálne nastavenie. V kontextovom okne sa zobrazí nastavenie so zvýraznenou možnosťou "Edit ..." (Upraviť).
	- ï Ak chcete zmeniť nastavenie, stlačte tlačidlo **Select** (Vybrať) a pokračujte krokom 3.
	- ï Ak chcete zrušiť, stlačte tlačidlo **Menu** (Ponuka). Zobrazenie sa vráti na obrazovku ponuky System (Systém).
- 3. Zadajte heslo inštitúcie. Zobrazí sa kontextové okno "Select default preset" (Výber predvolenej predvoľby)
- 4. Aktuálna predvolená predvoľba je zvýraznená. Stláčaním navigačných tlačidiel **Hore/Dole** sa presuňte a zvýraznite požadovaný znak.
- 5. Stlačte tlačidlo **Select** (Vybrať) na uloženie. Zobrazenie sa vráti na obrazovku ponuky System (Systém). Vybrané predvolené nastavenie bude aktívne nastavenie pri ďalšom zapnutí monitora.
- 6. Zmeňte ďalšie nastavenia, dvakrát stlačte tlačidlo **Menu** (Ponuka), čím sa vrátite na obrazovku monitorovania, alebo počkajte, kým vyprší časový limit obrazovky.

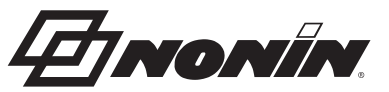

#### **Nastavenia predvolených limitov inštitúcie**

- 1. Keď ste na obrazovke ponuky System (Systém), pomocou navigačných tlačidiel sa presuňte a zvýraznite možnosť "Institution Default Limits" (Predvolené limity inštitúcie).
- 2. Stlačením tlačidla **Select** (Vybrať) skontrolujte aktuálne nastavenia. V kontextovom okne sa zobrazia nastavenia so zvýraznenou možnosťou "Edit ..." (Upraviť).
	- ï Ak chcete zmeniť nastavenie, stlačte tlačidlo **Select** (Vybrať) a pokračujte krokom 3.
	- ï Ak chcete zrušiť, stlačte tlačidlo **Menu** (Ponuka). Zobrazenie sa vráti na obrazovku ponuky System (Systém).
- 3. Zadajte heslo inštitúcie.
- 4. Zobrazí sa kontextové okno "Institution Defaults" (Predvolené hodnoty inštitúcie) (obrázok [29](#page-58-1)). Môžu byť nastavené nasledujúce predvolené limity inštitúcie:
	-
	- Vysoká hodnota %rSO $_2$   $\;\;\;\cdot\;$  Vysoká hodnota %SpO $_2$   $\;\;\;\cdot\;$  Vysoká hodnota PR
- - Nízka hodnota %rSO $_2$   $\quad \bullet$  Nízka hodnota %SpO $_2$   $\quad \bullet$  Nízka hodnota PR (% BL)
- 
- 
- $\cdot$  Nízka hodnota %rSO<sub>2</sub> (Abs)
- 5. Stláčaním navigačných tlačidiel **Hore**/**Dole** sa presuňte a zvýraznite nastavenie.
- 6. Stlačte tlačidlo **Select** (Vybrať). Nad a pod nastavením sa zobrazujú malé šípky.
- 7. Stláčaním navigačných tlačidiel **Hore/Dole** zmeňte nastavenie.
- 8. Stlačte tlačidlo **Select** (Vybrať) na nastavenie.
- 9. Opakujte kroky 5 8, kým nebudú nastavené všetky predvolené nastavenia inštitúcie.
- 10. Stlačte tlačidlo **Menu** (Ponuka). Monitor zobrazí nasledujúce hlásenie: *Institution Defaults Changed* (Predvolené nastavenia inštitúcie sa zmenili). *Presets with SpO<sup>2</sup> and rSO<sup>2</sup> low alarm limits lower than the new institution limits have been updated to the new limits.* (Predvoľby so spodnými limitmi alarmu SpO<sub>2</sub> a rSO<sub>2</sub> sú nižšie ako nové limity inštitúcie, ktoré boli aktualizované na nové limity). Zobrazenie sa vráti na obrazovku ponuky System (Systém).
- 11. Zmeňte ďalšie nastavenia, dvakrát stlačte tlačidlo **Menu** (Ponuka), čím sa vrátite na obrazovku monitorovania, alebo počkajte, kým vyprší časový limit obrazovky.

### **Zmena hesla inštitúcie**

- 1. Keď ste na obrazovke ponuky System (Systém), pomocou navigačných tlačidiel sa presuňte a zvýraznite možnosť "Institution Password" (Heslo inštitúcie).
- 2. Stlačte tlačidlo **Select** (Vybrať) a postupujte podľa pokynov na obrazovke:
	- a. Zadajte aktuálne heslo inštitúcie.
	- b. Zadajte nové heslo inštitúcie.
	- c. Znova zadajte nové heslo na potvrdenie zmeny.
		- Ak je potvrdenie úspešné, na monitore sa zobrazí *New password saved!* (Nové heslo uložené!) a vráti sa na obrazovku ponuky System (Systém).
		- Ak zmena hesla nie je úspešná, na monitore sa zobrazí správa *Confirmation failed* (Potvrdenie zlyhalo) a vráti sa na obrazovku ponuky System (Systém).
- 3. Zmeňte ďalšie nastavenia, dvakrát stlačte tlačidlo **Menu** (Ponuka), čím sa vrátite na obrazovku monitorovania, alebo počkajte, kým vyprší časový limit obrazovky.

**EINONIN** 

# **Alarmy**

Model X-100M má zvukové a vizuálne alarmy, ktoré upozorňujú obsluhu v prípade potreby okamžitej pozornosti na pacienta alebo ak dôjde k alarmu zariadenia.

Zamýšľaná poloha obsluhy na správne vnímanie vizuálneho signálu alarmu a jeho priority je 1 meter (3,3 stopy).

## *Alarmy s vysokou prioritou*

Alarmy s vysokou prioritou si vyžadujú okamžitú pozornosť na pacienta.

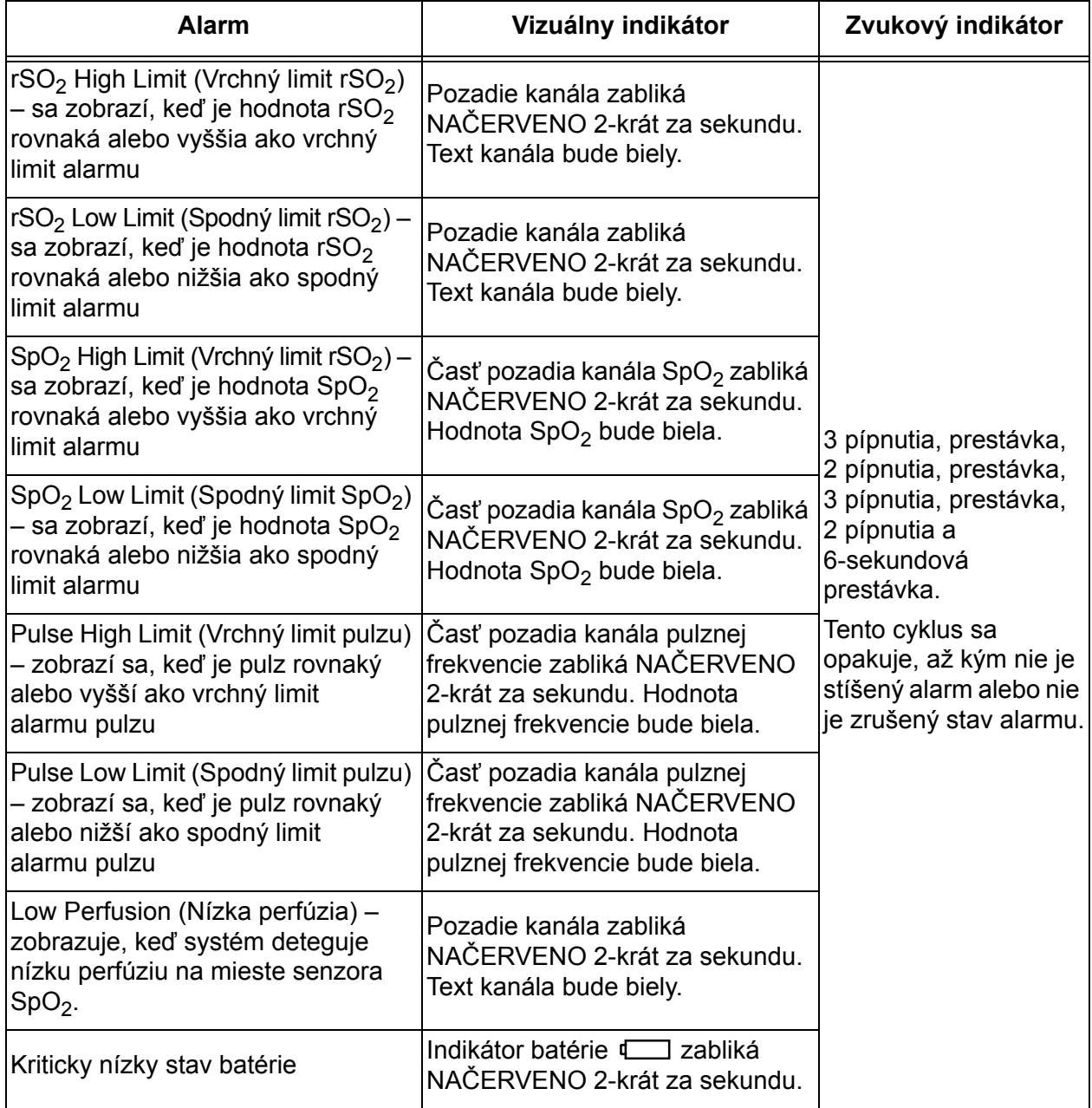

#### **Tabuľka 11. Alarmy s vysokou prioritou**

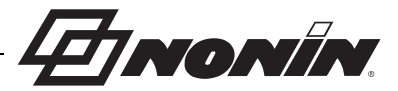

## *Alarmy so strednou prioritou*

Alarmy so strednou prioritou signalizujú potenciálne problémy so zariadením alebo iné situácie, ktoré neohrozujú život. Na modeli X-100M sú nasledujúce alarmy so strednou prioritou:

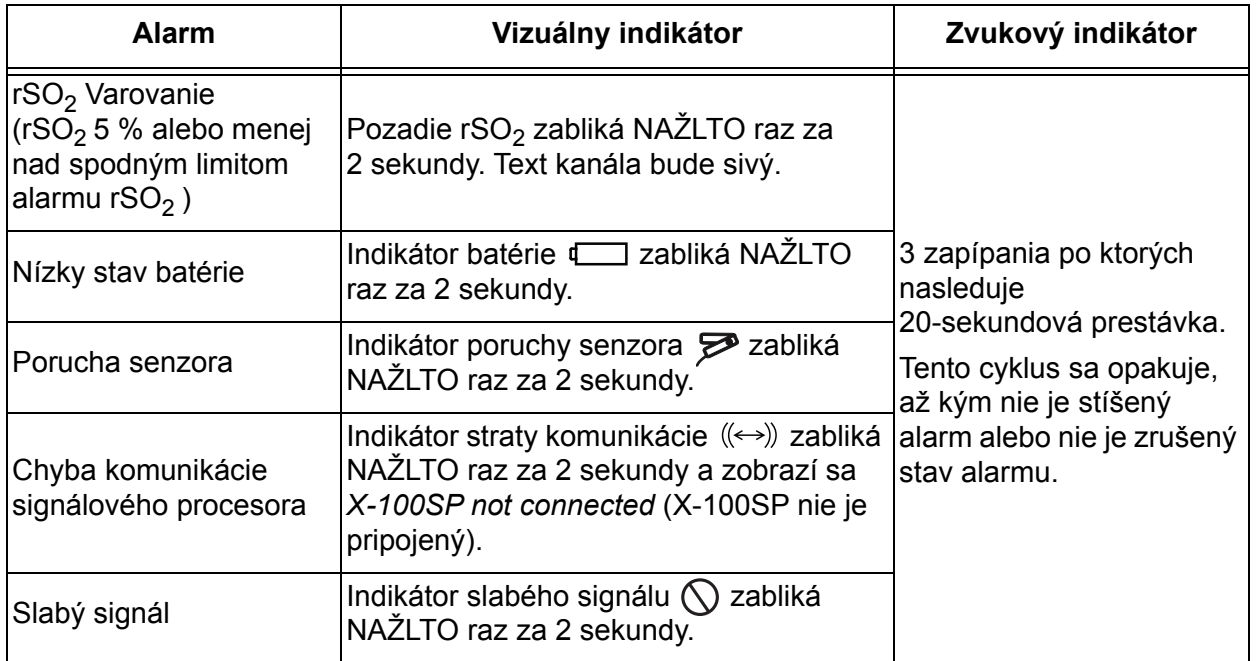

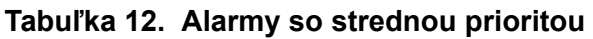

## *Stíšenie alarmov*

Stlačením tlačidla **Alarm Silence** (Stíšenie alarmu) vypnete alarm na 2 minúty. Zvukové alarmy je možné opätovne aktivovať pred uplynutím 2 minútového stíšenia opätovným stlačením tlačidla Alarm Silence (Stíšenie alarmu). Všetky stíšené zvukové alarmy sa automaticky znova aktivujú, keď nastane nový stav fyziologického alarmu.

- · Počas dočasného stíšenia alarmov bliká indikátor stíšenia alarmu.
- · Indikátor stíšenia alarmu svieti neprerušovane, keď je posuvník hlasitosti alarmu žltý (krok 4 alebo nižší [menej ako 45 decibelov]).
- · Zvukové indikátory možno vypnúť v nastavení Alarm Volume (Hlasitosť alarmu) na obrazovke ponuky System (Systém).

*INONIN* 

## *Chybové kódy*

Toto zariadenie zahŕňa chybové kódy, ktoré indikujú problémy s jednotkou. Keď sa vyskytne chyba, zariadenie vydá hlasný, dvojtónový, nepretržite pípajúci signál a na obrazovke monitora sa zobrazí chybový kód. Chybové kódy sú označené písmenom "E" a dvojpísmenovým kódom (tabuľka [13](#page-67-0)).

Ak chcete opraviť chybové stavy, vykonajte tieto kroky:

- 1. Ak chcete odstrániť chybový kód, vypnite zariadenie a potom ho znova zapnite.
- 2. Ak chyba pretrváva, poznamenajte si chybový kód a obráťte sa na technický servis spoločnosti Nonin na adrese (800) 356-8874 (USA a Kanada), +1 (763) 553-9968 alebo +31 (0)13 - 79 99 040 (Európa).

<span id="page-67-0"></span>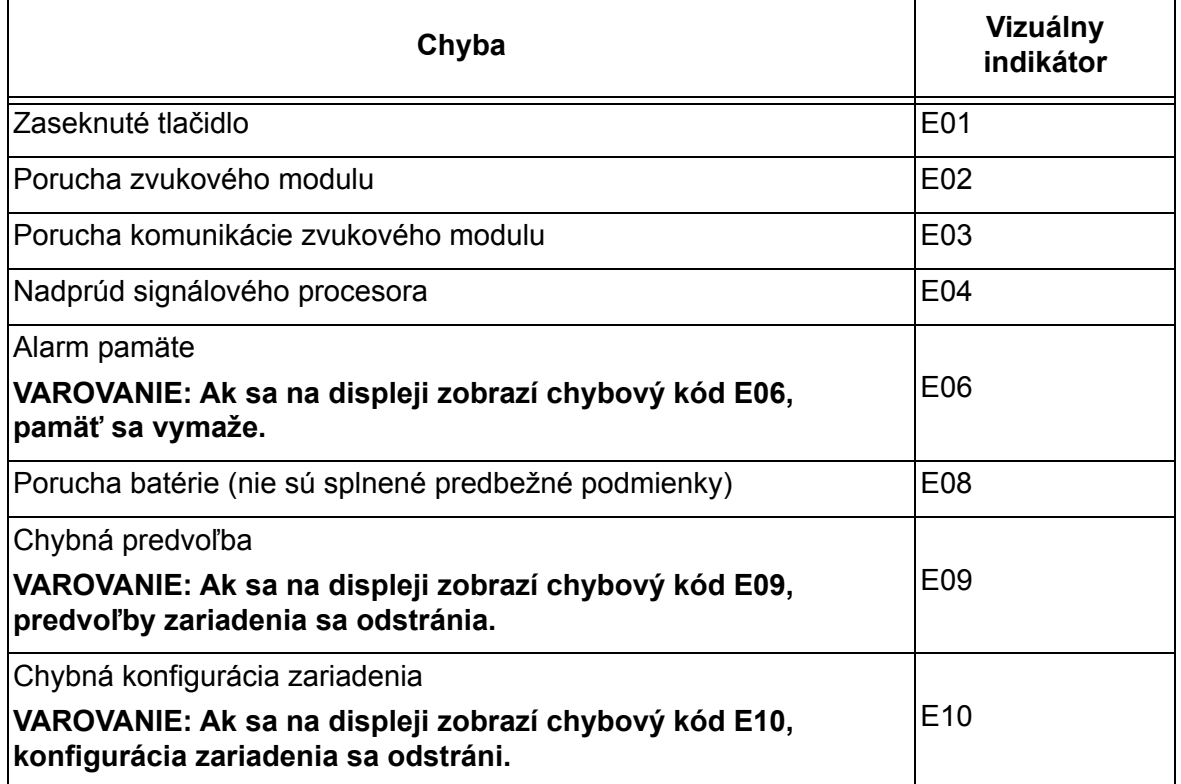

#### **Tabuľka 13. Chybové kódy**

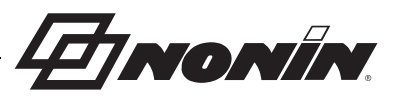

# <span id="page-68-0"></span>**Vlastnosti pamäte a výstupu údajov**

## *Pamäť*

Monitor X-100M dokáže zhromažďovať a ukladať:

- ï 840 hodín údajov, keď sa používajú 2 kanály.
- ï 420 hodín údajov, keď sa používajú 4 kanály.
- ï 280 hodín údajov, keď sa používa 6 kanálov.

Pamäť v modeli X-100M funguje podobne ako páska s "nekonečnou slučkou". Keď je pamäť plná, zariadenie začne prepisovať najstaršie údaje novými údajmi.

**UPOZORNENIE:** Keď je zariadenie zapnuté, údaje sa nepretržite zapisujú do pamäte. Ak sa zaplní celá pamäť, pri zápise nových údajov sa prepíšu časti najstaršieho záznamu. **!**

Po každom zapnutí modelu X-100M sa do pamäte uložia informácie o aktuálnom čase/dátume (ak sú hodiny správne nastavené) a spustí sa nová relácia nahrávania.

Údaje o oxymetrii pre jednotlivé kanály (alebo pulznej frekvencie rSO<sub>2</sub> alebo SpO<sub>2</sub>) sa vzorkujú a zaznamenávajú do pamäte raz za 4 sekundy. Hodnoty saturácie kyslíkom sa ukladajú v 1 % prírastkoch v rozsahu 0 až 100 %. Hodnoty pulznej frekvencie sa ukladajú v krokoch po 1 údere za minútu v rozsahu 18 – 300 úderov za minútu.

Údaje o pacientovi sa uchovávajú aj po odpojení napájania.

Ak chcete vymazať pamäť pacienta, pozrite si ["Vymazanie pamäte" na strane 53.](#page-60-0)

## *Výstup údajov pacienta*

Model X-100M poskytuje výstup údajov pacienta v reálnom čase. Zariadenie je možné pripojiť k PC cez pripojenie Bluetooth alebo cez sériový port RS-232 na zadnej strane monitora X-100M (obrázok [30\)](#page-68-1).

<span id="page-68-1"></span>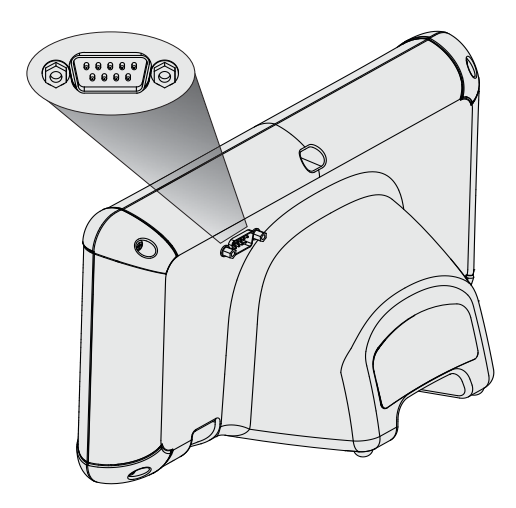

**Obrázok 30. Sériový dátový port RS-232**

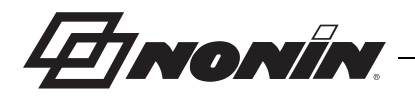

**POZNÁMKA:** Na pripojenie modelu X-100M k počítaču používajte len sériový kábel null modemu.

**POZNÁMKA:** Overte stav Bluetooth nasledovne: Symbol Bluetooth svieti nazeleno, keď je zariadenie Bluetooth pripojené k hostiteľovi, nabielo, keď je zapnuté, ale nie je pripojené, a nasivo, keď je vypnuté.

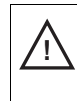

**UPOZORNENIE:** Všetky časti a príslušenstvo pripojené k sériovému portu tohto zariadenia musia byť certifikované podľa normy IEC EN 60950, IEC 62368-1 alebo UL 1950 pre zariadenia na spracovanie údajov.

### **Technológia Bluetooth**

Technológia Bluetooth umožňuje bezdrôtové spojenie medzi elektronickými komunikačnými a výpočtovými zariadeniami. Technológia je založená na rádiovom spojení, ktoré ponúka rýchle a spoľahlivé prenosy dát. Technológia Bluetooth využíva nelicencované, globálne dostupné frekvenčné pásmo ISM – určené na zabezpečenie kompatibility komunikácie na celom svete.

Použitie bezdrôtovej technológie Bluetooth od spoločnosti Nonin umožňuje prenášať informácie o saturácii kyslíkom prostredníctvom rádia Bluetooth do kompatibilného zariadenia s technológiou Bluetooth. Bezdrôtový systém spoločnosti Nonin odstraňuje potrebu fyzického pripojenia monitora X-100M k vzdialenému umiestneniu monitora, čím sa zvyšuje možnosť voľného pohybu monitora. Monitor X-100M od spoločnosti Nonin používa automaticky prepínateľné rádio Bluetooth triedy I/triedy II s maximálnym dosahom približne 100 metrov (328 stôp) (sférický polomer).

Model X-100M je vybavený komunikáciou typu bod-bod, ktorá umožňuje spárovať jedno hlavné zariadenie (vzdialený monitor) s jedným podriadeným zariadením (monitor X-100M). Po pripojení sa monitor X-100M nepripojí k žiadnemu inému zariadeniu s technológiou Bluetooth.

### <span id="page-69-0"></span>**Pripojenie Bluetooth**

Nastavenie Bluetooth sa používa na pripojenie (spárovanie) monitora s výstupnými zariadeniami cez Bluetooth. Predtým, ako sa hlavné zariadenie Bluetooth pripojí k X-100M (podriadené zariadenie), musia byť zariadenia spárované. X-100M sa pripojí, keď hlavné zariadenie nadviaže spojenie.

Na monitore X-100M symbol Bluetooth svieti nazeleno, keď je zariadenie Bluetooth pripojené k hostiteľovi, nabielo, keď je zapnuté, ale nie je pripojené, a nasivo, keď je vypnuté.

#### *Určite adresu Bluetooth a kód PIN pre monitor*

- 1. Stlačte tlačidlo **Menu** (Ponuka).
- 2. Trojitým stlačením tlačidla **Vpravo** zvýraznite kartu System (Systém). Zobrazí sa obrazovka ponuky System (Systém).
- 3. Pomocou navigačných tlačidiel sa presuňte a zvýraznite možnosť "Bluetooth".
- 4. Stlačte tlačidlo **Select** (Vybrať). Zobrazí sa kontextové okno s informáciami o Bluetooth.
- 5. Poznačte si adresu Bluetooth a kód PIN z obrazovky Tieto čísla sa používajú pri párovaní zariadenia s hostiteľským systémom. Ďalšie informácie nájdete v návode na používanie hostiteľského systému.

**VAROVANIE: Používateľ musí skontrolovať spárovanie zariadenia Bluetooth, aby sa zabezpečilo, že je diaľkovo monitorovaný správny pacient.**

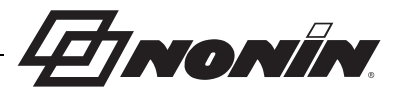

**POZNÁMKA:** Ak je potrebné odpojiť Bluetooth rádio v monitore X-100M od hostiteľského zariadenia, k dispozícii sú tri spôsoby jeho odpojenia: 1) použite hostiteľské zariadenie, 2) vypnite napájanie Bluetooth rádia monitora (pozri "Povolenie/zakázanie Bluetooth rádia" [na strane 55](#page-62-0)) alebo 3) vypnite a zapnite napájanie monitora.

### **Zabezpečenie Bluetooth**

Bluetooth rádio nachádzajúce sa na monitore X-100M je v súlade s verziou 2.0 špecifikácie Bluetooth. Podporuje protokol sériového portu (SPP) s bezpečnostným režimom 2 (vynútená úroveň služieb). Dĺžka podporovaného šifrovacieho kľúča je až 128 bitov a šifrovanie sa vynucuje na všetkých odchádzajúcich a prichádzajúcich dátových kanáloch. Kým je monitor X-100M pripojený cez Bluetooth, nebudú k dispozícii iné pripojenia. Ak sa pripojenie Bluetooth nepoužíva, odporúča sa, aby bolo rádio Bluetooth vypnuté, aby sa zabezpečila dodatočná ochrana pred neúmyselnými pripojeniami.

#### **Pripojenie RS-232 k tlačiarni**

Voliteľná tlačiareň Dymo LabelWriter® SE450 sa pripája k monitoru cez port RS-232. Keď je tlačiareň pripojená a režim výstupu údajov portu RS-232 je nastavený na možnosť Printer (Tlačiareň), pri každom stlačení tlačidla Event Mark (Značka udalosti) sa vytlačí štítok so súhrnom udalosti. Štítok (obrázok [31\)](#page-70-0) obsahuje nasledujúce informácie:

- Dátum a čas udalosti (ak je na monitore správne nastavený dátum a čas).
- Písmeno značky udalosti a priestor na zapísanie súhrnných informácií o pacientovi pre udalosť.
- ï Schopnosť sledovať, či oxymeter poskytuje prvé upozornenie na udalosť.
- Priestor na zapísanie poznámok.
- ï Parametre regionálnej a pulznej oxymetrie, podľa kanálov, v čase udalosti (rSO<sub>2</sub>, AUC, BL, SpO<sub>2</sub> a PR).
- Názov systému a predvoľby.
- ï ID pacienta a čiarový kód.

Veľkosť štítka je 2 5/16 x 4 palce (59 x 101 mm). Plniace valce (Dymo 30256 alebo kompatibilné) sú k dispozícii v obchodoch s kancelárskymi potrebami.

#### *Používanie tlačiarne Dymo*

- 1. Nastavte port RS-232 tak, aby bol výstup nastavený na tlačiareň.
	- a. Stlačte tlačidlo **Menu** (Ponuka).
	- b. Trojitým stlačením tlačidla **Vpravo** zvýraznite kartu System (Systém). Zobrazí sa obrazovka ponuky System (Systém).
	- c. Pomocou navigačných tlačidiel sa presuňte a zvýraznite kartu "Data Output Modes" (Režimy výstupu údajov).
	- d. Stlačte tlačidlo **Select** (Vybrať). Zobrazí sa kontextové okno so zvýraznenými nastaveniami Bluetooth.

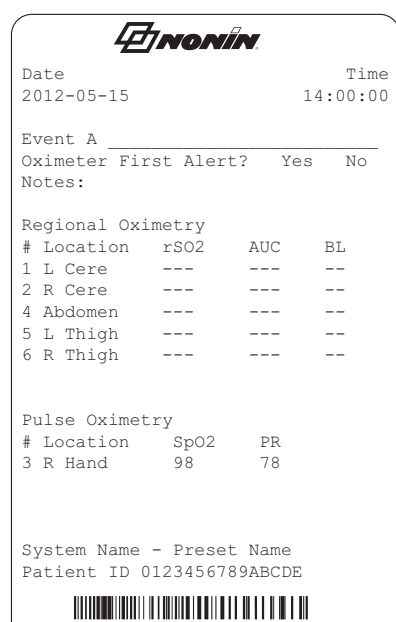

#### <span id="page-70-0"></span>**Obrázok 31. Vzorový štítok tlačiarne Dymo**

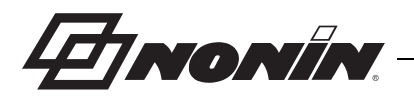

- e. Stlačením tlačidla **Dole** zvýraznite nastavenia RS-232.
- f. Stlačte tlačidlo **Select** (Vybrať). Nad a pod nastavením sa zobrazujú malé šípky.
- g. Stlačením tlačidla **Hore/Dole** vyberte možnosť "Printer" (Tlačiareň).
- h. Stlačením tlačidla **Select** (Vybrať) uložte nastavenie.
- i. Stlačením tlačidla **Menu** (Ponuka) zatvoríte kontextové okno a vrátite sa na obrazovku ponuky System (Systém).
- j. Stlačením **Menu** (Ponuka) sa vráťte na obrazovku monitorovania.
- 2. Pripojte kábel tlačiarne k portu RS-232.
- 3. Počas monitorovania pacienta sa po každom stlačení tlačidla Event Mark (Značka udalosti) vytlačí štítok so súhrnom udalosti.

## *Pripojenie zariadenia do zdravotníckeho systému*

Začlenenie zariadenia do zdravotníckeho systému vyžaduje, aby integrátor identifikoval, analyzoval a vyhodnotil riziká pre pacienta, obsluhu a tretie strany. Následné zmeny v zdravotníckom systéme po integrácii zariadenia by mohli priniesť nové riziká a budú vyžadovať ďalšiu analýzu. Zmeny zdravotníckeho systému, ktoré sa musia vyhodnotiť, zahŕňajú:

- Zmena konfigurácie systému
- Pridanie zariadení alebo odpojenie zariadení od systému
- · Aktualizácia alebo modernizácia zariadenia pripojeného k systému

Problémy vyplývajúce zo zmien systému iniciovaných používateľom môžu zahŕňať poškodenie alebo stratu údajov.

#### **POZNÁMKY:**

- ï Výsledkom použitia výstupu s viacerými zásuvkami s viacerými zariadeniami je lekársky elektrický systém.
- ï Ak sa používa sériový port na pripojenie zariadenia k inému vybaveniu, postupujte podľa pokynov na čistenie jednotlivých zariadení.
- · Skontrolujte, či je všetko vybavenie pripojené k zariadeniu vhodné pre prostredie pacienta.

**UPOZORNENIE:** Zlyhanie sieťového dátového prepojenia (sériový kábel/konektory/ bezdrôtové pripojenia) spôsobí stratu prenosu údajov. **!**

## *Formáty výstupu údajov*

Toto zariadenie obsahuje 5 formátov výstupu údajov (jeden za sekundu) v reálnom čase (Nonin 1 – Nonin 5). Každý formát údajov obsahuje hlavičku ASCII obsahujúcu číslo modelu, čas a dátum. Okrem toho, na výstupe portu RS-232 sú údaje pre tlačiareň Dymo (Tlačiareň).

Formáty sa vyberajú na obrazovke ponuky System (Systém) (pozri "Nastavenie formátu [výstupných údajov Bluetooth a/alebo RS-232" na strane 53](#page-60-1)). V nastavení režimov výstupu údajov majú Bluetooth a port RS-232 samostatné možnosti výberu a môžu používať rôzne formáty výstupov údajov.

**POZNÁMKA:** Pri použití softvéru na stiahnutie SenSmart s monitorom sa musí port používaný na stiahnutie údajov (buď Bluetooth alebo RS-232) nastaviť na Nonin 1 alebo Nonin 5 ešte pred pripojením k softvéru SenSmart.
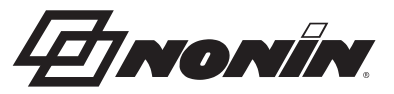

**POZNÁMKA:** Tento formát nie je kompatibilný so všetkými funkciami X-100M.

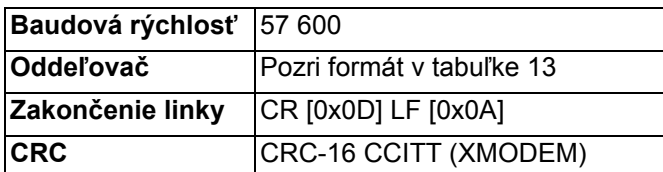

Údaje zo zariadenia sa odosielajú raz za sekundu v nasledujúcom formáte:

Ch1=XXX Ch2=XXX Ch3=XXX Ch4=XXX 1234&\$\*| rrrr-mm-ddThh:mm:ss|rSO<sub>2</sub>=xxx,xxx,xxx,xxx|HbI=xx.x,xx.x,xx.x,xx.x| AUC=xxxx,xxxx,xxxx,xxxx|REF=xxx,xxx,xxx,xxx|HI\_LIM=xxx,xxx,xxx,xxx| LOW\_LIM=xxx,xxx,xxx,xxx|ALM=xxx,xxx,xxx,xxx|SIG\_QUAL\_ALM=x,x,x,x| POD\_COMM\_ALM=x,x,x,x|SNS\_FLT=x,x,x,x\LCD\_FLT=x\ LOW\_BATT=x\CRIT\_BATT=x\BATT\_FLT=x\STK\_KEY=x\SND\_FLT=x\ SND\_ERR=x\EXT\_MEM\_ERR=x\CKSUM=xxxx<CR><LF>

**POZNÁMKA:** Poradie 1234&\$\* bude zachované pri všetkých stavoch alarmu.

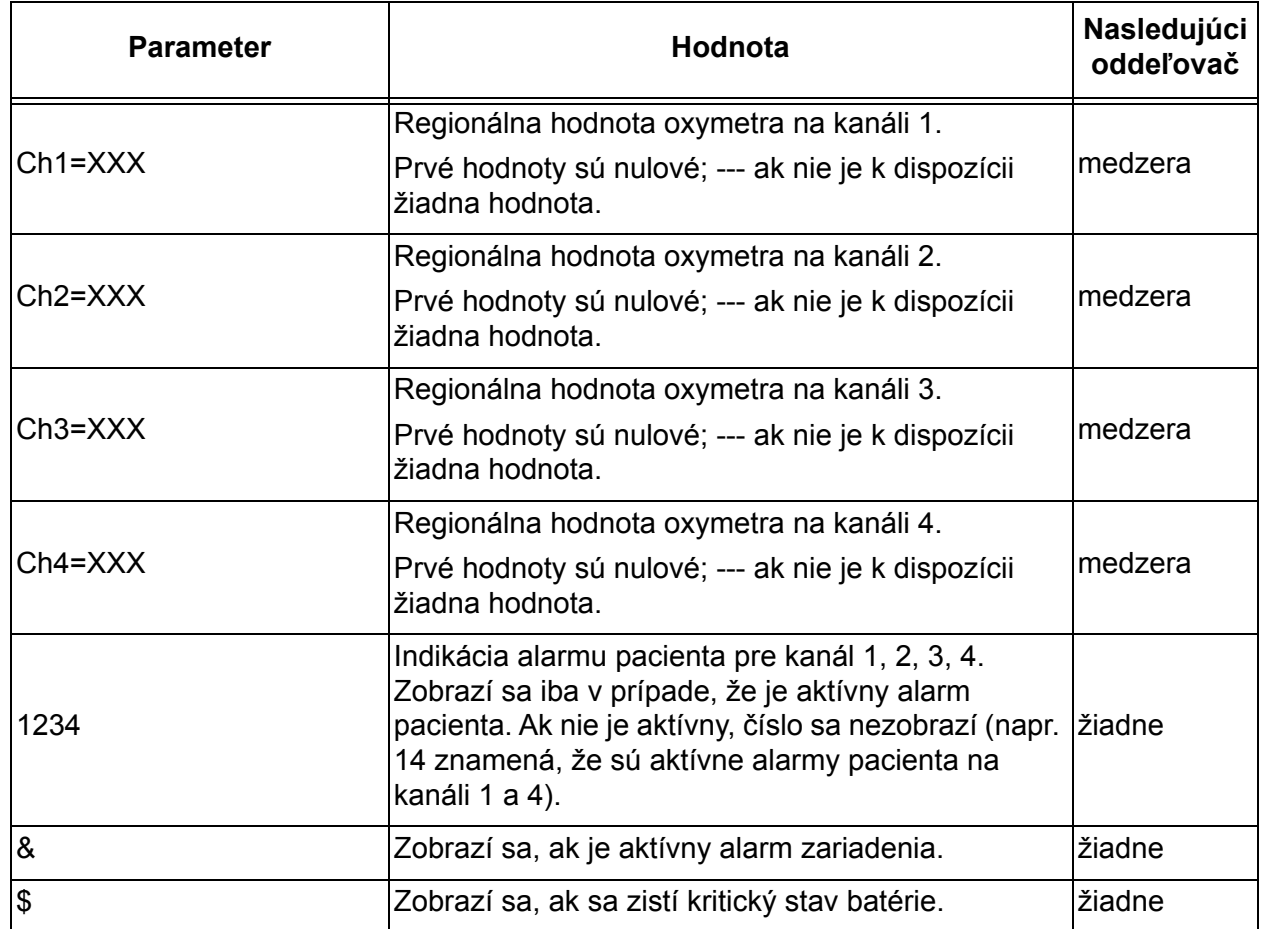

#### **Tabuľka 14. Formáty výstupu údajov Nonin 1**

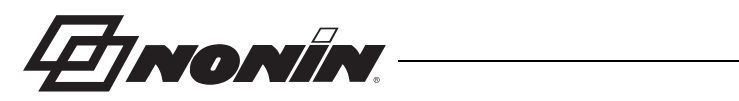

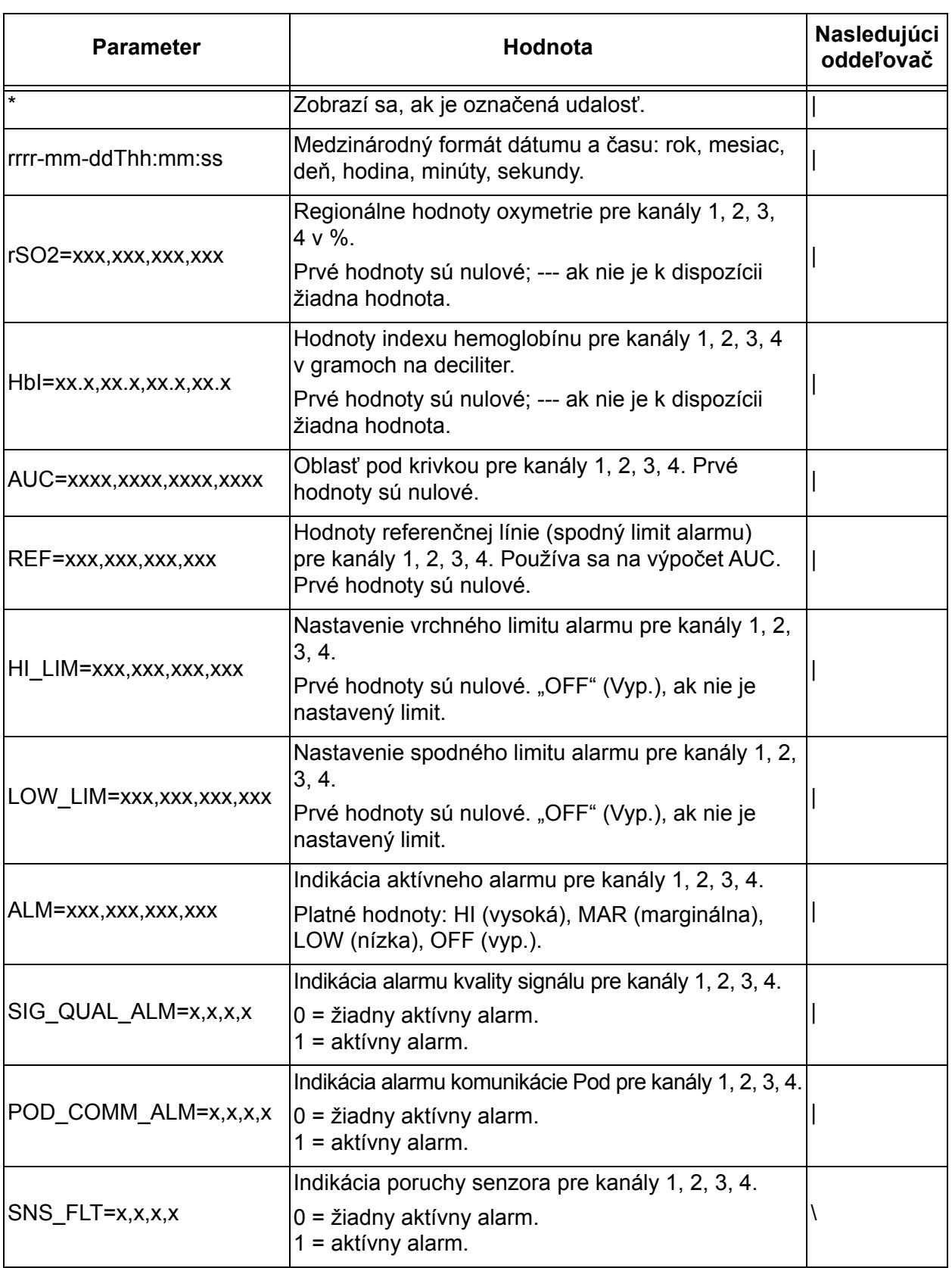

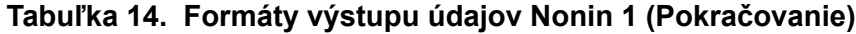

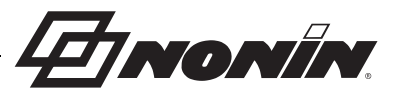

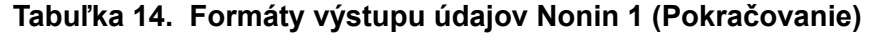

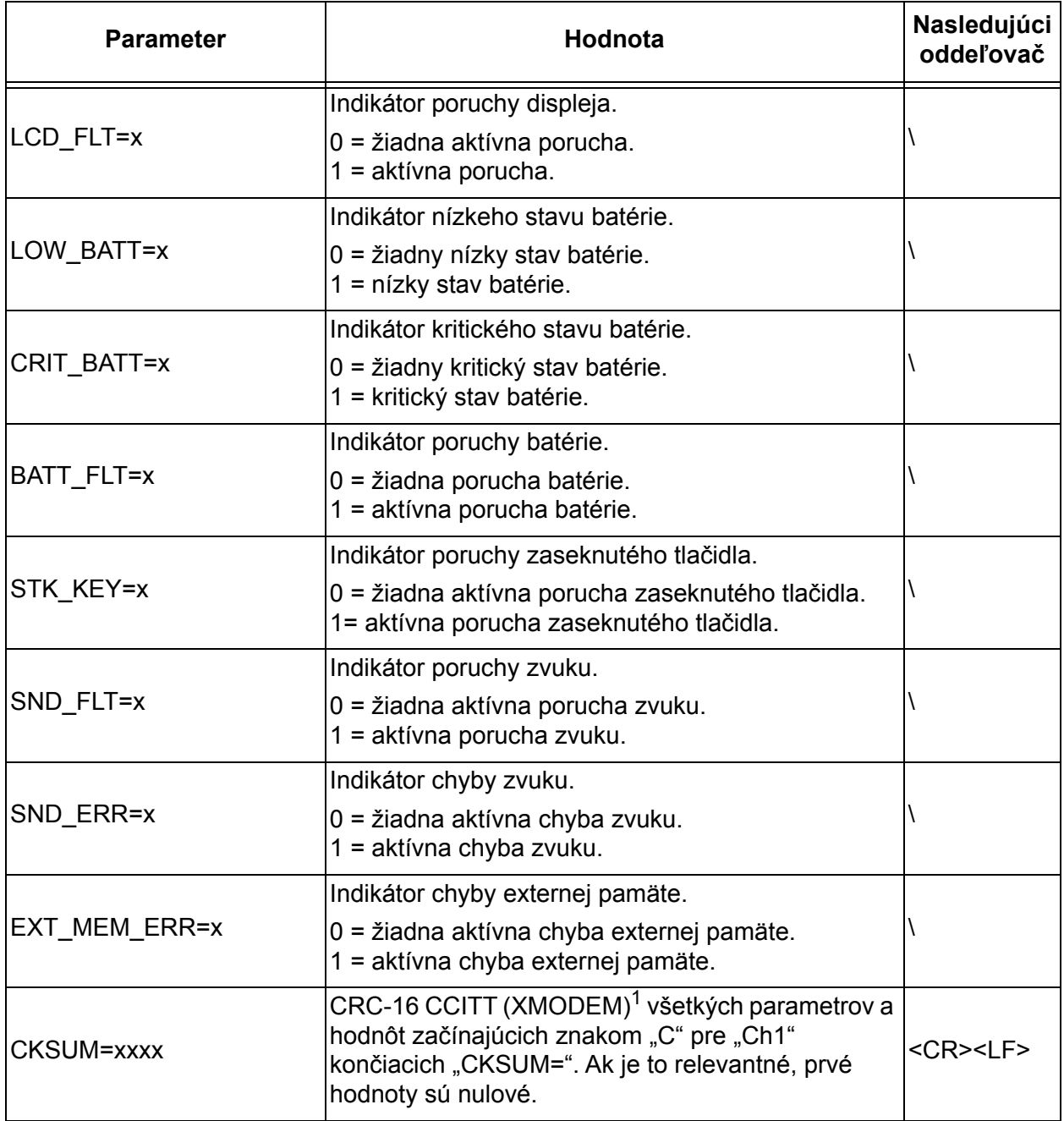

<sup>1</sup> Algoritmus CRC-16 CCITT (XMODEM)

Podrobnosti o algoritme:

- Počiatočná hodnota: 0
- Polynóm:  $x^{16} + x^{12} + x^5 + 1$  [0x1021]
- Výstup XOR: 0
- Odraz: žiadny

Test

- Spustite algoritmus pomocou reťazca znakov ASCII "123456789"
- ï Výsledok by mal byť 0x31C3

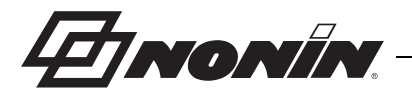

**POZNÁMKA:** Tento formát nie je kompatibilný so všetkými funkciami X-100M.

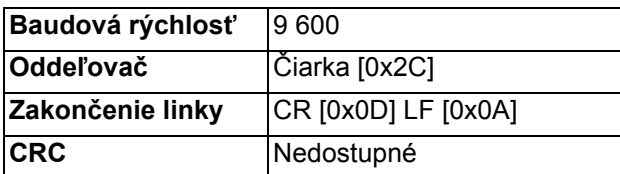

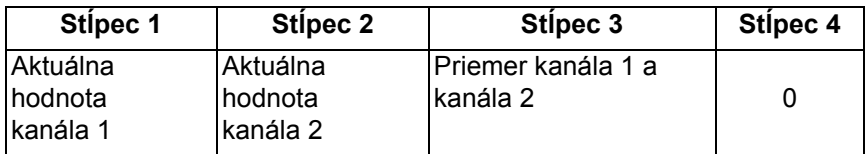

Chýbajúce údaje na výstupe ako -1.

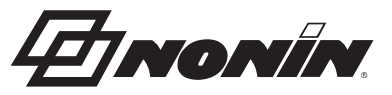

**POZNÁMKA:** Tento formát nie je kompatibilný so všetkými funkciami X-100M.

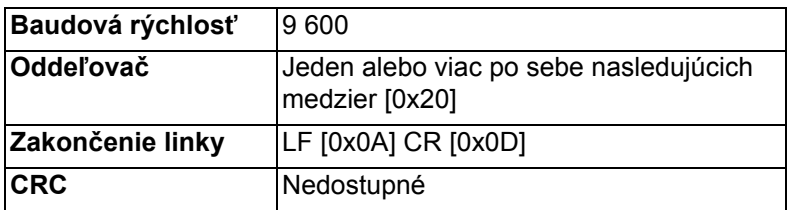

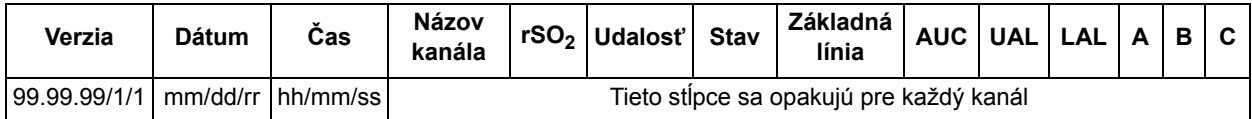

Pokračuje:

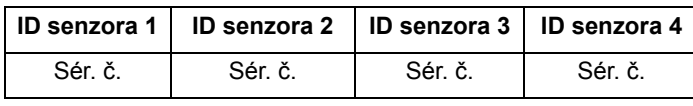

Verzia je 99.99.99/1/1.

Dátum: mesiac, deň, rok

Čas: hodina, minúty, sekundy

Názvy kanálov:

L = kanál 1 R = kanál 2  $S1$  = kanál 3 S2 = kanál 4

Hodnoty rSO<sub>2</sub> pre chýbajúce výstupy údajov ako 0.

Udalosť: 0 = žiadna udalosť; 1 = rôzna udalosť.

Hodnoty stavu:

- 1 = Pod pripojený bez senzora (porucha senzora)
- 2 = Indikácia nadmerného svetla (používa sa pre zlú kvalitu signálu)
- 4 = Dobrá kvalita signálu, vyskytujú sa platné hodnoty rSO<sub>2</sub>
- $5$  = vrchná hodnota alarmu rSO<sub>2</sub>
- 6 = spodná hodnota alarmu rSO<sub>2</sub>
- 7 = Pod sa pripojil k systému
- 9 = Alarm kritického stavu batérie
- 11 = Pod nie je pripojený k systému

Základná línia a AUC sú aktuálne hodnoty.

UAL je vrchný limit alarmu. 0 = VYP.

LAL je spodný limit alarmu. 0 = VYP.

A, B, C sú 0.

ID senzora je číslo obrazu senzora.

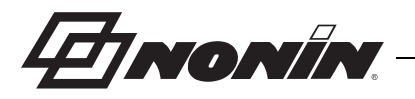

**POZNÁMKA:** Tento formát nie je kompatibilný so všetkými funkciami X-100M.

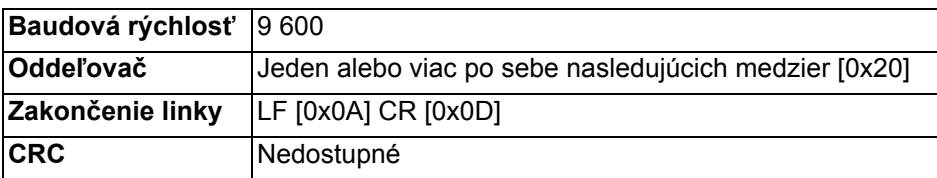

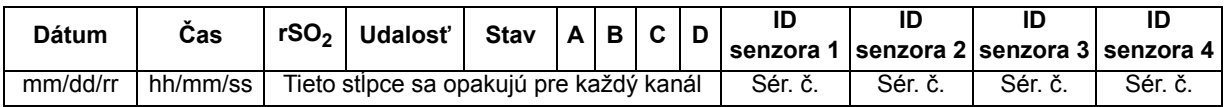

Dátum: mesiac, deň, rok

Čas: hodina, minúty, sekundy

Hodnoty rSO<sub>2</sub> pre chýbajúce výstupy údajov ako 0.

Udalosť: 0 = žiadna udalosť; 1 = rôzna udalosť

Hodnoty stavu:

1 = Pod pripojený bez senzora (porucha senzora)

2 = Indikácia nadmerného svetla (používa sa pre zlú kvalitu signálu)

4 = Dobrá kvalita signálu, vyskytujú sa platné hodnoty rSO<sub>2</sub>

 $5$  = vrchná hodnota alarmu rSO<sub>2</sub>

6 = spodná hodnota alarmu  $rSO<sub>2</sub>$ 

7 = Pod sa pripojil k systému

9 = Alarm kritického stavu batérie

11 = Pod nie je pripojený k systému

A, B, C a D sú 0.

ID senzora je číslo obrazu senzora.

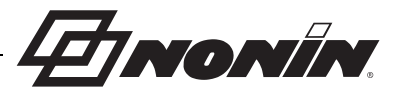

Tento formát údajov bol navrhnutý tak, aby bol rozšíriteľný. Vo výstupe údajov môžu byť zahrnuté budúce vylepšenia modelu X-100M. Keď sú tieto vylepšenia dostupné, nové označenia stĺpcov môžu byť pridané na akúkoľvek pozíciu vo formáte údajov.

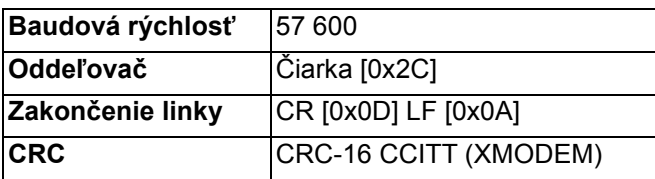

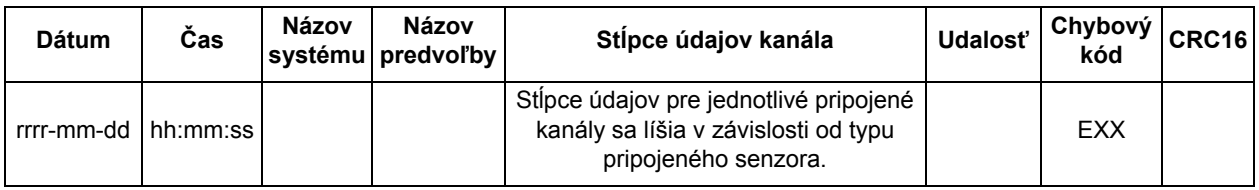

Dátum: rok, mesiac, deň

Čas: hodina, minúty, sekundy

Názov systému je názov priradený k systému.

Názov predvoľby je názov predvoľby, ktorá sa používa.

Stĺpce údajov kanála: nižšie sú uvedené stĺpce regionálneho oxymetra, stĺpce pulzného oxymetra a stĺpce nerozpoznaného oxymetra.

Udalosť: 0 = žiadna udalosť; 1 = rôzna udalosť.

Chybový\_kód: Informácie o chybovom kóde nájdete v tabuľke [13](#page-67-0) v časti Chybové kódy.  $CRC$ 16 je CRC-16 CCITT $^1$ .

<sup>1</sup> Algoritmus CRC-16 CCITT (XMODEM)

Podrobnosti o algoritme:

- · Počiatočná hodnota: 0
- Polynóm:  $x^{16} + x^{12} + x^5 + 1$  [0x1021]
- Výstup XOR: 0
- Odraz: žiadny

Test

• Spustite algoritmus pomocou reťazca znakov ASCII "123456789"

• Výsledok by mal byť 0x31C3

### *Stĺpce regionálneho oxymetra*

Keď je k signálovému procesoru pripojený regionálny senzor, stĺpce údajov kanála sú nasledovné:

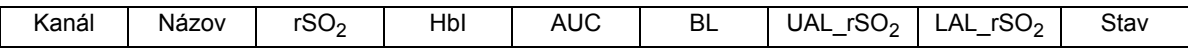

Kanál je číslo kanála.

Názov je názov miesta senzora.

rSO $_2$ , HbI, AUC a BL sú aktuálne hodnoty. Prázdne, ak údaje chýbajú [pomlčky na displeji].

UAL je aktuálna hodnota vrchného limitu alarmu.

LAL je aktuálna hodnota spodného limitu alarmu.

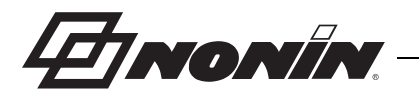

Stav je definovaný nasledovne a v aktívnom stave je vysoký:

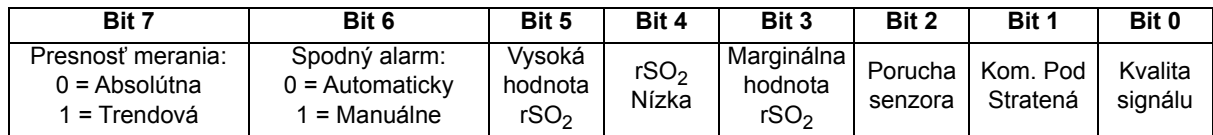

#### *Stĺpce pulzného oxymetra*

Keď je k signálovému procesoru pripojený senzor na pulznú oxymetriu, stĺpce údajov kanála sú nasledovné

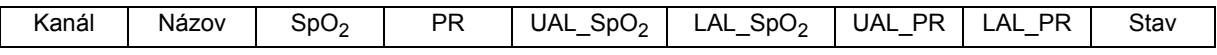

Kanál je číslo kanála.

Názov je názov miesta senzora.

SpO $_{2}$ , PR sú aktuálne hodnoty. Prázdne, ak údaje chýbajú [pomlčky na displeji].

UAL je aktuálna hodnota vrchného limitu alarmu.

LAL je aktuálna hodnota spodného limitu alarmu.

Stav je definovaný nasledovne a v aktívnom stave je vysoký:

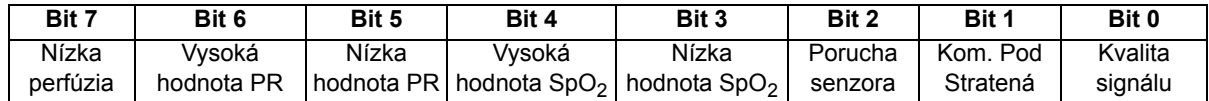

## *Stĺpce nerozpoznaného oxymetra*

Keď k signálovému procesoru nie je pripojený žiadny senzor, stĺpce údajov kanála sú nasledovné

Kanál Názov Stav

Kanál je číslo kanála.

Názov je názov miesta senzora.

Stav je definovaný nasledovne a v aktívnom stave je vysoký:

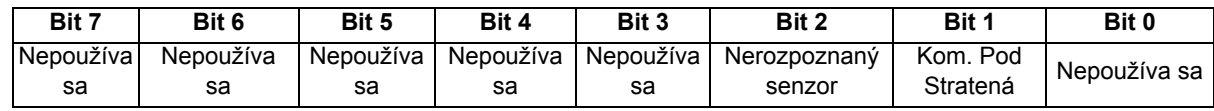

## **Tlačiareň**

Tento formát výstupu údajov bol navrhnutý tak, aby pracoval s tlačiarňou na štítky Dymo LabelWriter SE450. Ďalšie informácie nájdete v ["Pripojenie RS-232 k tla](#page-70-0)čiarni" na strane 63.

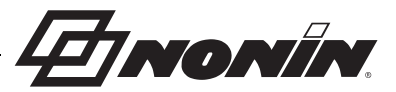

# **Softvér na stiahnutie SenSmart**

Oxymetrický systém SenSmart má schopnosť komplexnej správy údajov. Dôverné údaje o pacientovi sa získavajú zo systému cez Bluetooth alebo sériový port RS-232 pomocou softvéru na stiahnutie SenSmart. Počas sťahovania z pamäte sa na ľavej strane obrazovky monitorovania zobrazuje *TX* spolu s percentuálnym priebehom sťahovania.

Každý záznam údajov v systéme SenSmart je označený dátumom a časom. Na hostiteľskom počítači sú súbory identifikované dátumom a časom, extrahované a uložené ako nespracované údaje alebo ako .pdf. Súbory sú v súlade so štandardmi definovanými v Národnej databáze srdcovej chirurgie pre dospelých STS.

Návod na používanie funkcie správy údajov nájdete v používateľskej príručke pre softvér na stiahnutie SenSmart, ktorá sa nachádza na disku CD dodávanom so softvérom na stiahnutie SenSmart.

# *Systémové požiadavky*

- Operačný systém: Windows $^{\circledR}$  7 (32 a 64-bitový), Windows 8 (32 a 64-bitový), Windows 10 (32 a 64-bitový)
- ï Komunikačné zariadenie Bluetooth alebo sériový port RS-232
- ï Rozlíšenie monitora 1024 x 768
- Jednotka CD/DVD
- ï 50 MB voľného miesta na pevnom disku

# *Inštalácia softvéru na stiahnutie SenSmart*

Softvér na správu údajov o pacientoch od spoločnosti Nonin pracuje s operačnými systémami Microsoft Windows. Umožňuje používateľom prenášať zaznamenané údaje o pacientoch zo zariadenia do počítača a potom ich analyzovať, vytvárať správy a archivovať.

Inštalácia softvéru:

- 1. Vložte disk CD do jednotky CD/DVD počítača.
- 2. Inštalácia by sa mala spustiť automaticky. Ak sa nespustí automaticky, spustite inštaláciu:
	- ï Operačné systémy Windows 7: V ponuke Štart umiestnite kurzor do poľa Hľadať a zadajte príkaz **D:\setup.exe** (pričom D je písmeno jednotky CD/DVD).
	- ï Operačné systémy Windows 8: Kliknutím pravým tlačidlom myši na obrazovku Štart zobrazíte panel aplikácií. Na paneli aplikácií kliknite alebo klepnite na **All apps** (Všetky aplikácie) a potom kliknite alebo klepnite na **Computer** (Počítač). Dvakrát kliknite alebo dvakrát klepnite na ikonu CD/DVD alebo na priečinok s inštalačným súborom. Dvakrát kliknite alebo dvakrát klepnite na **setup.exe**.
	- ï Operačné systémy Windows 10: Otvorte **Prieskumníka**. Prejdite na jednotku CD/DVD. Dvakrát kliknite na súbor **Setup.exe**.
- 3. Postupujte podľa pokynov na obrazovke, kým sa nedokončí inštalácia softvéru.
- 4. Ak potrebujete pomoc so softvérom na stiahnutie SenSmart, otvorte softvér a prejdite na Help (Pomoc) > User Guide (Používateľská príručka).

Triorin

# **Starostlivosť a údržba**

Vylepšené digitálne obvody v rámci komponentov systému X-100 nevyžadujú žiadnu kalibráciu ani pravidelnú údržbu, okrem výmeny batérie v monitore X-100M kvalifikovanými technickými odborníkmi.

Oprava komponentov systému X-100 na mieste nie je možná. Nepokúšajte sa otvoriť kryt akýchkoľvek komponentov systému alebo opraviť elektroniku. Otvorenie krytu môže spôsobiť poškodenie komponentov a zrušenie záruky. Ak zariadenie alebo systém nefunguje správne, pozrite si ["Riešenie problémov" na strane 76.](#page-83-0)

Oxitest**Plus7** (rev. softvéru 2.5 alebo vyššia) od spoločnosti Datrend Systems, Inc. sa môže použiť na overenie prevádzky pulzného oxymetra.

#### **UPOZORNENIA:**

**!**

- Dodržiavajte miestne, štátne a národné predpisy týkajúce sa likvidácie alebo recyklácie zariadenia a komponentov zariadenia, vrátane batérií.
- · Používajte iba batérie schválené spoločnosťou Nonin.
- · V prípade poškodenia batérie hrozí nebezpečenstvo požiaru. Nepoškodzujte, nezaobchádzajte nesprávne, nerozoberajte, neopravujte ani nevymieňajte za nešpecifikované komponenty.
- Batérie Li-Ion nenabíjajte pri teplote 0 °C (32 °F) alebo nižšej, pretože to môže viesť k výraznému zníženiu životnosti batérie.

# *Pokyny na čistenie*

Nasledujúce pokyny na čistenie platia pre monitor X-100M, signálový procesor X-100SP, rozbočovač X-100H, puzdro rozbočovača X-100HH, predlžovací kábel X-100EC a spojovací kábel INT-100.

- 1. Komponenty utierajte mäkkou tkaninou navlhčenou v roztoku 10 % bielidla/90 % vody (domáce bielidlo [obsahujúce menej ako 10 % chlórnanu sodného]). Nepoužívajte nezriedené bielidlo alebo iný čistiaci roztok, ako je odporúčaný v tomto dokumente, pretože by mohlo dôjsť k trvalému poškodeniu.
- 2. Vysušte mäkkou handričkou alebo nechajte uschnúť na vzduchu.

#### **VAROVANIE: Chráňte pred vystavením vode alebo inej kvapaline, pri zapojenom aj odpojenom napájaní AC.**

**UPOZORNENIE:** Zariadenie neumiestňujte do tekutín a nečistite ho prostriedkami obsahujúcimi chlorid amónny, izopropylalkohol alebo produkty, ktoré nie sú uvedené **!**v tomto návode na používanie.

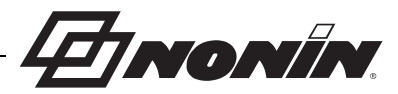

# **Diely a príslušenstvo**

Ďalšie informácie o dieloch a príslušenstve Nonin:

- ï pozrite si zoznam dielov a príslušenstva na disku CD s návodom na používanie.
- ï Obráťte sa na distribútora alebo na spoločnosť Nonin na čísle (800) 356-8874 (USA a Kanada), +1 (763) 533-9968 alebo +31 (0)13 - 79 99 040 (Európa).
- Navštívte stránku www.nonin.com

**VAROVANIE: Model X-100M používajte len s napájacími adaptérmi dodávanými spoločnosťou Nonin Medical.**

**VAROVANIE: Používanie iných signálových procesorov, senzorov, príslušenstva a káblov, ako sú uvedené v zozname dielov a príslušenstva, môže viesť k zvýšeniu elektromagnetického vyžarovania a/alebo zníženiu odolnosti tohto zariadenia.** 

**VAROVANIE: Používajte len oxymetrické senzory značky Nonin. Tieto senzory sú vyrobené tak, aby spĺňali špecifikácie týkajúce sa presnosti oxymetrov Nonin. Používanie senzorov iných výrobcov môže mať za následok nesprávny výkon oxymetra.**

**EINONIN** 

# <span id="page-83-0"></span>**Riešenie problémov**

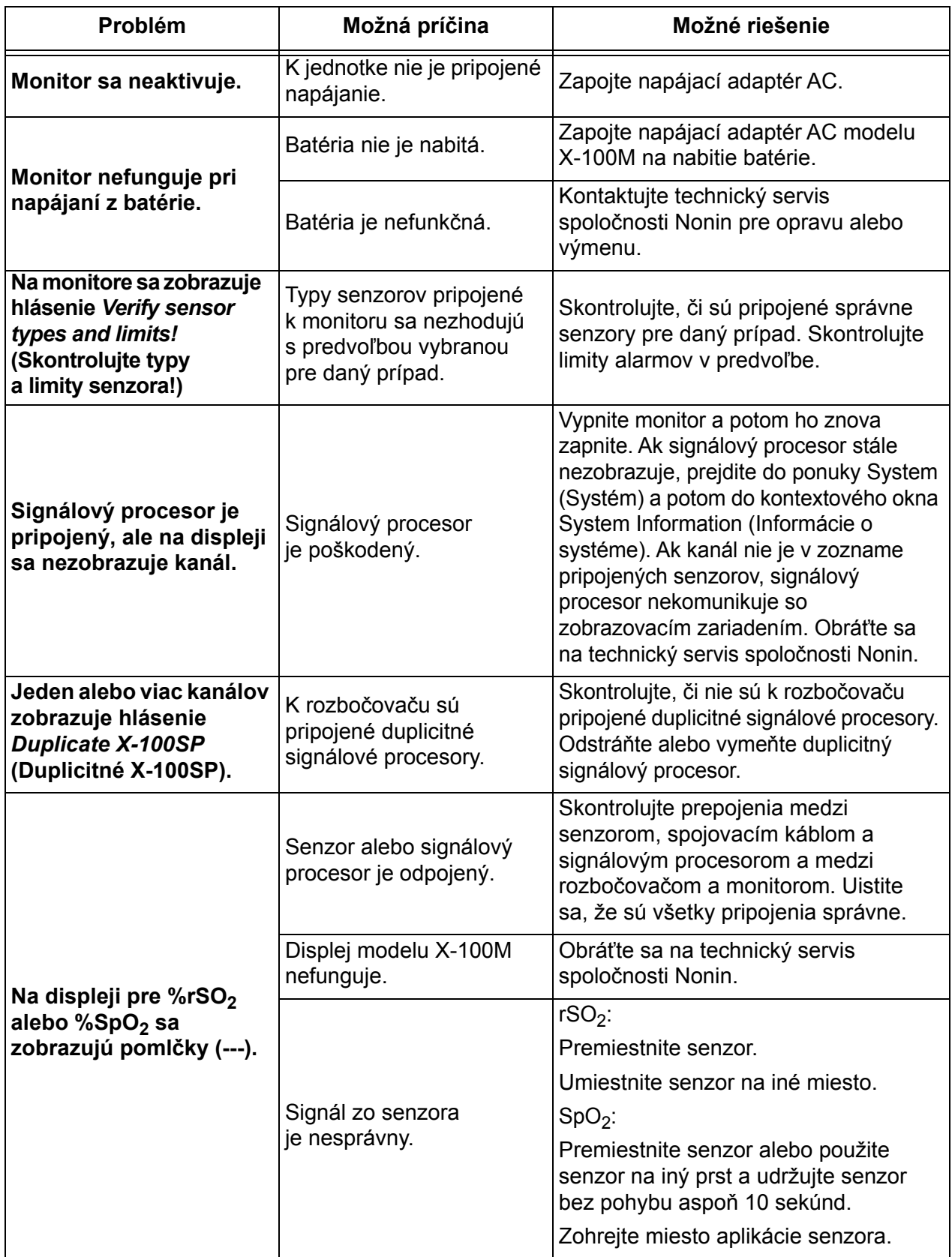

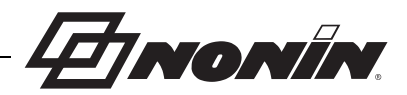

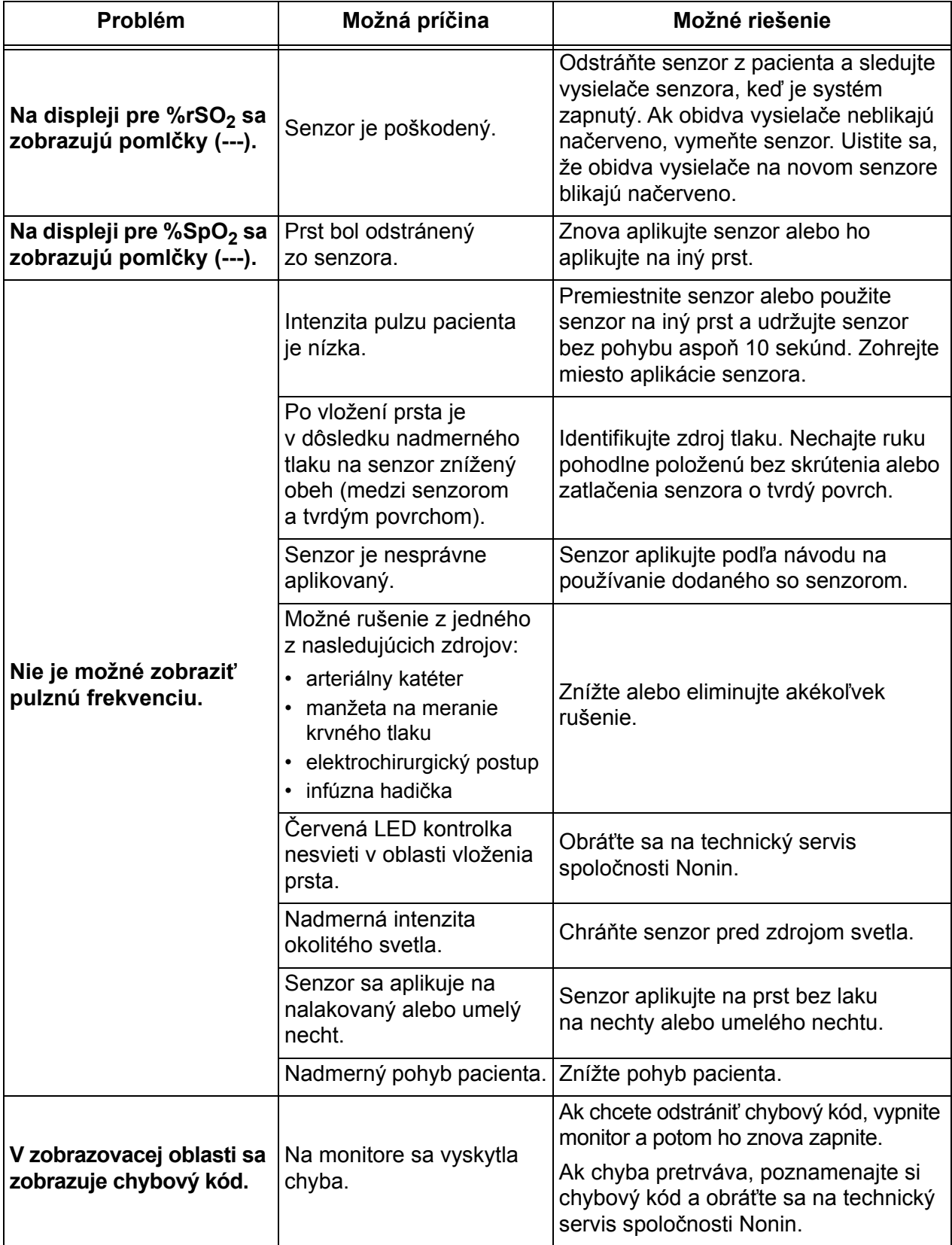

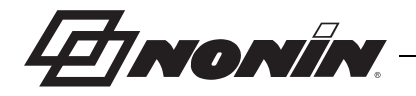

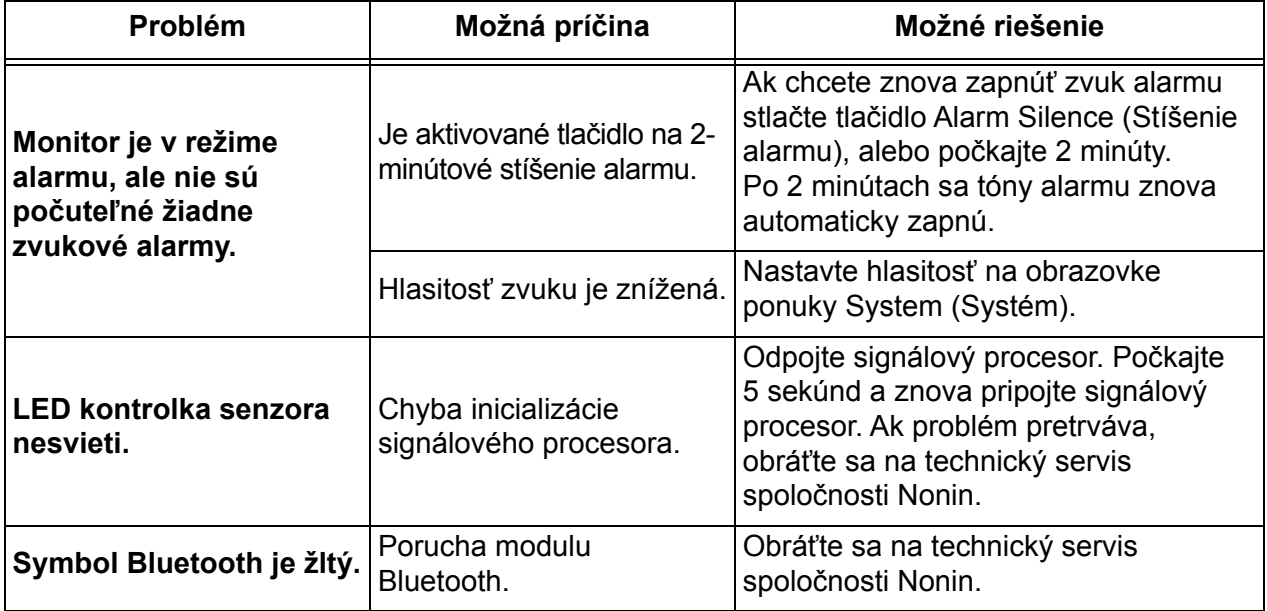

Ak tieto riešenia neodstránia problém, obráťte sa na technický servis spoločnosti Nonin na čísle (800) 356-8874 (USA a Kanada), +1 (763) 553-9968 alebo +31 (0)13 - 79 99 040 (Európa).

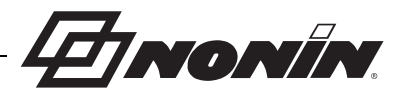

# **Servis, podpora a záruka**

# *Servis a podpora*

Pred vrátením akéhokoľvek výrobku spoločnosti Nonin sa vyžaduje autorizačné číslo vrátenia. Ak chcete získať toto autorizačné číslo vrátenia, obráťte sa na technický servis spoločnosti Nonin:

> **Nonin Medical, Inc.** 13700 1st Avenue North Plymouth, Minnesota 55441-5443 USA

(800) 356-8874 (USA a Kanada) +1 (763) 553-9968 (mimo USA a Kanady) Fax: +1 (763) 553-7807 E-mail: technicalservice@nonin.com

> **Nonin Medical B.V.** Prins Hendriklaan 26 1075 BD Amsterdam, Holandsko

+31 (0)13 - 79 99 040 (Európa) Fax: +31 (0)13 - 79 99 042 E-mail: technicalserviceintl@nonin.com

nonin.com

**VAROVANIE: Toto zariadenie je presný elektronický prístroj a môže ho opravovať len kvalifikovaný odborný personál. Oprava zariadenia na mieste nie je možná. Nepokúšajte sa otvoriť kryt alebo opraviť elektroniku. Otvorenie krytu môže spôsobiť poškodenie zariadenia a zrušenie záruky.** 

# *Záruka*

Spoločnosť NONIN MEDICAL, INCORPORATED, (Nonin) poskytuje kupujúcemu záruku po dobu 1 roka od dátumu zakúpenia na každý model batérie X-100M a spojovacieho kábla INT-100. Spoločnosť Nonin poskytuje záruku na monitor X-100M, signálový procesor X-100SP, rozbočovač X-100H, puzdro rozbočovača X-100HH a predlžovacie káble X-100EC po dobu 3 rokov od dátumu zakúpenia. Na väčšinu modelov oxymetrov Nonin nie je k dispozícii rozšírená záruka. Ďalšie informácie vám poskytne miestny distribútor Nonin.

Nonin opraví alebo vymení akýkoľvek monitor X-100M, signálový procesor X-100SP, rozbočovač X-100H, puzdro rozbočovača X-100HH, predlžovací kábel X-100EC alebo spojovací kábel INT-100, pri ktorom sa zistí, že je chybný v súlade s touto zárukou, a to bezplatne. Kupujúci oznámi spoločnosti Nonin sériové číslo, a že došlo k poruche za predpokladu, že uvedené oznámenie nastane v rámci obdobia platnosti záruky. Táto záruka je pre kupujúceho výhradným a výlučným prostriedkom nápravy pri splnení uvedených podmienok pre akýkoľvek systémový komponent modelu X-100 dodaný kupujúcemu, o ktorom sa zistí, že je akýmkoľvek spôsobom chybný, bez ohľadu na to, či takéto prostriedky nápravy sú uvedené v zmluve, mimozmluvne alebo podľa zákona.

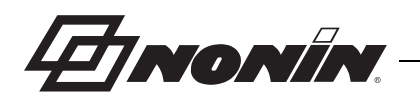

Táto záruka nezahŕňa náklady na doručenie do a zo spoločnosti Nonin. Všetky opravené jednotky prijme kupujúci v sídle spoločnosti Nonin. Spoločnosť Nonin si vyhradzuje právo účtovať poplatok za žiadosť o záručnú opravu na akékoľvek zariadenie, ktoré je v rámci špecifikácií.

Oxymetrický systém modelu X-100 je presný elektronický prístroj a môže ho opravovať len kvalifikovaný odborný personál. Z toho vyplýva, že akékoľvek známky alebo dôkazy o otvorení zariadenia, servise na mieste neoprávneným personálom, neoprávnenom zásahu alebo akomkoľvek nesprávnom použití alebo zneužití zariadenia, rušia platnosť záruky v celom jej rozsahu. Všetky mimozáručné práce sa vykonávajú podľa štandardných sadzieb a poplatkov spoločnosti Nonin platných v čase doručenia spoločnosti Nonin.

#### **ODMIETNUTIE ZODPOVEDNOSTI/VÝHRADNOSŤ ZÁRUKY:**

VÝSLOVNÉ ZÁRUKY STANOVENÉ V TOMTO NÁVODE SÚ VÝHRADNÉ A NEUPLATŇUJÚ SA ŽIADNE INÉ ZÁRUKY AKÉHOKOĽVEK DRUHU, ČI UŽ ZÁKONNÉ, PÍSOMNÉ, ÚSTNE ALEBO IMPLICITNÉ, VRÁTANE ZÁRUK SPÔSOBILOSTI NA KONKRÉTNY ÚČEL ALEBO OBCHODOVATEĽNOSTI.

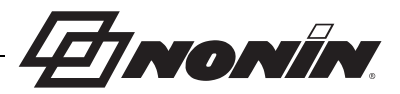

# **Technické informácie**

**POZNÁMKA:** Tento výrobok je v súlade so štandardom ISO 10993, Biologické hodnotenie zdravotníckych pomôcok, časť 1: Hodnotenie a testovanie.

**UPOZORNENIE:** Funkčný tester nie je možné použiť na posúdenie presnosti monitora alebo senzora oxymetra. **!**

**VAROVANIE: Prenosné a mobilné RF komunikačné zariadenia môžu ovplyvniť zdravotnícke elektrické zariadenia.**

# *Vyhlásenie výrobcu*

## **Základný výkon**

Základný výkon oxymetrického systému SenSmart X-100 zahŕňa presnosť SpO $_2$ , presnosť pulznej frekvencie, presnosť rSO<sub>2</sub> a stavy alarmov limitov alebo generovanie stavu technického alarmu. V dôsledku vystavenia elektromagnetickým rušeniam, ktoré sú mimo prostredí uvedených v indikáciách na použitie, môžu byť ovplyvnené presnosti alebo alarmy. Ak sa vyskytnú problémy, presuňte systém Nonin mimo zdroja elektromagnetických rušení.

Konkrétne informácie týkajúce sa súladu zariadenia so štandardom IEC 60601-1-2 sú uvedené v nasledujúcej tabuľke.

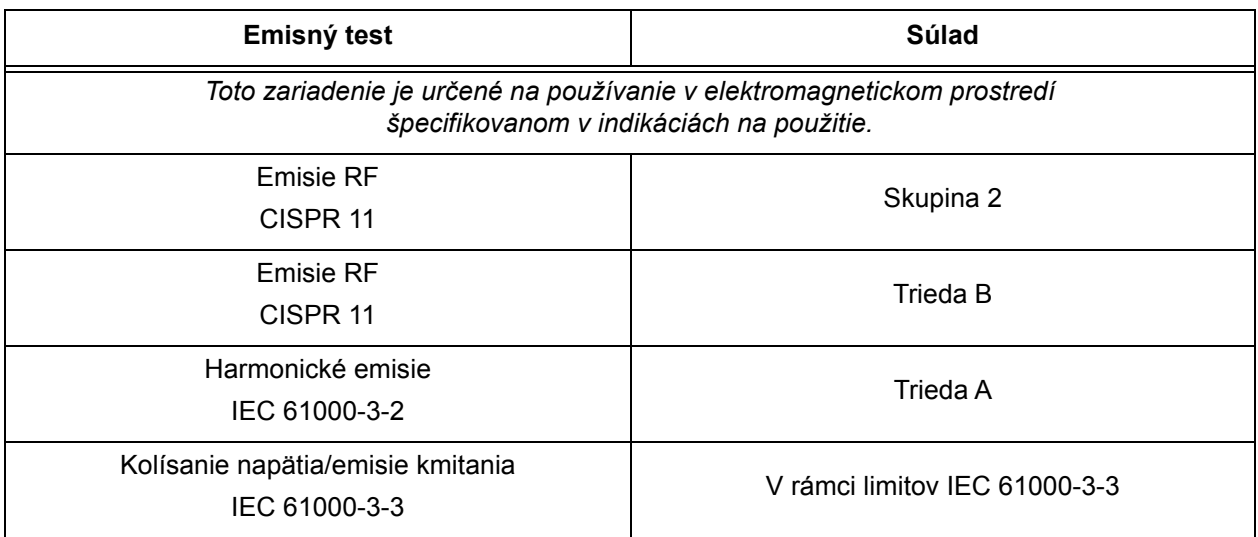

#### **Tabuľka 15. Elektromagnetické emisie**

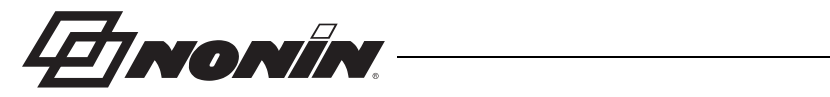

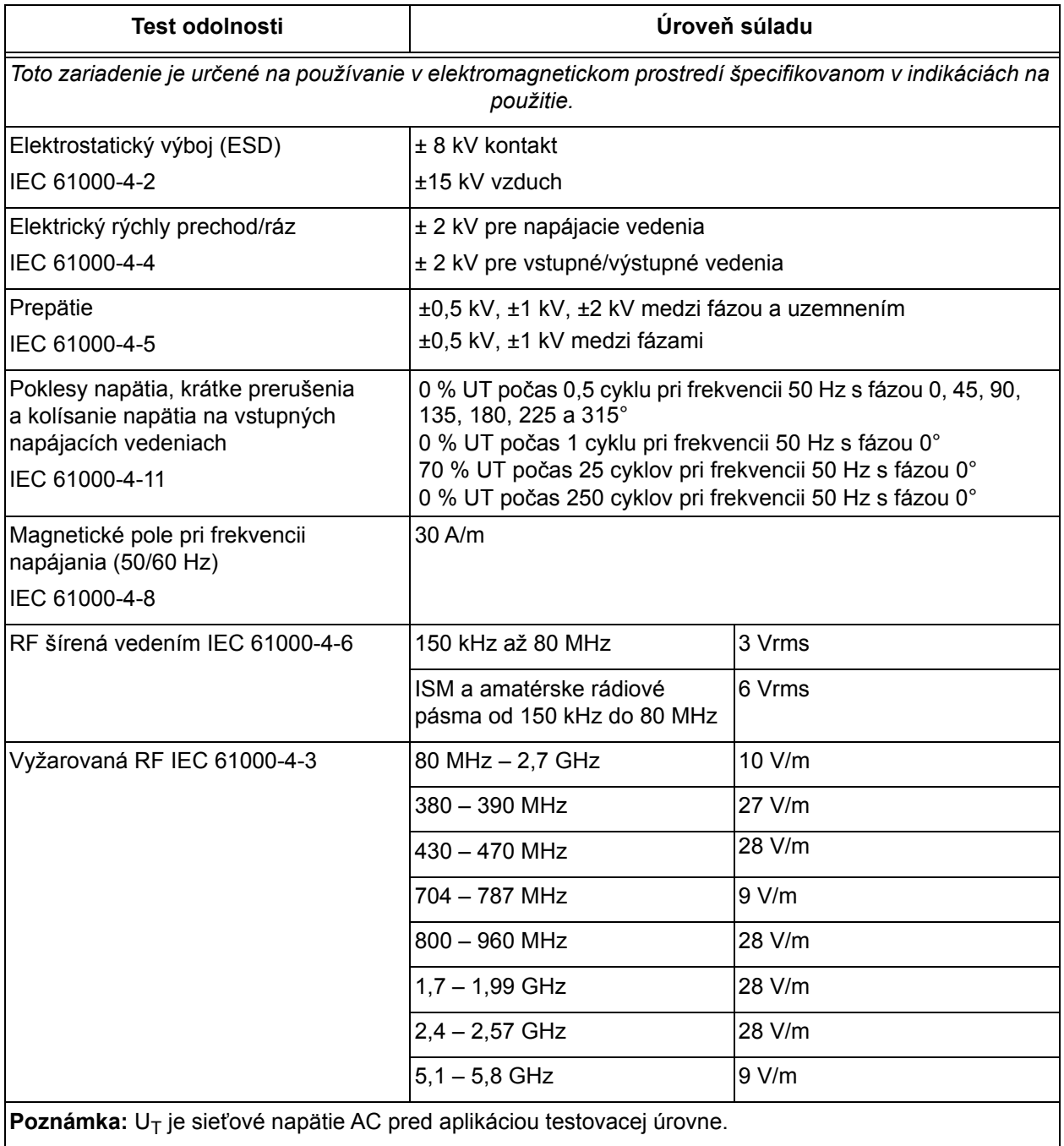

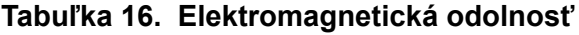

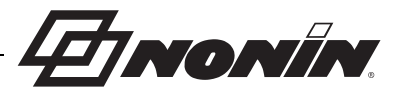

# *Čas odozvy zariadenia*

Ak je signál zo senzora nedostatočný, posledné namerané hodnoty sa na 20 sekúnd zmrazia a potom sa nahradia pomlčkami.

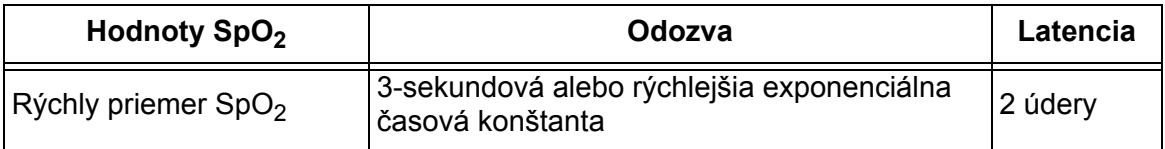

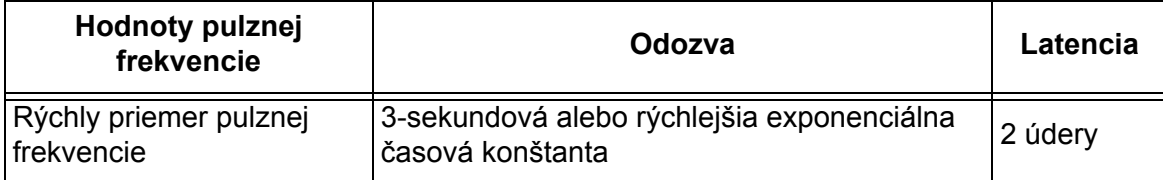

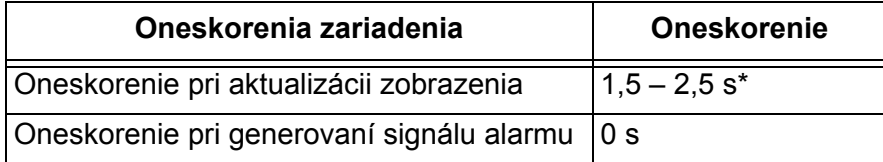

\* Pri všetkých konfiguráciách je oneskorenie aktualizácie zobrazenia zvyčajne menej ako 2 s.

*Príklad – exponenciálne priemerovanie SpO<sup>2</sup>*

SpO $_{2}$  sa znižuje o 1,0 % každé 2 sekundy (5 % počas 10 sekúnd)

Pulzná frekvencia = 75 úderov za minútu

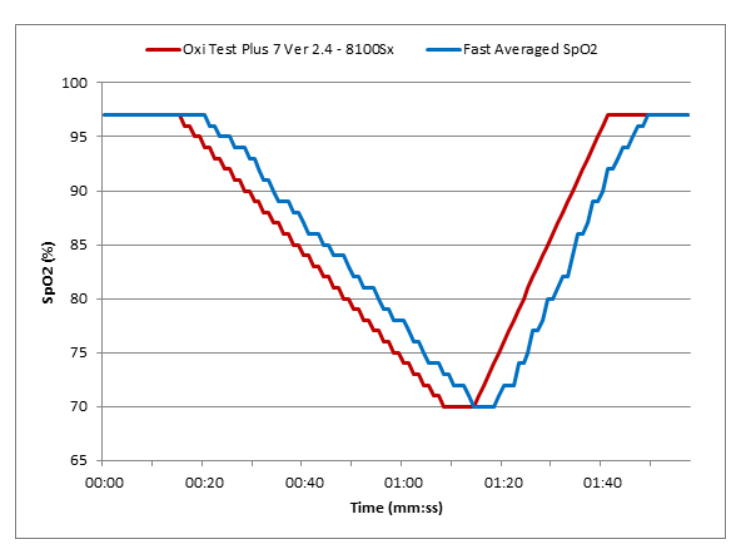

Konkrétne pre tento príklad:

• Odozva pri priemerovaní SpO<sub>2</sub> je 6 sekúnd.

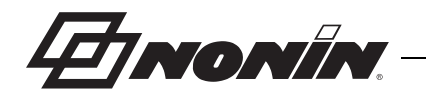

# *Zhrnutie testovania*

## **Princípy prevádzky rSO<sup>2</sup>**

Signálový procesor na modeli X-100SP používa na určenie regionálneho okysličovania výpočty založené na Beer-Lambertovom zákone alebo na Beerovom zákone. Beer-Lambertov zákon uvádza do súvislosti absorpciu svetla s vlastnosťami materiálu, cez ktorý svetlo prechádza. Zákon uvádza, že existuje logaritmický vzťah medzi koncentráciou zlúčenín a prenosom svetla cez ňu. Použitím vlnových dĺžok svetla, ktoré absorbujú zlúčeniny, ktoré majú byť merané, je možné určiť koncentráciu zlúčenín. V prípade regionálnej oxymetriu sú zaujímavé zlúčeniny hemoglobín, deoxygenovaný hemoglobín a tkanivo.

Oxymetrické senzory používajú proprietárne, patentované usporiadanie svetelných žiaričov (LED) a svetelných detektorov (fotodiód). Toto usporiadanie účinne poskytuje meranie absorpcie "hlbokého tkaniva" zamerané na cerebrum. Meranie absorpcie je do značnej miery neovplyvnené znakmi, nepravidelnosťami alebo látkami na povrchu alebo v blízkosti povrchu.

# **Princípy prevádzky SpO<sub>2</sub>**

Pulzná oxymetria je neinvazívna metóda, pri ktorej prechádza červené a infračervené svetlo cez perfundované tkanivo a deteguje kolísavé signály spôsobené arteriálnymi pulzmi. Dobre okysličená krv je jasne červená, zatiaľ čo zle okysličená krv je tmavo červená. Pulzný oxymeter určuje funkčnú saturáciu kyslíka arteriálnym hemoglobínom (SpO $_2$ ) z tohto farebného rozdielu meraním pomeru absorbovaného červeného a infračerveného svetla pri kolísaní objemu pri každom pulze.

## **Testovanie presnosti rSO<sup>2</sup>**

Testovanie presnosti rSO<sub>2</sub> vykonala spoločnosť Nonin Medical, Inc. Podľa nižšie uvedeného popisu:

#### *8003CA/8004CA/8204CA*

V nezávislom výskumnom laboratóriu sa uskutočňovalo testovanie presnosti rSO<sub>2</sub> počas indukovaných štúdií hypoxie na zdravých, nefajčiarskych, svetlých až tmavých jedincoch, ktorí mali 18 rokov a viac. Nameraná regionálna hodnota saturácie hemoglobínu (rSO<sub>2</sub>) senzormi sa porovnávala s hodnotou arteriálneho/venózneho hemoglobínového kyslíka (SavO $_2)$ stanovenou zo vzoriek venóznej a arteriálnej krvi. Model použitý pre krv v mozgu bol zo 70 % venózny a z 30 % arteriálny a aplikoval sa za normálnych podmienok. Venózna krv bola odobraná z pravej krčnej cievy. Presnosť senzorov v porovnaní so vzorkami analyzátorov krvných plynov meraných na rSO<sub>2</sub> bola rozsahu 45 – 100 %. Údaje o presnosti boli vypočítané pomocou strednej kvadratickej hodnoty (hodnota A<sub>rms</sub>) pre všetky subjekty podľa štandardu ISO 80601-2-61, Zdravotnícke elektrické zariadenia – osobitné požiadavky na základnú bezpečnosť a základné vlastnosti vybavenia pulzných oxymetrov.

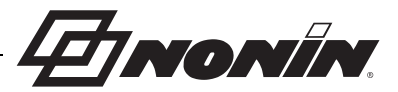

#### *8004CB/8004CB-NA*

Testovanie presnosti rSO<sub>2</sub> sa uskutočnilo v laboratóriách srdcovej katetrizácie u chorých, mužských a ženských pediatrických pacientov vo veku od 4 dní do 10 rokov so svetlou až tmavou pokožkou. Nameraná regionálna hodnota saturácie hemoglobínu (rSO<sub>2</sub>) senzormi sa porovnávala s hodnotou arteriálneho/venózneho hemoglobínového kyslíka (SavO $_2)$ stanovenou zo vzoriek venóznej a arteriálnej krvi. Model použitý pre krv v mozgu bol zo 70 % venózny a z 30 % arteriálny. Venózna krv bola odobraná z pravej krčnej cievy. Presnosť senzorov v porovnaní so vzorkami analyzátorov krvných plynov meraných na rSO<sub>2</sub> bola rozsahu 45 – 95%. Údaje o presnosti boli vypočítané pomocou strednej kvadratickej hodnoty (hodnota Arms) pre všetky subjekty podľa štandardu ISO 80601-2-61, Zdravotnícke elektrické zariadenia – osobitné požiadavky na základnú bezpečnosť a základné vlastnosti vybavenia pulzných oxymetrov.

## **Testovanie presnosti SpO**<sub>2</sub>

Počas pohybu a bez pohybu, v nezávislom výskumnom laboratóriu sa uskutočňovalo testovanie presnosti SpO<sub>2</sub> počas indukovaných štúdií hypoxie na zdravých, nefajčiarskych, svetlých až tmavých jedincoch mužského a ženského pohlavia, ktorí mali 18 rokov a viac. Nameraná arteriálna hodnota saturácie hemoglobínu (SpO<sub>2</sub>) senzormi sa porovnávala s hodnotou arteriálneho hemoglobínového kyslíka (SaO $_2$ ) stanovenou zo vzoriek krvi pomocou laboratórneho Co-oxymetra. Presnosť senzorov v porovnaní so vzorkami co-oxymetra meraných na SpO<sub>2</sub> bola rozsahu 70 – 100 %. Údaje o presnosti boli vypočítané pomocou strednej kvadratickej hodnoty (hodnota Arms) pre všetky subjekty podľa štandardu ISO 80601-2-61, Zdravotnícke elektrické zariadenia – osobitné požiadavky na základnú bezpečnosť a základné vlastnosti vybavenia pulzných oxymetrov.

## **Testovanie presnosti pulznej frekvencie (v pohybe a bez pohybu)**

Pri tomto teste sa merala presnosť oxymetra pri meraní pulznej frekvencie so simuláciou s pohybovým a bez pohybového artefaktu zavedeného testerom pulzného oxymetra. Tento test určuje, či oxymeter spĺňa kritériá smernice ISO 80601-2-61 pre pulznú frekvenciu počas simulovaných pohybov, chvenia a náhlych pohybov.

## **Testovanie presnosti pri nízkej perfúzii**

Tento test používa simulátor SpO<sub>2</sub> na poskytovanie simulovanej pulznej frekvenciu s nastaviteľnými amplitúdami pri rôznych úrovniach SpO $_2$  na čítanie pomocou oxymetra. Oxymeter musí udržiavať presnosť v súlade so štandardom ISO 80601-2-61 pre pulznú frekvenciu a SpO<sub>2</sub> pri najnižšej dosiahnuteľnej amplitúde pulzov (0,3 % modulácia).

**EINONIN** 

# *Špecifikácie*

**UPOZORNENIE:** Zariadenie bolo navrhnuté na použitie v rámci špecifikovaných rozsahov. Použitie mimo týchto rozsahov nebolo testované a môže viesť **!**k nesprávnemu výkonu oxymetra.

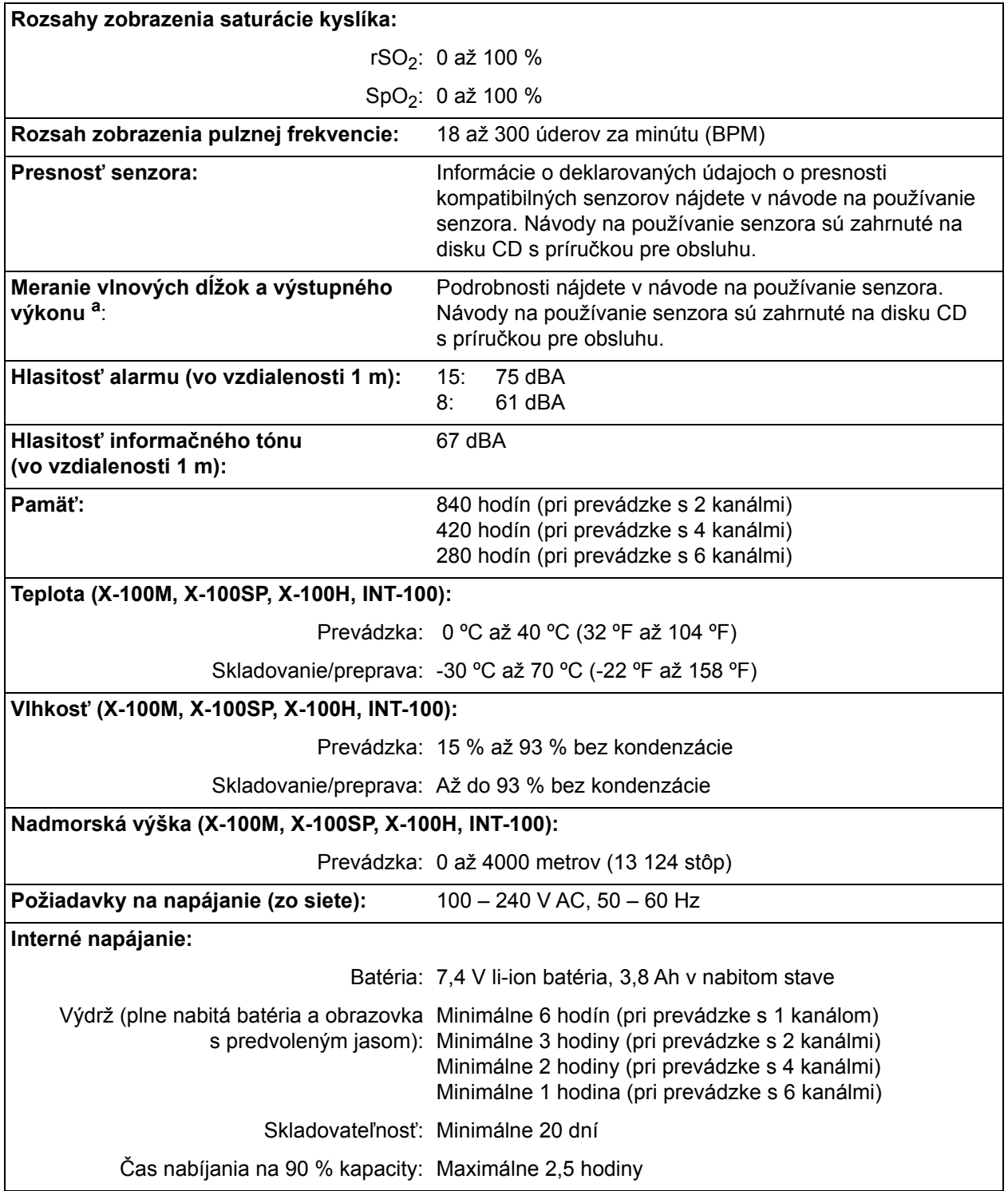

a. Tieto informácie sú užitočné najmä pre lekárov vykonávajúcich fotodynamickú terapiu.

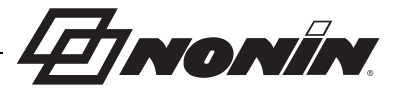

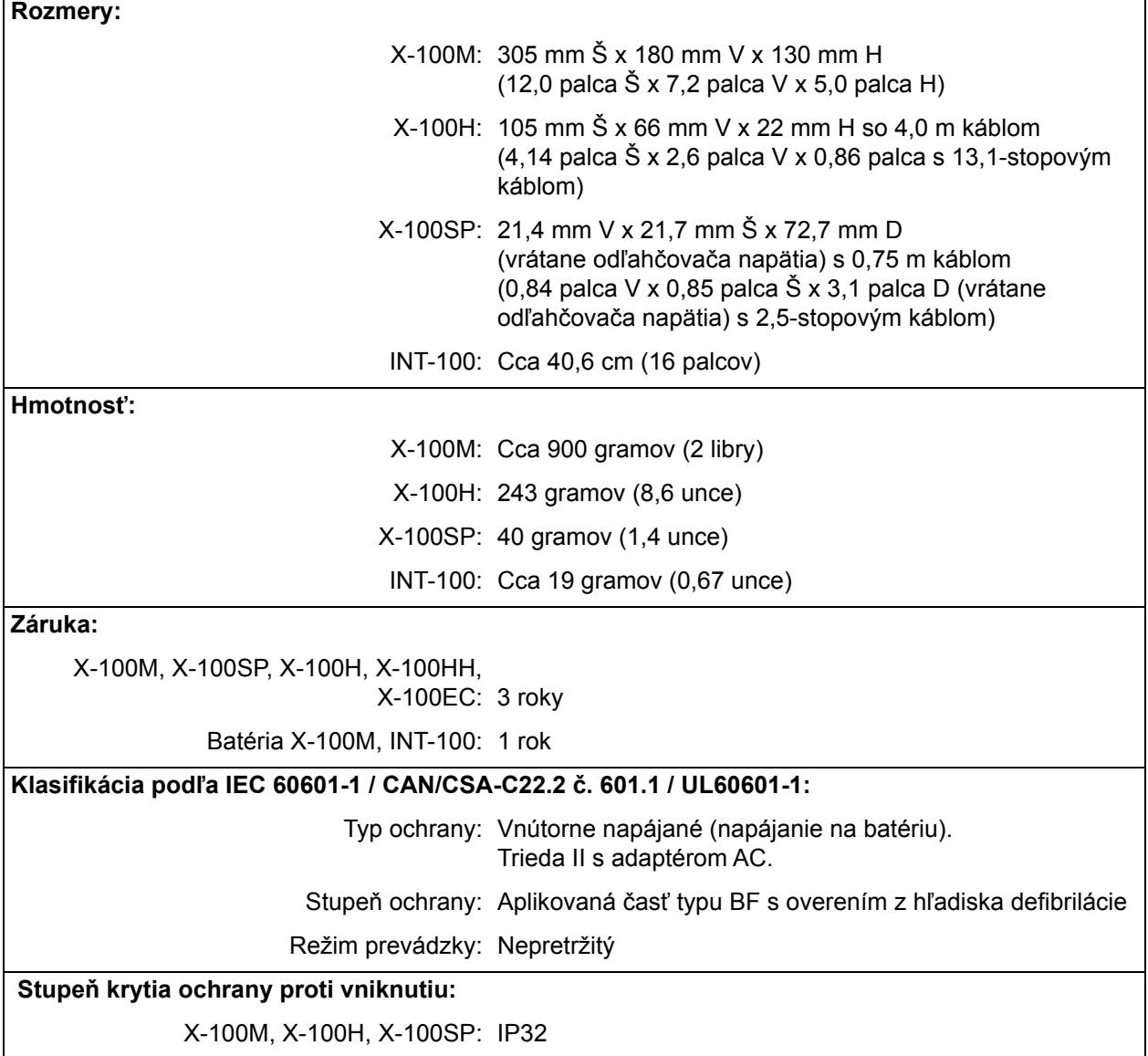

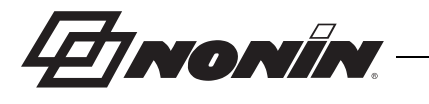

# *Vysielač*

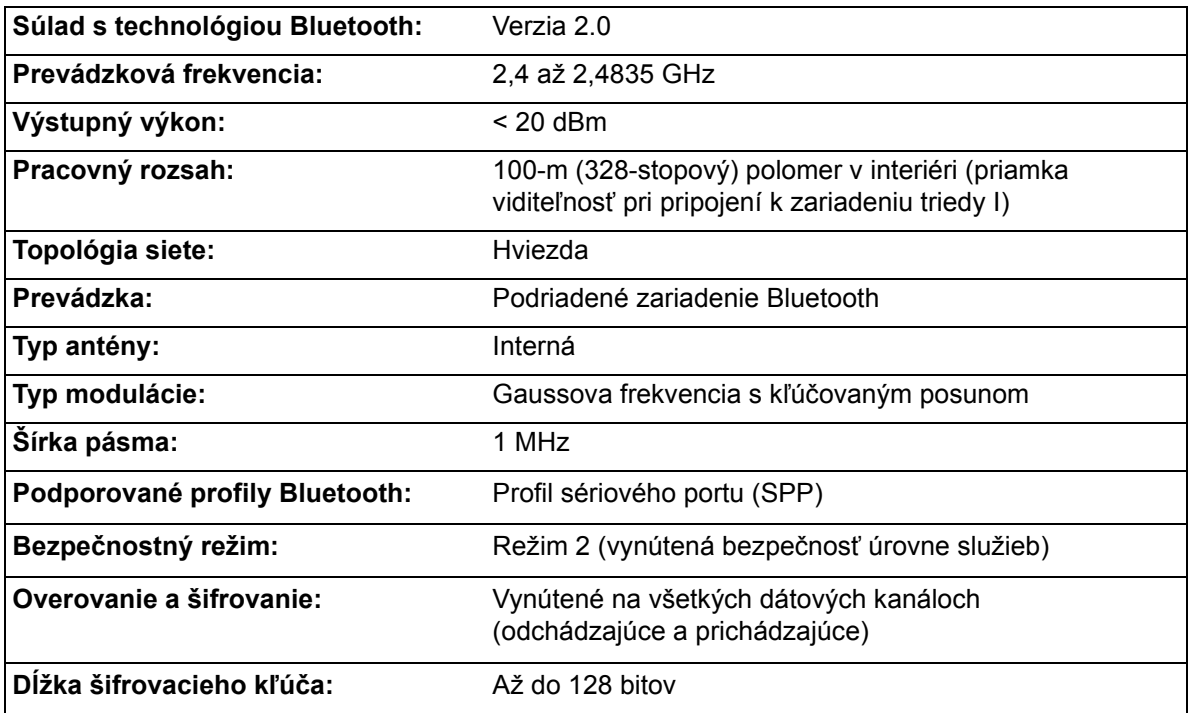

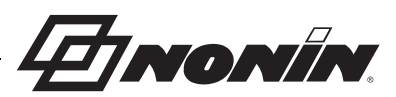

# **Pokyny na inštaláciu externého monitora**

# *Monitory Philips*

Univerzálny oxymetrický systém SenSmart, model X-100, komunikuje so systémom na monitorovanie pacientov Philips pomocou modulu rozhrania a kábla (obrázky [32](#page-98-0) a [34](#page-99-0)). Podrobné kroky sú uvedené v časti "Nastavenie pripojenia".

## **Komponenty**

- Oxymetrický systém Nonin model X-100
- ï Systém na monitorovanie pacientov Philips IntelliVue™ (MP40/50/60/70/90, MX600/700/800, bežiaci na revízii softvéru H.0 alebo vyššej)

#### *Komponenty VueLink*

- Modul rozhrania Philips M1032A#A05 VueLink Auxiliary Plus (typ B) s digitálnym ovládačom otvoreného rozhrania (Philips P/N M1032-60605)
- ï Kábel otvoreného rozhrania VueLink s 9-kolíkovým konektorom (Philips P/N M1032-61699)
- Príručka modulu Philips M1032A VueLink (Philips P/N M1032-9000D)

#### *Komponenty IntelliBridge*

- ï Modul rozhrania IntelliBridge EC10 (Philips P/N 865115 #A01), bežiaci na ovládači zariadenia otvoreného rozhrania IB-ED101-A.2
- Modul ID IntelliBridge EC5 (Philips P/N 865114 #104)
- · Patch kábel, CAT5 alebo lepší, priame zapojenie
- ï Pokyny na použitie a servisné informácie Philips pre zariadenia používajúce otvorené rozhranie IntelliBridge (Philips P/N 4534 642 15921)

# *Špecifikácie pripojenia*

Baudová rýchlosť (komunikácia X-100M s modulom rozhrania): 19200

Dĺžka slova: 8 bitov

Štart bit: 1

Stop bit: 1

Parita: Žiadna

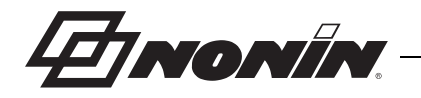

# *Pripojenie monitora X-100M k monitoru Philips*

Po nadviazaní spojenia medzi monitorom X-100M a monitorom Philips, monitor X-100M prenesie číselné údaje o pacientovi (rSO<sub>2</sub> a AUC), ako aj alarmy pacienta a zariadenia, do monitora Philips. Monitor Philips s modulom rozhrania VueLink dokáže naraz zobraziť až 6 číselných hodnôt. Monitor Philips s modulom rozhrania IntelliBridge EC10 dokáže naraz zobraziť až 8 číselných hodnôt.

Postup pripojenia sa musí vykonať len raz. Po dokončení by mali monitory X-100M a Philips komunikovať aj po odpojení/opätovnom pripojení X-100M alebo po odpojení a pripojení napájania.

#### **POZNÁMKY:**

- · Protokol otvoreného rozhrania je jednosmerný. Monitor Philips dokáže zobrazovať údaje prijaté z monitora X-100M, ale nedokáže diaľkovo ovládať X-100M.
- ï Kvôli špecifickým vlastnostiam protokolu otvoreného rozhrania môže byť prenos údajov z X-100M do monitora Philips oneskorený o niekoľko sekúnd.

## **Konfigurácia X-100M**

Monitor X-100M je zariadenie typu plug and play. Nevyžaduje žiadnu konfiguráciu pre použitie s monitorom Philips. Monitor rozpozná spojenie a začne automaticky komunikovať.

**POZNÁMKA:** Ak sa počas prevádzky zmení jazyk zobrazenia na monitore X-100M, jazyk zobrazený na monitore Philips sa neaktualizuje, kým sa monitor X-100M nevypne a potom znova nezapne.

## **Inštalácia a konfigurácia modulu rozhrania Philips**

Modul rozhrania inštaluje autorizovaný technik spoločnosti Philips. Počas inštalácie technik aktivuje modul tak, aby pracoval s akýmkoľvek externým zariadením, ktoré podporuje otvorené rozhranie.

**POZNÁMKA:** Nižšie uvedené pokyny sa týkajú pacientskeho monitora Philips IntelliVue MP50. Postup nastavenia pripojenia sa môže v prípade iných modelov Philips IntelliVue mierne líšiť.

#### *Nastavenie pripojenia – VueLink*

Pripojenie monitora X-100M k monitoru Philips:

- 1. Vypnite monitor Philips.
- 2. Skontrolujte, či je modul rozhrania VueLink vložený do stojana modulu monitora Philips (vykonáva autorizovaný technik spoločnosti Philips).
- 3. Pripojte pripojovací kábel VueLink k modulu rozhrania VueLink (pozri obrázok [32](#page-98-0)).
- 4. Pripojte pripojovací kábel VueLink k sériovému portu RS-232 na zadnej strane monitora X-100M. Pomocou skrutiek pripevnite kábel k sériovému dátovému portu.

**POZNÁMKA:** Nepoužívajte predlžovacie káble RS-232.

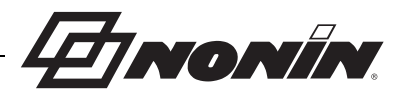

- 5. Zapnite monitor X-100M.
- 6. Zapnite monitor Philips. Skontrolujte, či svieti LED kontrolka otvoreného rozhrania na module rozhrania VueLink. Indikuje, že monitor Philips správne identifikoval a nakonfiguroval modul (ak nie je nakonfigurovaný modul rozhrania VueLink, kontaktujte autorizovaného technika spoločnosti Philips).
- 7. Komunikácia medzi monitormi X-100M a Philips by sa mala nadviazať približne do 45 sekúnd. Po nadviazaní spojenia sa na ľavej strane monitora X-100M zobrazí MPM (viac-parametrový režim) (obrázok [33\)](#page-98-1).

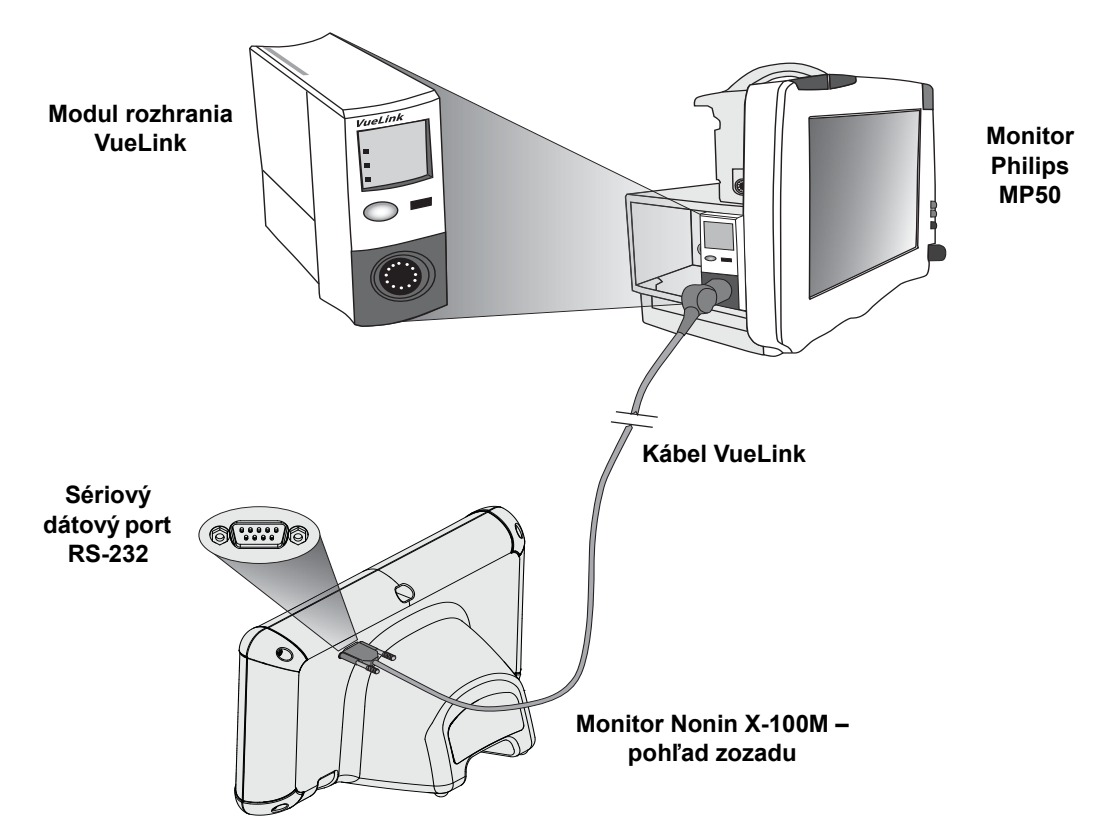

**Obrázok 32. Pripojenie X-100M k monitoru Philips s VueLink**

<span id="page-98-0"></span>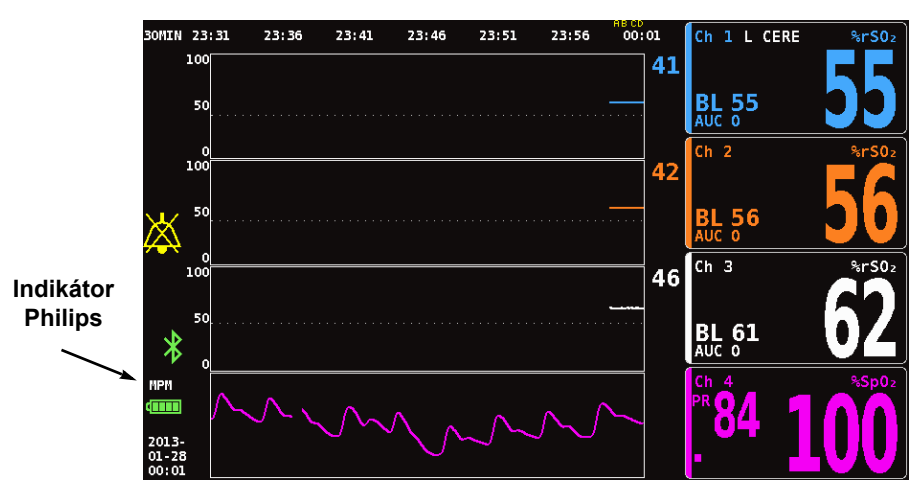

<span id="page-98-1"></span>**Obrázok 33. Indikátor Philips na displeji modelu X-100M**

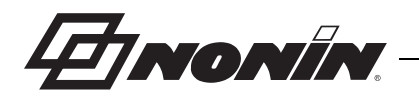

#### *Nastavenie pripojenia – IntelliBridge*

Pripojenie monitora X-100M k monitoru Philips:

- 1. Vypnite monitor Philips.
- 2. Skontrolujte, či je modul rozhrania EC10 vložený do stojana modulu monitora Philips (vykonáva autorizovaný technik spoločnosti Philips).
- 3. Pripojte patch kábel IntelliBridge k modulu rozhrania EC10 (pozri obrázok [34](#page-99-0)).
- 4. Pripojte patch kábel k modulu IntelliBridge EC5 ID.
- 5. Pripojte modul EC5 k sériovému dátovému portu RS-232 na zadnej strane monitora X-100M. Pomocou skrutiek pripevnite modul k sériovému dátovému portu.

**POZNÁMKA:** Nepoužívajte predlžovacie káble RS-232.

- 6. Zapnite monitor X-100M.
- 7. Zapnite monitor Philips. Skontrolujte, či svieti LED kontrolka otvoreného rozhrania na module rozhrania. Indikuje, že monitor Philips správne identifikoval a nakonfiguroval modul (ak nie je nakonfigurovaný modul rozhrania, kontaktujte autorizovaného technika spoločnosti Philips).
- 8. Komunikácia medzi monitormi X-100M a Philips by sa mala nadviazať približne do 45 sekúnd. Po nadviazaní spojenia sa na ľavej strane monitora X-100M zobrazí MPM (viac-parametrový režim) (obrázok [33\)](#page-98-1).

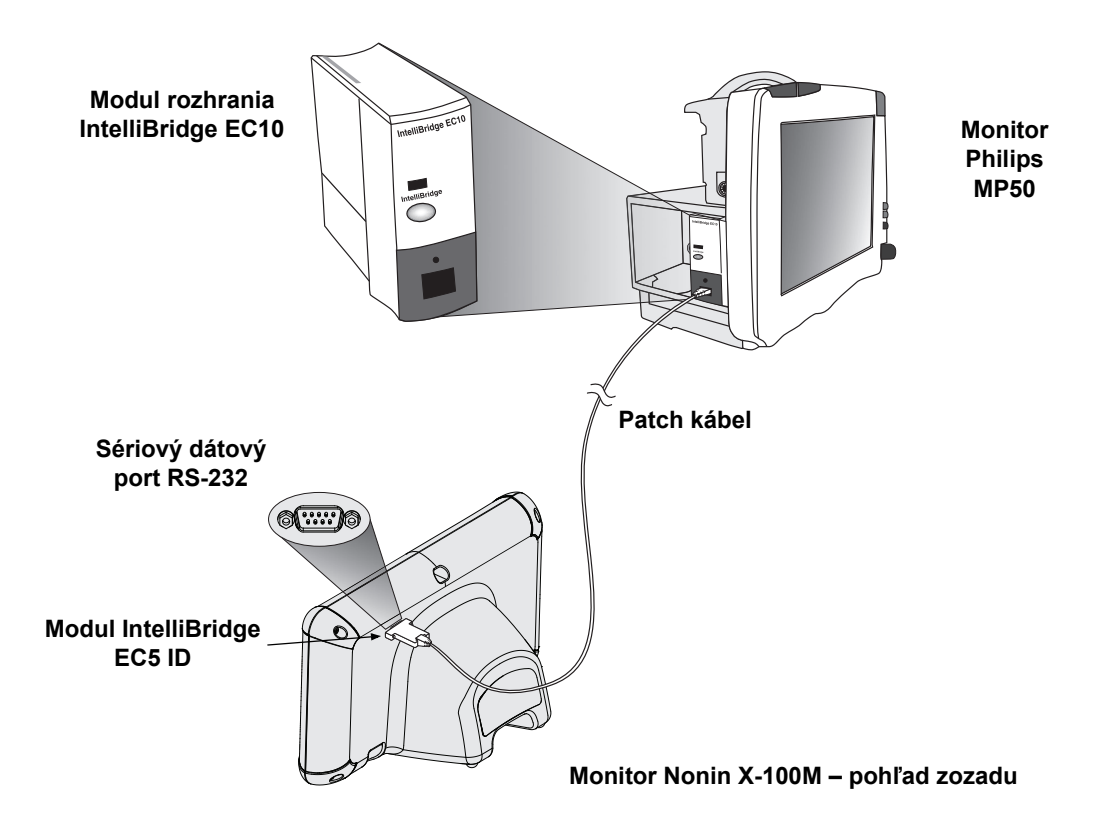

<span id="page-99-0"></span>**Obrázok 34. Pripojenie X-100M k monitoru Philips s IntelliBridge**

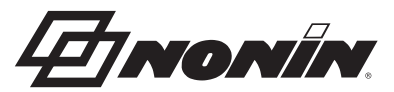

### **Konfigurácia zobrazenia monitora Philips**

Číselné údaje prenášané z monitora Nonin X-100M do monitora Philips sa budú líšiť v závislosti od typu použitého modulu rozhrania Philips.

**Modul rozhrania VueLink –** číselné údaje rSO<sub>2</sub> a AUC sa prenášajú z Nonin X-100M do monitora Philips v reálnom čase prostredníctvom modulu rozhrania VueLink. Súčasne sa môže odoslať až 12 číselných hodnôt a na monitore Philips sa môže zobraziť až 6 číselných hodnôt pacienta.

**Modul rozhrania IntelliBridge EC10 –** číselné údaje rSO<sub>2</sub> a AUC sa prenášajú z Nonin X-100M do monitora Philips v reálnom čase prostredníctvom modulu rozhrania EC10. Súčasne sa môže odoslať až 12 číselných hodnôt a na monitore Philips sa môže zobraziť až 8 číselných hodnôt pacienta.

Predvolené číselné údaje sú rSO<sub>2</sub> pre kanály 1 až 6. Údaje trendových línií rSO<sub>2</sub> pre kanály 1 až 4 sú k dispozícii na monitoroch Philips IntelliVue MP40 až IntelliVue MP90 bežiacich na rev. H.0 a vyššej.

**POZNÁMKA:** Do monitora Philips je možné umiestniť viacero modulov rozhrania naraz. Sú označené ako AUXILIARY PLUS 1, AUXILIARY PLUS 2 atď. Uistite sa, že ste vybrali správny identifikátor.

*Nastavenie monitora Philips s modulom rozhrania VueLink na zobrazenie číselných hodnôt X-100M*

- 1. Pripojte monitor X-100M k monitoru Philips (pozrite si časť "Nastavenie pripojenia").
- 2. Skontrolujte, či sú zapnuté monitory X-100M a Philips.
- 3. Na monitore Philips prejdite do režimu konfigurácie stlačením tlačidla **Main Setup** (Hlavné nastavenie).
- 4. Vyberte **Operating Modes** (Prevádzkové režimy).
- 5. Vyberte **Config** (Konfigurovať).
- 6. Zadajte 5-miestne heslo konfigurácie a stlačte **Enter**. Heslo nájdete v Sprievodcovi konfiguráciou Philips.
- 7. Monitor Philips prejde do režimu konfigurácie.
- 8. Vyberte **Main Setup** (Hlavné nastavenie).
- 9. Vyberte **Measurements** (Merania).

10. Vyberte **NONIN X-100M** (pozri poznámku nižšie). Otvorí sa okno nastavenia NONIN X-100M.

**POZNÁMKA:** Ak nebola nadviazaná komunikácia medzi monitorom X-100M a Philips, namiesto NONIN X-100M sa v ponuke Measurements (Merania) zobrazí VueLink X (kde X je číslo modulu VueLink). Vyberte VueLink X.

**POZNÁMKA:** Po výbere NONIN X-100M sa monitor Philips pozastaví, kým sa VueLink znovu zosynchronizuje s X-100M. Počkajte, kým sa zobrazia hodnoty.

- 11. Vyberte **Numeric #** (Číselná hodnota) ktorá sa má aktualizovať.
	- a. Rozbaľovací zoznam, ktorý zobrazuje dostupné a používané číselné hodnoty, sa zobrazuje vpravo od číselných hodnôt. **POZNÁMKA:** Na konci číselnej hodnoty sa zobrazuje číslo kanála X-100M (napr. AUC1, rSO<sub>2</sub>-3).
	- b. Vyberte dostupnú číselnú hodnotu. Ak sa číselná hodnota používa, je sivá.

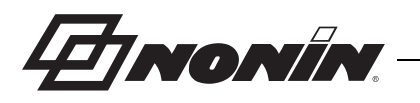

- c. V prípade potreby opakujte až do priradenia max. 6 číselných hodnôt.
- 12. Používateľ môže nastaviť aj alarmy zariadenia (medzi možnosti patrí Accepted (Prijaté) alebo Ignored (Ignorované)) a predvolenú farbu. Číselné hodnoty X-100M sa zobrazia vo zvolenej farbe.
- 13. Po dokončení nastavenia vyberte možnosť **Store to Module** (Uložiť do modulu) na uloženie nastavení do modulu VueLink. Medzi ďalšie možnosti patrí Restore from Module (Obnoviť z modulu) a Recall Mod. Def. (Vyvolať def. mod.) (Predvolené nastavenia modulu).
- 14. Na paneli úloh na potvrdenie je používateľ vyzvaný, aby vybral potvrdenie na uloženie nových nastavení. Vyberte **Confirm** (Potvrdiť).
- 15. Monitor Philips ukladá aktívne hodnoty ako predvolené nastavenia používateľa.
- 16. Zatvorte okno nastavenia NONIN X-100M.
- 17. Zatvorte okno Measurements (Merania).
- 18. Zatvorte okno Main Setup (Hlavné nastavenie).
- 19. Umiestnenie číselnej hodnoty na monitor Philips:
	- a. Vyberte príslušnú konfiguráciu obrazovky pre monitor Philips (pozrite si Návod na používanie pacientskeho monitora IntelliVue [Philips P/N M8000-9001K] pre informácie o konfigurácii obrazovky).
	- b. Pomocou dotykového displeja alebo navigačného otočného ovládača vyberte na monitore Philips umiestnenie číselnej hodnoty. Na monitore sa zobrazí biele políčko.
	- c. Výberom bieleho políčka otvoríte okno Change Numeric (Zmeniť číselnú hodnotu).

**POZNÁMKA:** Ak sa okno Change Numeric (Zmeniť číselnú hodnotu) neotvorí, toto umiestnenie nie je k dispozícii pre číselné hodnoty X-100M.

- d. Posúvaním nahor zobrazte 6 číselných hodnôt.
- e. Vyberte číselnú hodnotu, ktorá sa má zobraziť na monitore Philips.
- f. Opakujte, kým sa nezobrazí max. 6 číselných hodnôt.
- 20. Vypnutím monitora Philips ukončite režim konfigurácie.
- 21. Znova zapnite monitor Philips. Monitor je pripravený na použitie.

#### *Nastavenie monitora Philips s modulom rozhrania IntelliBridge na zobrazenie číselných hodnôt X-100M*

- 1. Pripojte monitor X-100M k monitoru Philips (pozrite si časť "Nastavenie pripojenia").
- 2. Skontrolujte, či sú zapnuté monitory X-100M a Philips.
- 3. Na monitore Philips prejdite do režimu konfigurácie stlačením tlačidla **Main Setup** (Hlavné nastavenie).
- 4. Vyberte **Operating Modes** (Prevádzkové režimy).
- 5. Vyberte **Config** (Konfigurovať).
- 6. Zadajte 5-miestne heslo konfigurácie a stlačte **Enter**. Heslo nájdete v Sprievodcovi konfiguráciou Philips.
- 7. Monitor Philips prejde do režimu konfigurácie.
- 8. Vyberte **Main Setup** (Hlavné nastavenie).
- 9. Vyberte **Measurements** (Merania).
- 10. Vyberte **Auxiliary Device** (Prídavné zariadenie) (pozri poznámku nižšie). Otvorí sa okno Setup Auxiliary Device (Nastaviť prídavné zariadenie).

**POZNÁMKA:** Po výbere prídavného zariadenia sa monitor Philips pozastaví, kým sa modul rozhrania znovu zosynchronizuje s X-100M. Počkajte, kým sa zobrazia hodnoty.

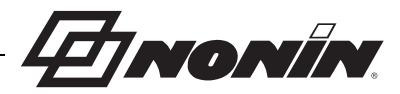

- 11. Vyberte **Device Driver** (Ovládač zariadenia).
- 12. Vyberte **Setup Numerics** (Nastaviť číselné hodnoty).
	- a. Rozbaľovací zoznam, ktorý zobrazuje používané číselné hodnoty, sa zobrazuje vpravo od číselných hodnôt. **POZNÁMKA:** Na konci číselnej hodnoty sa zobrazuje číslo kanála X-100M (napr. AUC1, rSO<sub>2</sub>-3).
	- b. Číselné hodnoty je možné pridať alebo odstrániť. Ak chcete pridať, vyberte **Add** (Pridať). Zobrazí sa rozbaľovací zoznam s číselnými hodnotami. Vyberte dostupnú číselnú hodnotu. Ak sa číselná hodnota používa, je sivá.
	- c. V prípade potreby opakujte až do priradenia max. 8 číselných hodnôt.
	- d. Zatvorte okno Setup Numerics (Nastaviť číselné hodnoty).
- 13. V okne Setup Auxiliary Device (Nastaviť prídavné zariadenie) vyberte Open Interface (Otvorené rozhranie).
	- a. Alarmy zariadenia: Medzi možnosti patrí Accepted (Prijaté) alebo Ignored (Ignorované).
	- b. Predvolená farba: Číselné hodnoty X-100M sa zobrazia vo zvolenej farbe.
- 14. Zatvorte okno Setup Auxiliary Device (Nastaviť prídavné zariadenie).
- 15. Zatvorte okno Measurements (Merania).
- 16. Zatvorte okno Main Setup (Hlavné nastavenie).
- 17. Umiestnenie číselnej hodnoty na monitor Philips:
	- a. Vyberte príslušnú konfiguráciu obrazovky pre monitor Philips (pozrite si Návod na používanie pacientskeho monitora IntelliVue [Philips P/N M8000-9001K] pre informácie o konfigurácii obrazovky).
	- b. Pomocou dotykového displeja alebo navigačného otočného ovládača vyberte na monitore Philips umiestnenie číselnej hodnoty. Na monitore sa zobrazí biele políčko.
	- c. Výberom bieleho políčka otvoríte okno Change Numeric (Zmeniť číselnú hodnotu).

**POZNÁMKA:** Ak sa okno Change Numeric (Zmeniť číselnú hodnotu) neotvorí, toto umiestnenie nie je k dispozícii pre číselné hodnoty X-100M.

- d. Posúvaním nahor alebo nadol zobrazte 8 číselných hodnôt.
- e. Vyberte číselnú hodnotu, ktorá sa má zobraziť na monitore Philips.
- f. Opakujte, kým sa nezobrazí max. 8 číselných hodnôt.
- 18. Vypnutím monitora Philips ukončite režim konfigurácie.

19. Znova zapnite monitor Philips. Monitor je pripravený na použitie.

# *Výstrahy*

Protokol otvoreného rozhrania rozpoznáva dva typy výstrah: alarmy pacientov a alarmy zariadení (známe aj ako nefunkčné stavy).

Na monitore Philips môže byť súčasne zobrazený len jeden text výstražného hlásenia pre príslušný typ výstrahy. Preto je každému alarmu a nefunkčnému stavu priradená priorita. Všetky ostatné funkcie týkajúce sa výstrah (napr. blikajúca hodnota, hodnota odstránená z displeja) dvoch alebo viacerých aktívnych výstrah sa môžu vyskytnúť súčasne.

#### **POZNÁMKY:**

- ï V predvolenom nastavení sú výstrahy deaktivované. Aktivácia vyžaduje prístup do konfiguračného režimu monitora a môže ju vykonávať len technický personál.
- · Modul rozhrania neumožňuje monitoru Philips generovať zvukové signály pri lôžku pre alarmy a nefunkčné stavy generované monitorom X-100M.

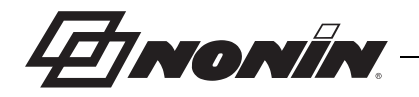

## **Alarmy pacienta**

Protokol otvoreného rozhrania definuje dva typy alarmov pacientov:

- ï **Červené alarmy:** Označujú potenciálne život ohrozujúce situácie, ktoré si vyžadujú okamžitú reakciu.
- ï **Žlté alarmy:** Označujú menej kritické situácie. Vyžaduje sa reakcia, ale má menej kritický význam.

#### *Alarmové hlásenia*

Na pacientskych monitoroch Philips IntelliVue sa môžu v pravom hornom rohu obrazovky monitora zobrazovať červené alarmové hlásenia. Žlté alarmové hlásenia sa môžu zobrazovať vo vrchnej strednej časti obrazovky monitora. Ďalšie informácie o alarmových hláseniach monitora Philips nájdete v dokumentácii k príslušnému monitoru.

#### *Indikátory alarmu*

Pacientsky monitor Philips IntelliVue môže mať vo vrchnej ľavej časti monitora indikátory alarmu. Ďalšie informácie o indikátoroch alarmu monitora Philips nájdete v dokumentácii k príslušnému monitoru.

| Alarm X-100M                                         | <b>Priorita</b><br>alarmu | Účinok na displeji Philips                                                                          |
|------------------------------------------------------|---------------------------|----------------------------------------------------------------------------------------------------|
| Spodná hodnota limitu rSO <sub>2</sub>               | Červená                   | Bliká číselná hodnota.<br>Zobrazí sa ***rSO <sub>2</sub> LOW.<br>Indikátor alarmu bliká načerveno.  |
| Vrchná hodnota limitu rSO <sub>2</sub>               | Červená                   | Bliká číselná hodnota.<br>Zobrazí sa ***rSO <sub>2</sub> HIGH.<br>Indikátor alarmu bliká načerveno. |
| Varovanie spodnej hodnoty<br>limitu rSO <sub>2</sub> | Žltá                      | Bliká číselná hodnota.<br>Zobrazí sa **rSO <sub>2</sub> LOW WARN.<br>Indikátor alarmu bliká nažlto. |

**Tabuľka 17. Alarmy pacienta monitora Philips**

**POZNÁMKA:** Viac informácií o alarmoch X-100M nájdete v kapitole "Alarmy".

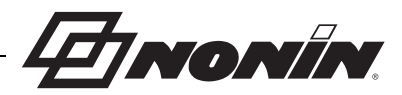

## **Alarmy zariadenia**

Monitor Philips zobrazuje alarmy zariadenia ako nefunkčné stavy. Každý nefunkčný stav nesie informácie o platnosti všetkých súvisiacich meraní (všeobecný nefunkčný stav) alebo o platnosti špecifickej číselnej hodnoty. V závislosti od týchto informácií sa môže číselná hodnota na monitore Philips IntelliVue zobrazovať odlišne (napr. môže blikať alebo môže byť nahradená za "-?-").

Na pacientskom monitore Philips IntelliVue sa môžu v ľavom hornom rohu obrazovky monitora zobrazovať hlásenia nefunkčného stavu. Hlásenia nefunkčného stavu sú modré. Ďalšie informácie o alarmoch zariadenia monitora Philips nájdete v dokumentácii k príslušnému monitoru.

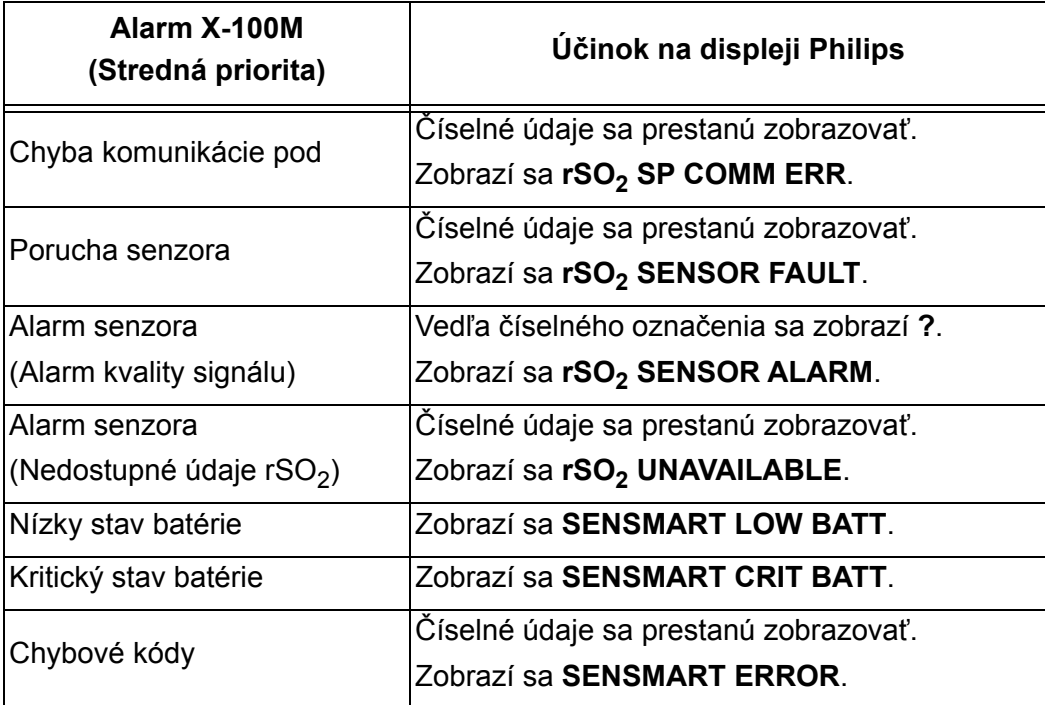

#### **Tabuľka 18. Alarmy zariadenia monitora Philips**